#### **Índice de programas de aprendizaje**

- 1. Introducción. Espacio de trabajo. Paneles y herramientas
- 2. Creación y configuración del documento
- 3. Páginas maestras y reticulación
- 4. Integración y composición de texto
- 5. Integración de imágenes
- 6. Comprobación preliminar y empaquetar
- 7. Exportación e impresión

## Introducción. Espacio de trabajo. Paneles y herramientas Paso 1 de 11

InDesign es un programa de maquetación para la edición de productos multipágina con gestión de estándares de salida para productos analógicos (impresión de todo tipo de publicación) y también digitales (tabletas, pantallas…).

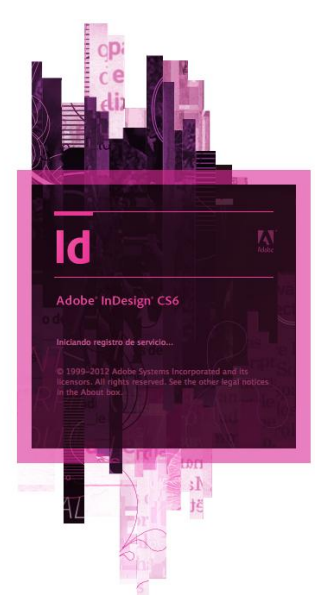

Es interesante para adaptar con facilidad las publicaciones para una gran variedad de medidas de página, orientaciones y dispositivos. Permite un gran control y versatilidad en el uso de las imágenes y las tipografías.

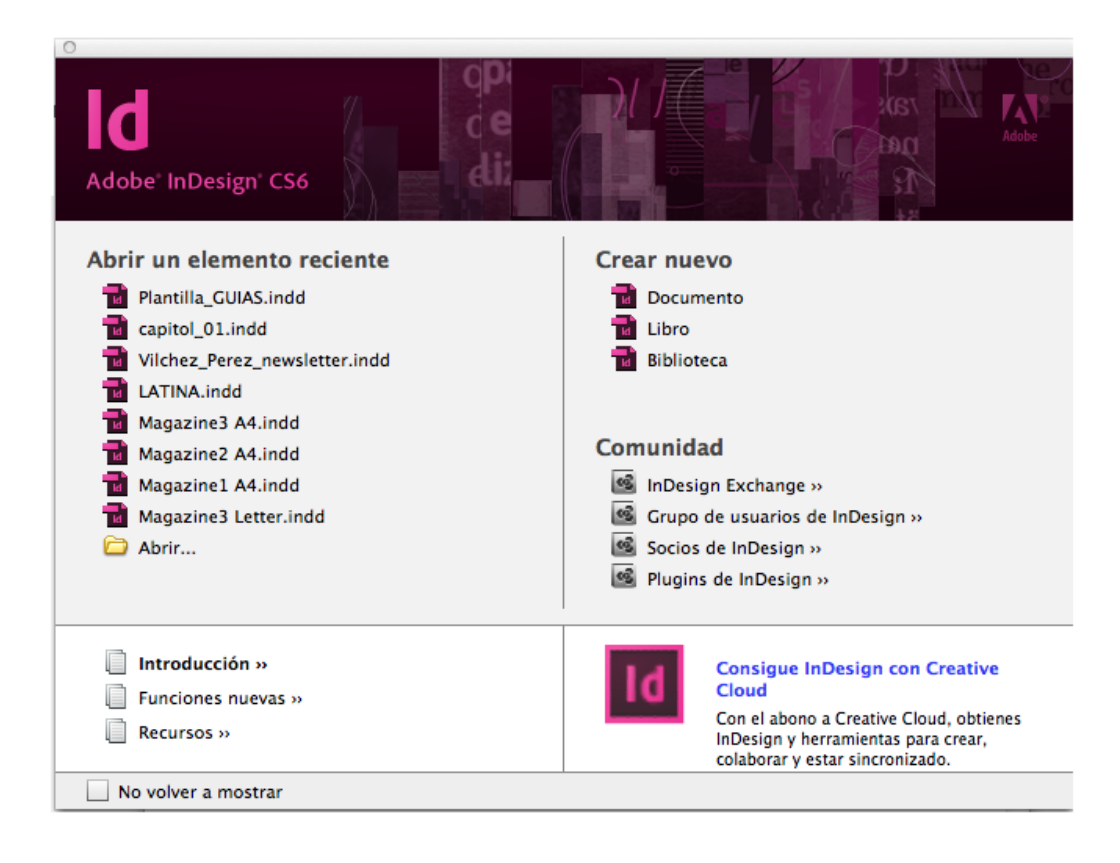

## Introducción. Espacio de trabajo. Paneles y herramientas Paso 2 de 11

Cuando abrimos un documento, la interfaz que nos encontramos es lo que denominamos *espacio de trabajo*.

Al ser un programa de **Adobe Creative Suite**, su aspecto es similar a otros programas, como Illustrator o Photoshop, que, por su configuración, son programas que utilizaremos para generar recursos y elementos preparados para componerlos en InDesign.

► En la franja superior tenemos el menú y las ventanas de control del programa y de la herramienta utilizada en cada momento.

► En el lateral izquierdo está el panel de herramientas.

► A la derecha, las ventanas de los diferentes paneles de control y modificación de la edición del documento.

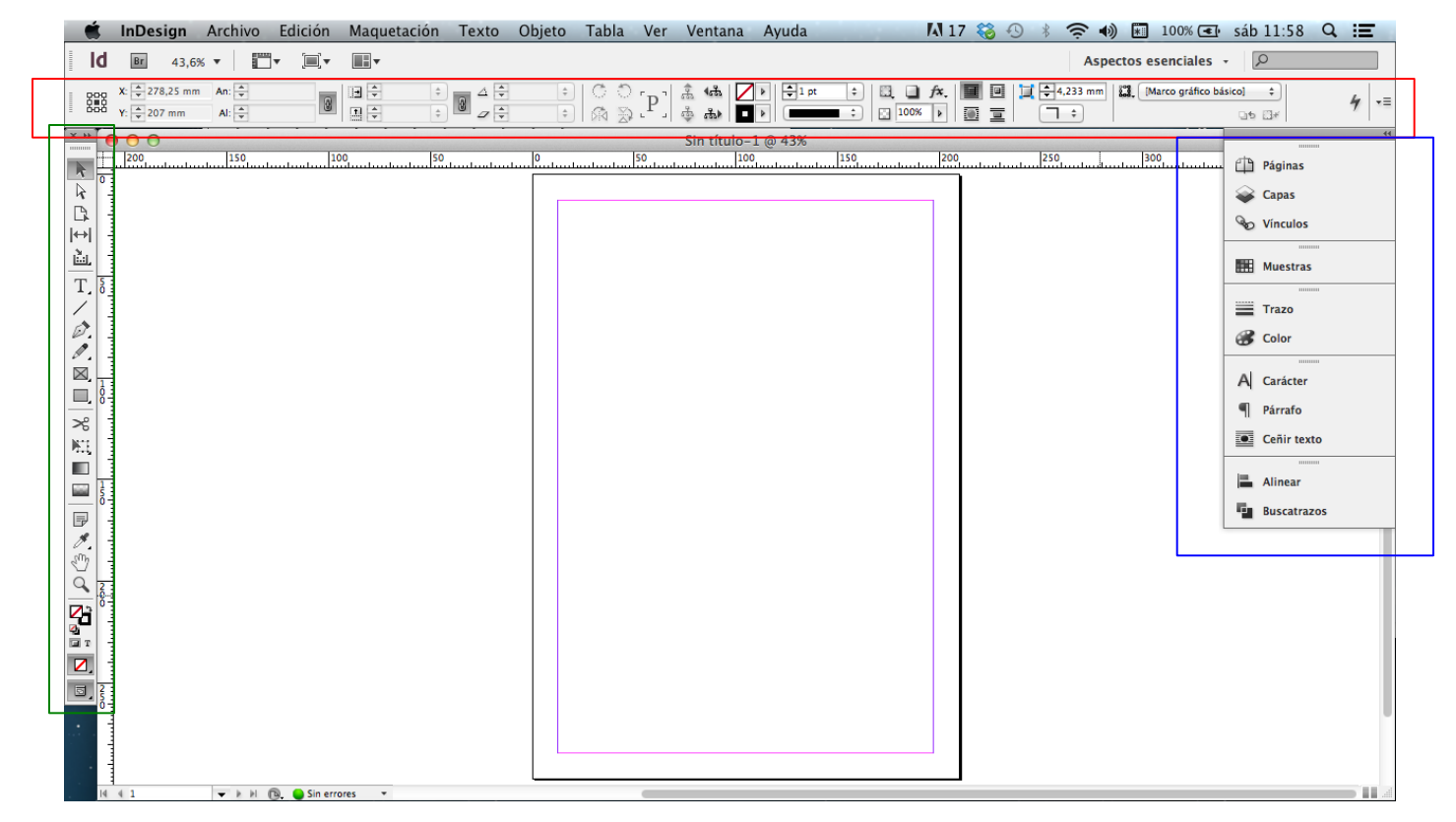

### Introducción. Espacio de trabajo. Paneles y herramientas Paso 3 de 11

El espacio de trabajo está formado por la visión de la página o páginas que estamos editando y, alrededor, una serie de mandos agrupados en tres zonas propuestas por defecto.

Los diferentes documentos que podemos ir abriendo se organizan como fichas independientes.

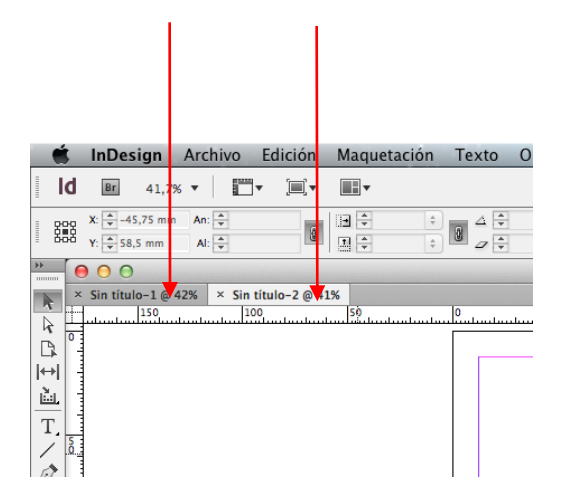

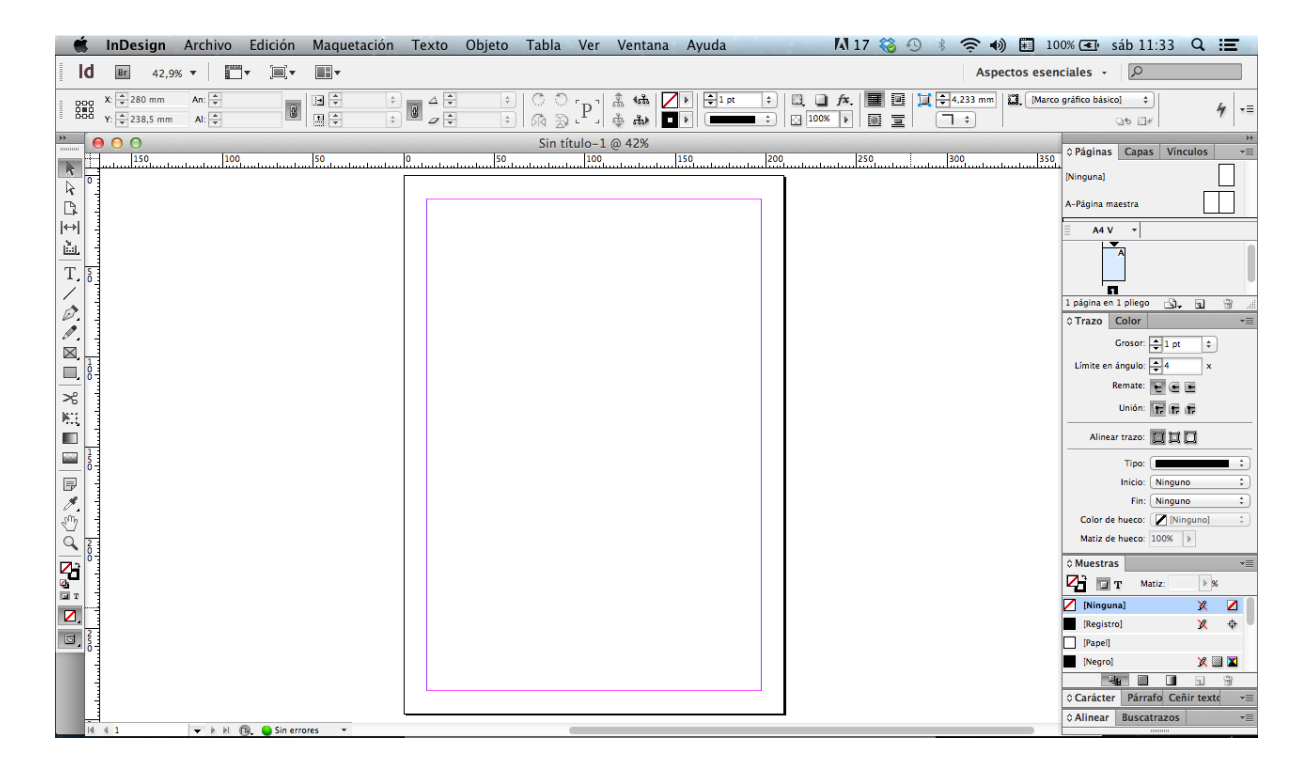

El ususario puede personalizar la disposición de los elementos mencionados sobre la base de un determinado tipo de trabajo, o bien por cuestiones de costumbre o comodidad.

La disposición de la posición de ventanas y paneles que mostramos es la que viene por defecto y la más habitual.

### Introducción. Espacio de trabajo. Paneles y herramientas Paso 4 de 11

El menú de control superior aparece con la herramienta que estemos utilizando en cada momento.

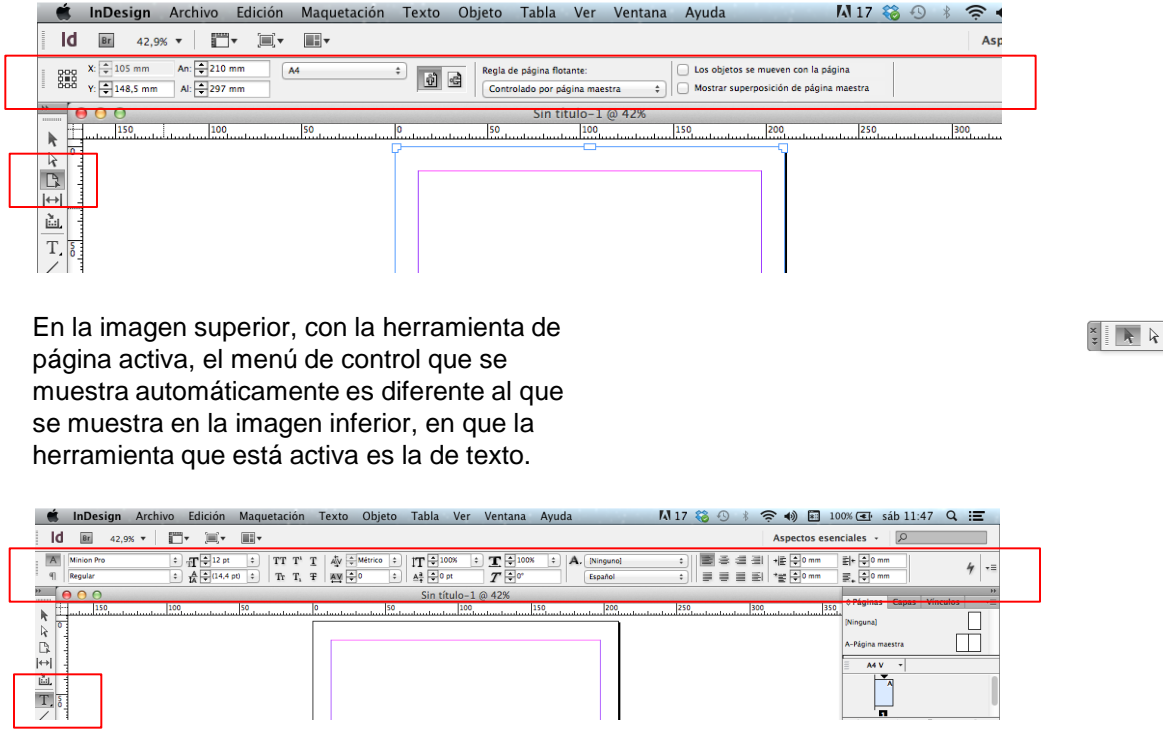

Los paneles y la barra de herramientas los podemos hacer flotantes y colocarlos en el lugar más adecuado para nuestra manera de trabajar.

Para moverlos, hay que arrastrarlos por las zonas superiores de las respectivas pestañas.

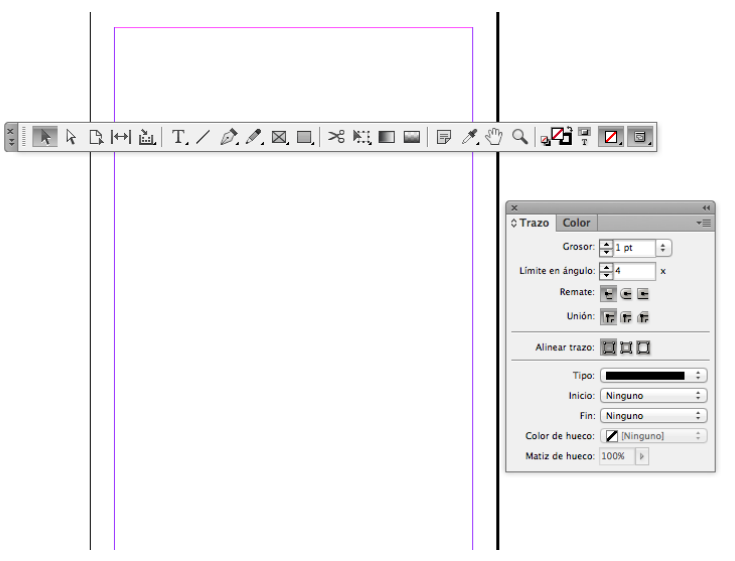

#### Introducción. Espacio de trabajo. Paneles y herramientas Paso 5 de 11

También podemos ocultar los paneles de herramientas con la tecla "Tabulador" y queda el aspecto que vemos en la imagen inferior.

Para recuperar los paneles como estaban, hay que volver a pulsar "Tabulador".

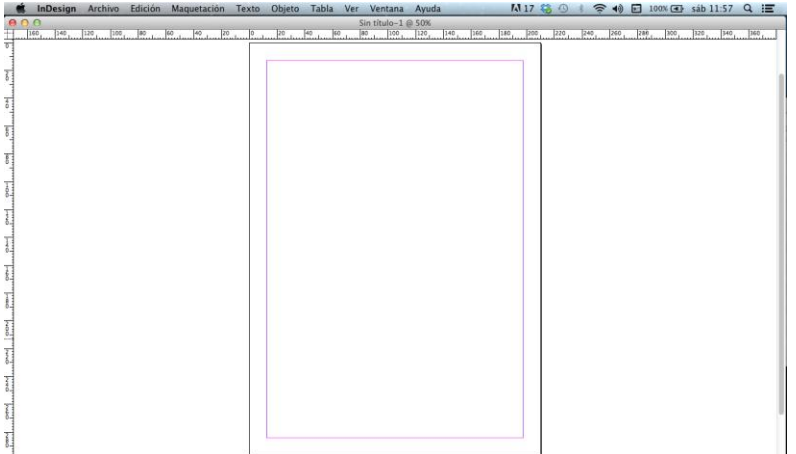

Para saber los paneles o ventanas flotantes de que disponemos, en el menú, en la pestaña *Ventana* nos sale el desplegable de las opciones.

Las que están marcadas son las que tenemos abiertas.

Para abrir una, hay que activarla.

Entonces aparece una ventana flotante en el área de trabajo. En la imagen inferior, por ejemplo, hemos pedido la ventana *Trazo.*

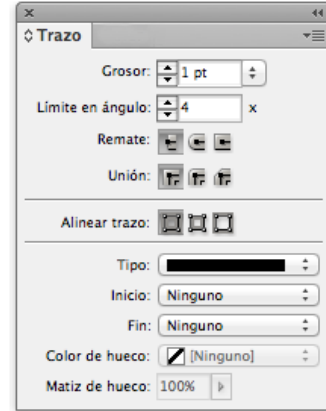

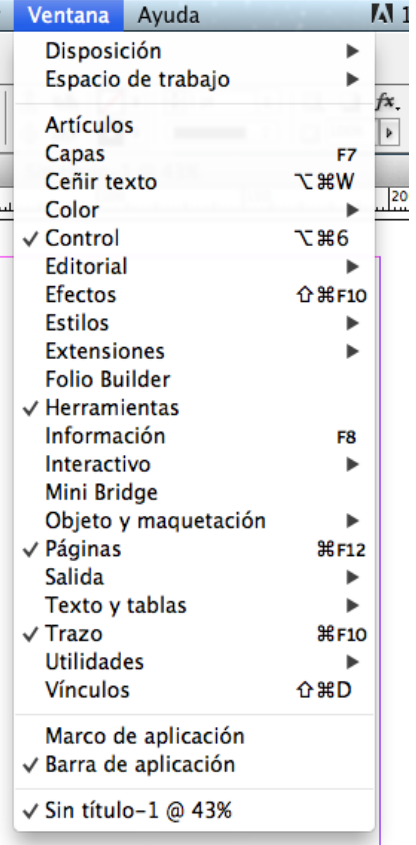

### Introducción. Espacio de trabajo. Paneles y herramientas Paso 6 de 11

Los paneles tienen dos disposiciones: compacta y desplegada. Las dos opciones son válidas tanto si están flotantes como integradas en el panel.

En la imagen inferior izquierda, la ventana de *Trazo* y *Color* está compacta, y en la parte inferior derecha está desplegada.

Vemos que la ventana activa es la de *Trazo* y nos muestra las opciones que podemos gestionar. La pestaña de *Color* está inactiva. Para activarla, solo hay que pulsar la pestaña y se producirá el cambio de *Color* por *Trazo*.

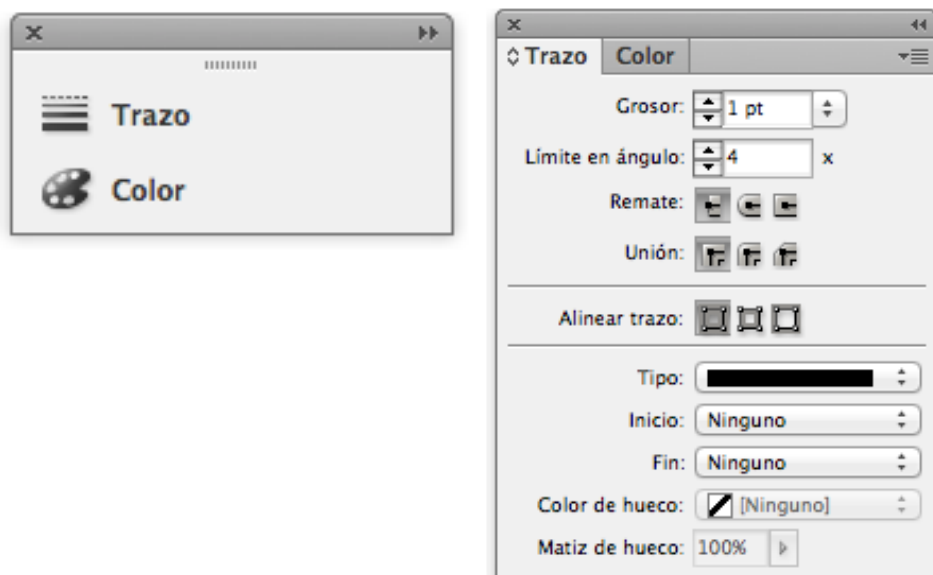

En la misma ventana de *Trazo* podemos ir al *Menú* y en el desplegable nos muestra la posibilidad de ocultar opciones. Si lo activamos, la disposición que queda en este caso es la que vemos en la imagen inferior.

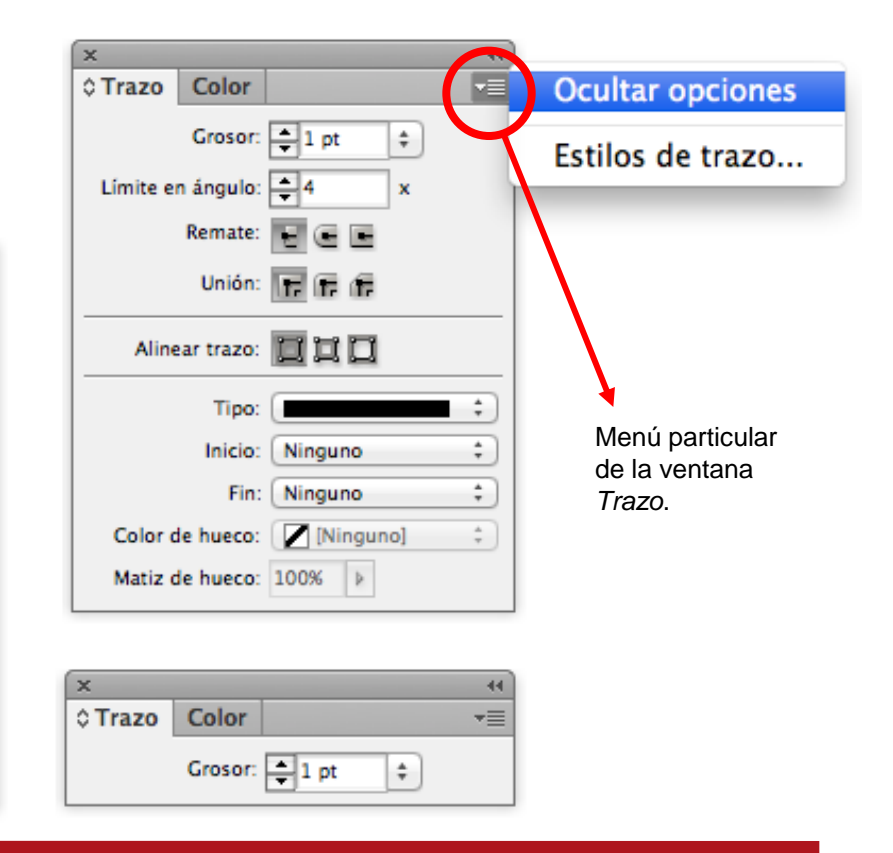

### Introducción. Espacio de trabajo. Paneles y herramientas Paso 7 de 11

Otra pestaña del *Menú* de la ventana *Trazo* nos abre otra ventana en la que podemos definir otros parámetros; en este caso, el grueso de las líneas. Una vez elegida la opción y accionando "OK", la ventana desaparece.

Las ventanas se pueden mantener flotantes dentro del espacio de trabajo o bien encajarlas en la columna de paneles, arrastrándolas por la zona superior hasta encontrar el espacio de ensamblaje donde las queremos.

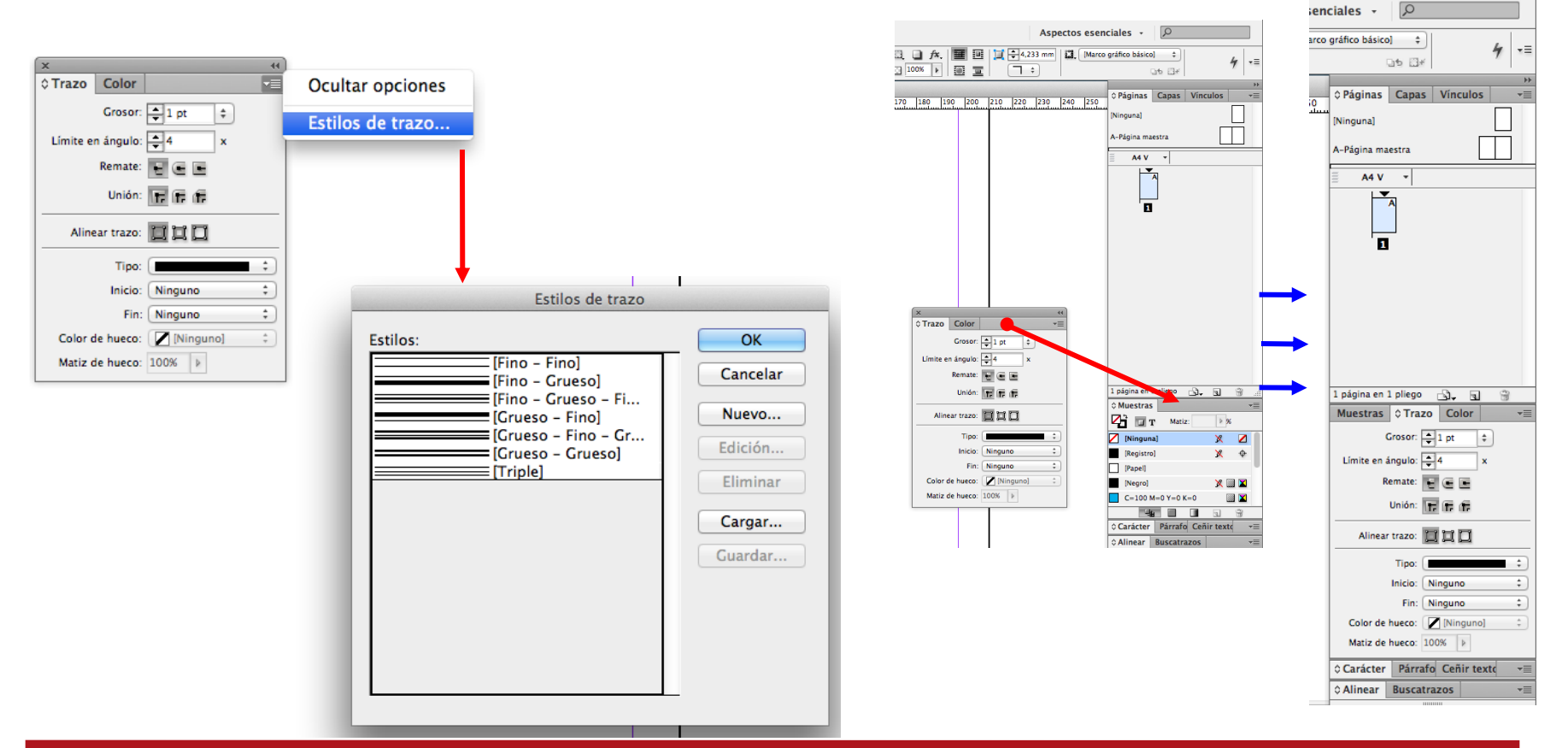

### Introducción. Espacio de trabajo. Paneles y herramientas Paso 8 de 11

También podemos encajar un panel con la disposición compacta de los paneles.

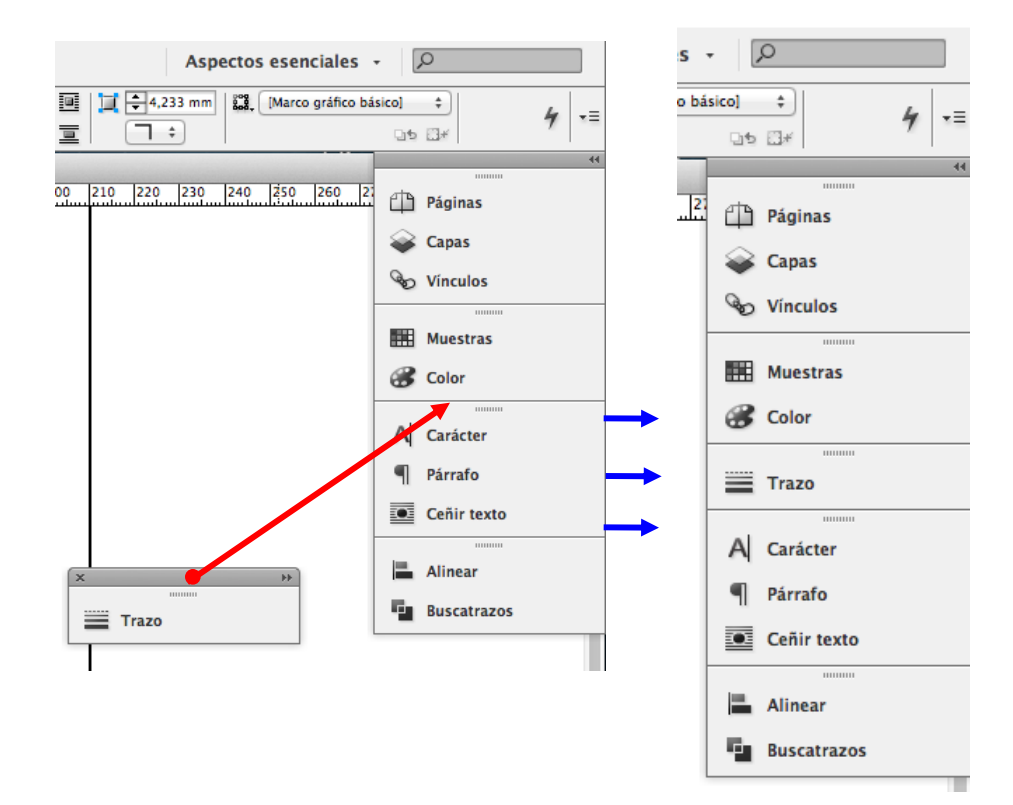

Si activamos la pestaña del panel que queremos gestionar, se despliega a la izquierda el panel. En la imagen inferior vemos activada la pestaña *Páginas* y, a la vez, el panel desplegado a la izquierda. Para cerrarlo, podemos tocar la doble flecha que hay en la parte superior de la barra del panel.

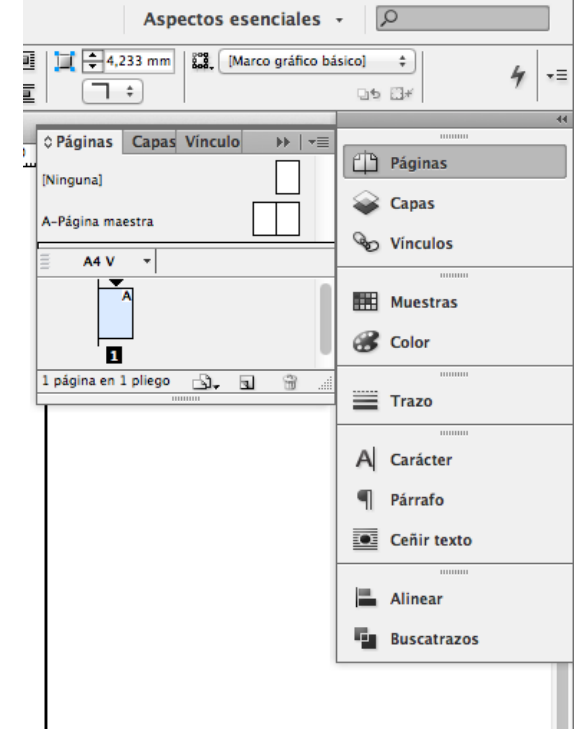

### Introducción. Espacio de trabajo. Paneles y herramientas Paso 9 de 11

Una vez tengamos el espacio de trabajo a nuestro gusto, podemos guardarlo para las sucesivas veces que abramos el programa.

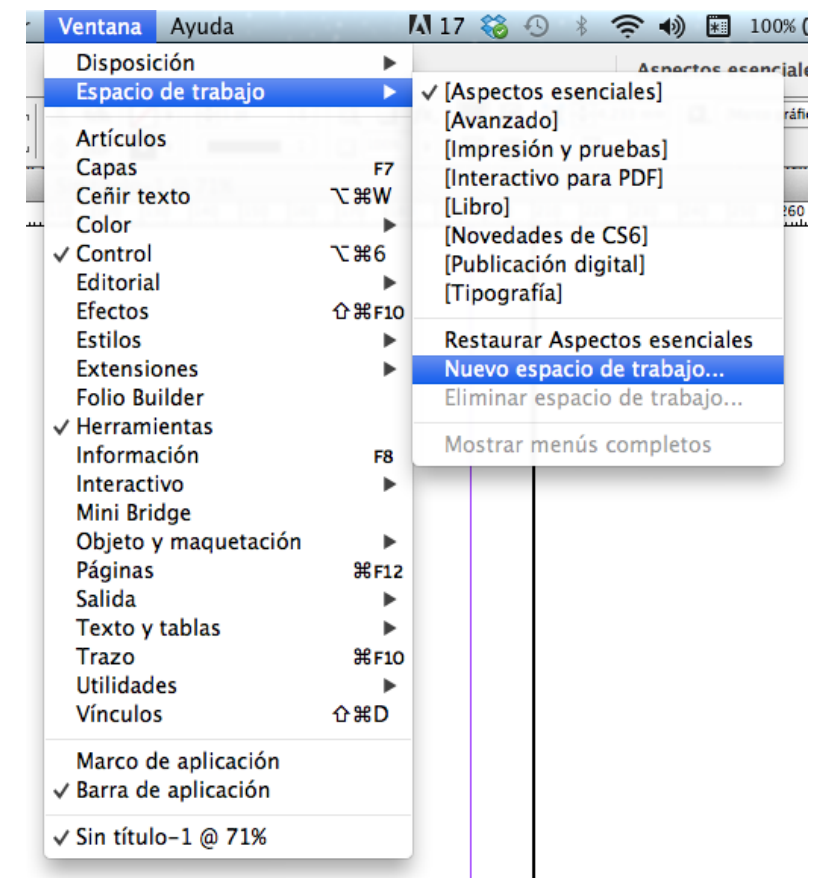

*Ventana>Espacio de trabajo>Nuevo espacio de trabajo* y a la ventana que aparece le podemos poner el nombre que queramos.

Quedará archivado y lo podremos recuperar porque aparecerá en la zona superior de la ventana que se abre con *Ventana>Espacio de trabajo*.

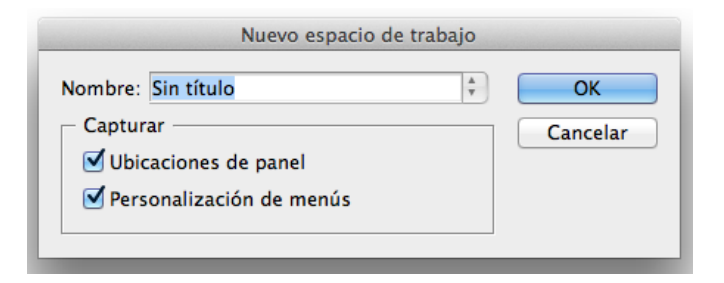

### Introducción. Espacio de trabajo. Paneles y herramientas Paso 10 de 11

La barra de herramientas con sus opciones. Por defecto se muestran las que vemos, aun así, las herramientas que tienen un triángulo abajo a la derecha se pueden desplegar y muestran más opciones. Dentro del paréntesis está la letra del atajo de teclado para activar la herramienta.

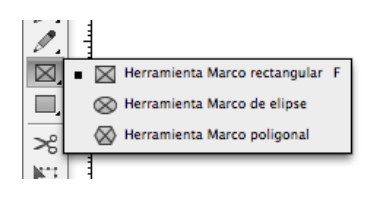

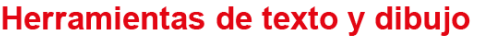

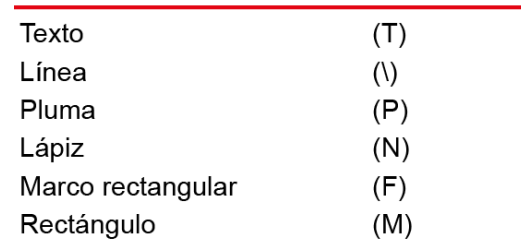

#### Herramientas de navegació y modificación

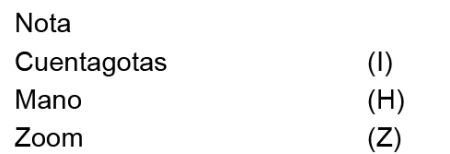

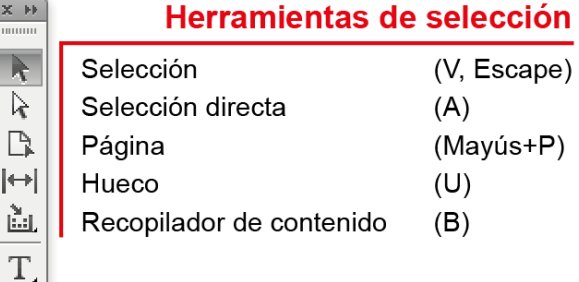

×  $\overline{11111}$ þ

 $\left| \leftarrow \right|$ 

Ø

 $\overline{\mathscr{P}}$ 

X

 $\overline{\phantom{a}}$  $\mathcal{S}^c$  $\mathbb{K}^{\ast}_{+}$ 

**I** 

iai  $\blacksquare$  $\mathcal{J}$ ₾  $\mathcal{Q}$ 

 $\frac{1}{\sqrt{2}}$ 

Ø,  $\Xi$ 

#### Herramientas de transformación

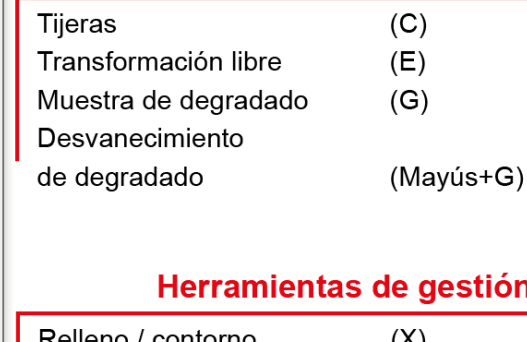

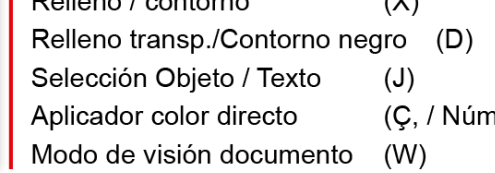

## Introducción. Espacio de trabajo. Paneles y herramientas Paso 11 de 11

En esta ficha vemos todos los desplegables que salen de los iconos que tienen el triángulo de más opciones.

Como hemos dicho antes, todas las acciones se pueden hacer clicando con el ratón sobre la pestaña correspondiente, pero también se pueden hacer con el teclado directamente. Cada acción tiene su correspondencia con el que llamamos *atajo de teclado*. Nuestra recomendación es que utilicéis a conveniencia la alternativa que os vaya mejor en cada momento.

Tanto si utilizamos las ventanas con el ratón o los atajos de teclado se puede trabajar correctamente, pero a menudo hay trabajos repetitivos o más habituales que conviene hacer con el teclado para optimizar el tiempo. Esto os lo dirá la misma experiencia. En cualquier caso, siempre podréis buscar el atajo de teclado situando el puntero sobre el icono preciso o bien desplegando el menú correspondiente. Allí os saldrá la tecla o combinación de teclas para hacer la acción.

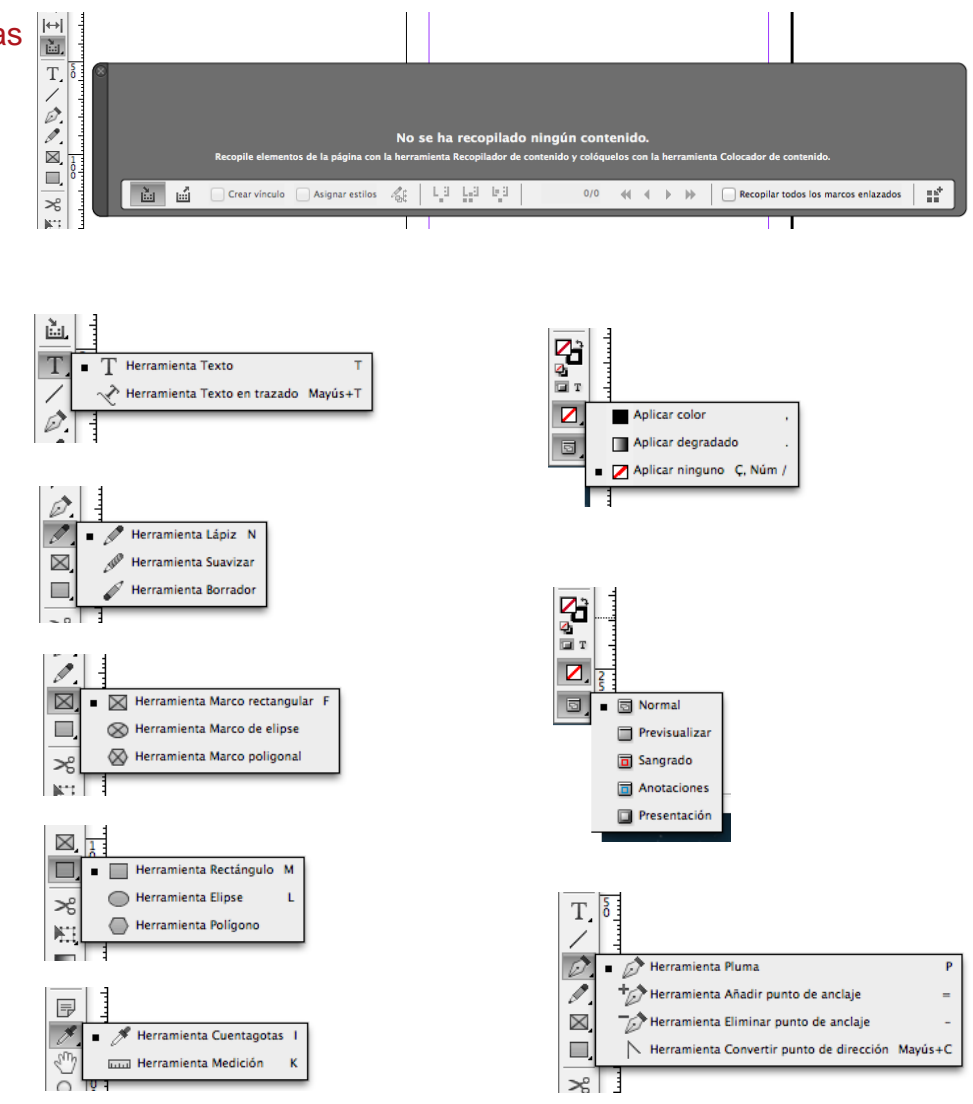

## Programa de aprendizaje 2. Creación y configuración del documento Paso 1 de 9

En este tutorial aprenderemos a generar y configurar un documento para su maquetación.

Abordaremos las opciones de creación tanto de documentos individuales como de documentos compuestos, denominados *Libros*, que ofrece la aplicación.

Pero también analizaremos los recursos que ofrece el programa para modificar estos parámetros una vez iniciada ya la maquetación.

En el siguiente tutorial, donde abordaremos la creación y configuración de páginas maestras, mostraremos cómo modificar los parámetros únicamente de las páginas que dependan de la correspondiente página maestra.

Finalizaremos el tutorial creando un archivo compuesto (*Libro*) que nos permitirá integrar en un único archivo de forma sincronizada diferentes maquetaciones, como un libro compuesto por diferentes capítulos correlativos.

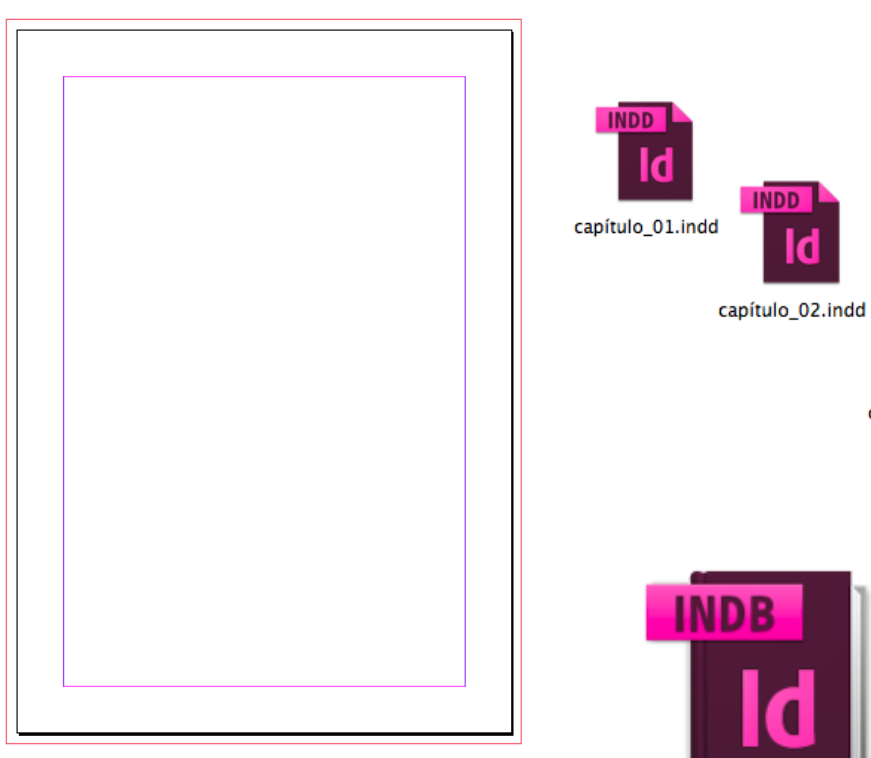

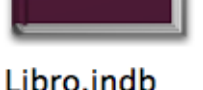

INDD

capítulo\_03.indd

## Programa de aprendizaje 2. Creación y configuración del documento Paso 2 de 9

Empezaremos nuestro proyecto generando un nuevo documento. Seleccionaremos la operativa del menú superior *Archivo / Nuevo / Documento*. A continuación el programa nos ofrecerá el cuadro de diálogo anexo.

#### *Calidad* **(tipo de documento)**

Obviaremos por ahora la opción *Valor de document*o que nos permite recuperar configuraciones creadas anteriormente y desplegaremos el menú de opciones correspondiente a *Calidad*.

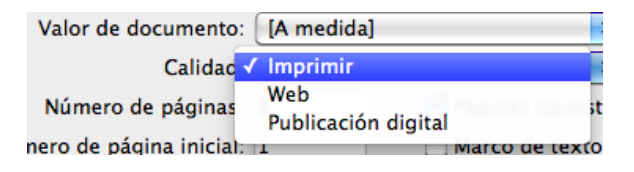

La selección de una de estas opciones rellenará por defecto los valores de los parámetros siguientes.

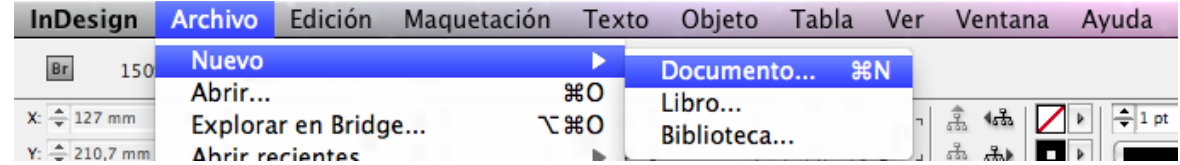

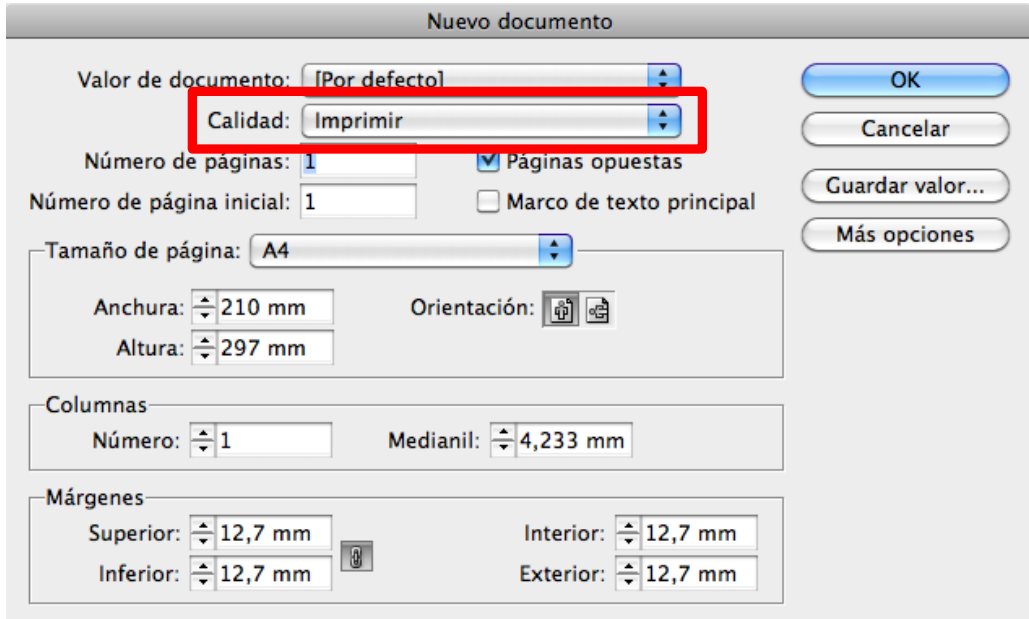

### Programa de aprendizaje 2. Creación y configuración del documento Paso 3 de 9

Dado que maquetaremos un producto para su impresión, seleccionaremos la opción *Imprimir.* Más adelante, podemos exportar el archivo para generar la correspondiente versión para distribución digital.

#### **Páginas enfrentadas**

Dejaremos el valor *Número de páginas* en 1 ya que posteriormente añadiremos las páginas desde el propio documento. Igualmente, respetaremos el valor de 1 de *Número de página inicial*. Activaremos, sin embargo, la opción *Páginas Opuestas* y dejaremos la opción *Marco de texto principal* desactivada, ya que generaremos los marcos a través de las páginas maestras.

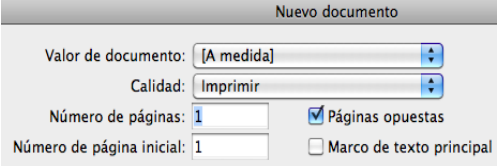

#### **Dimensiones de página o formato**

A continuación seleccionaremos el formato a *Tamaño de Página*. Podemos elegir uno de los formatos que nos facilita el menú correspondiente o introducir directamente las medidas en los campos *Anchura* y Altura.

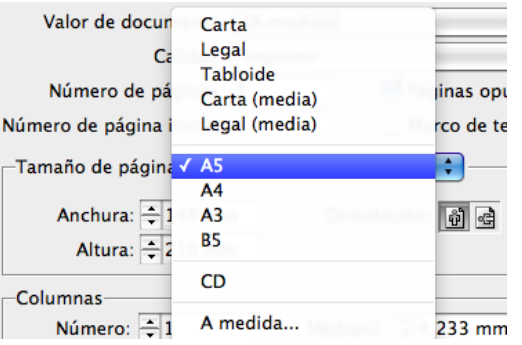

Recordamos, aun así, que InDesign también nos ofrece, a través del menú *Calidad,* la posibilidad de generar un documento con las dimensiones propias para web o publicación digital.

Así, si seleccionáramos la opción *Publicación digital* en el menú *Calidad*, el programa nos mostrará en *Tamaño de página* las dimensiones convencionales para la reproducción en una serie concreta de dispositivos digitales.

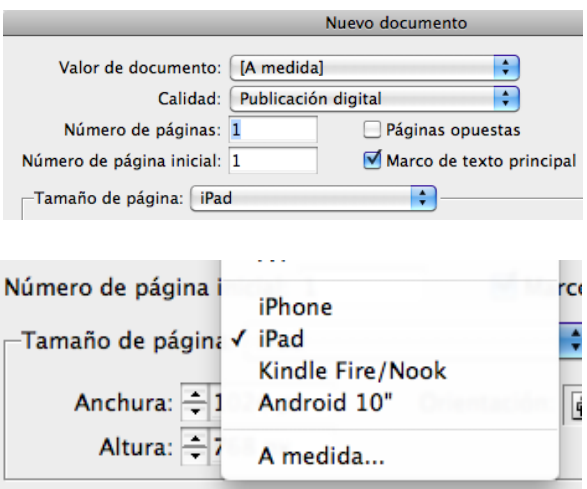

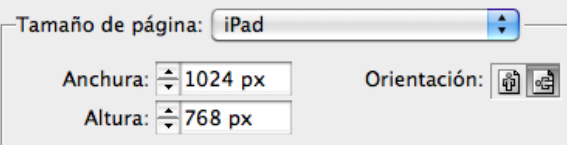

### Programa de aprendizaje 2. Creación y configuración del documento Paso 4 de 9

Sin embargo, seguiremos adelante con nuestra versión para imprimir, puesto que, tal y como ya hemos comentado, posteriormente podemos editar y generar la correspondiente versión para publicación digital.

#### **Orientación**

A continuación configuraremos la orientación de página. El icono izquierdo nos proporcionará un formato vertical. El icono derecho nos proporcionará un formato horizontal. Optaremos por el formato vertical.

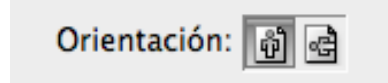

#### **Columnas**

Respetaremos el valor de 1 en el campo *Columnas* (el *Medianil* pierde, por tanto, toda relevancia), puesto que configuraremos los diferentes columnados de las páginas posteriormente por medio de las páginas maestras.

De esta forma estableceremos unos márgenes simétricos. Si por el contrario quisiéramos unos márgenes no simétricos, será necesario desactivar el botón referido para introducir en cada margen el valor deseado.

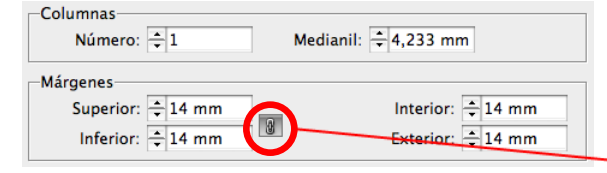

#### **Márgenes**

Introduciremos, por ejemplo, un valor de 14 mm en el campo *Superior de Márgenes*. Nos aseguraremos previamente, sin embargo, que el botón ilustrado por una cadena esté activado. Así, el valor de margen introducido se trasladará al resto de márgenes.

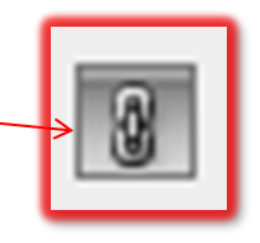

## Programa de aprendizaje 2. Creación y configuración del documento Paso 5 de 9

#### **Sangrado**

Si pulsamos el botón lateral derecho *Más opciones*, el cuadro de diálogo desplegará las opciones de *Sangrado y anotaciones*. Por medio de este recuadro configuraremos el sangrado.

Asegurándonos de que el botón lateral derecho de la cadena esté activado, introduciremos el valor habitual de 3 mm en el primer campo *de Sangrado*. Pulsando la tecla "Tabulación", este valor se reproducirá automáticamente en el resto de campos.

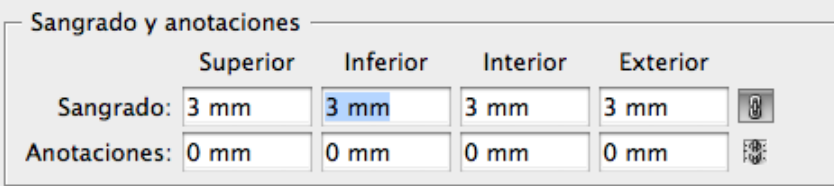

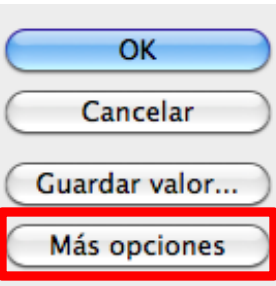

Obviaremos, por ahora, la configuración de los campos correspondientes en *Anotaciones* .

La configuración final, pues, de nuestro nuevo proyecto debería mostrar los valores siguientes:

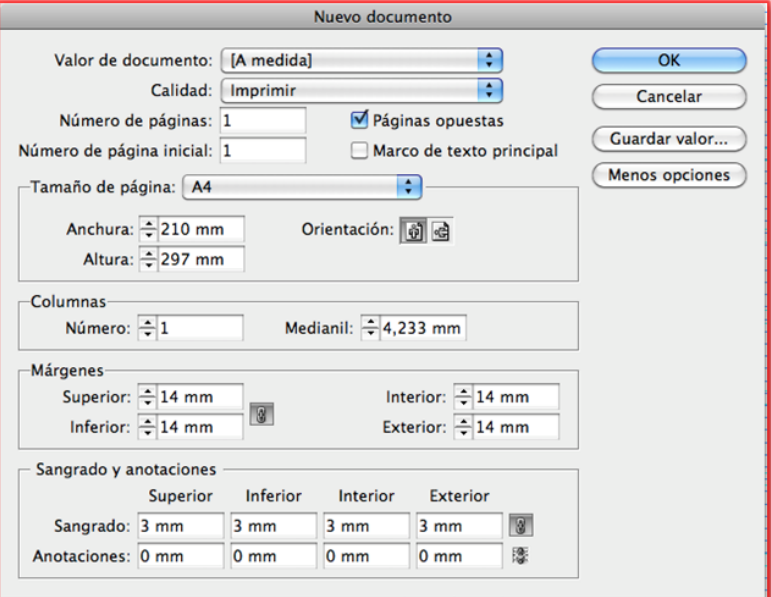

### Programa de aprendizaje 2. Creación y configuración del documento Paso 6 de 9

La aceptación de los valores introducidos en el paso anterior procederá a mostrarnos el siguiente formato de página en el espacio de trabajo.

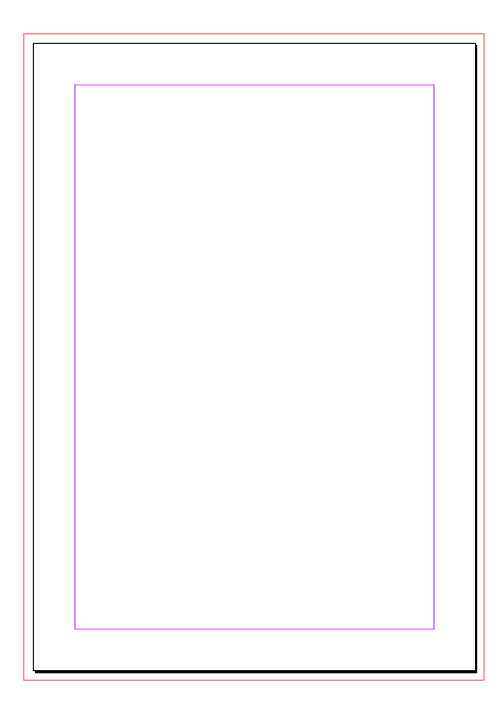

El siguiente paso que debemos hacer es guardar el documento.

Por medio de la operativa *Archivo* / *Guardar como* adjudicaremos una denominación al proyecto y lo guardaremos en la ubicación correspondiente. Esta operativa nos facilitará el posterior y progresivo archivado del documento, dado que solo habrá que guardarlo directamente, preferentemente a través de la combinación de teclado "Cmd + S" (Mac) o "Ctrl + S" (PC).

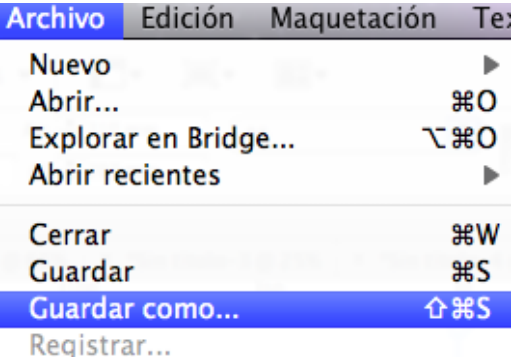

Guardaremos nuestro proyecto con la denominación siguiente:

• *capítulo\_01.indd*

Respetaremos la opción por defecto de formato *Documento de InDesign CS6.* De otro modo, si quisiéramos crear un documento compatible con versiones anteriores del mismo programa, seleccionaremos *InDesign CS4 o posterior (IDML)*.

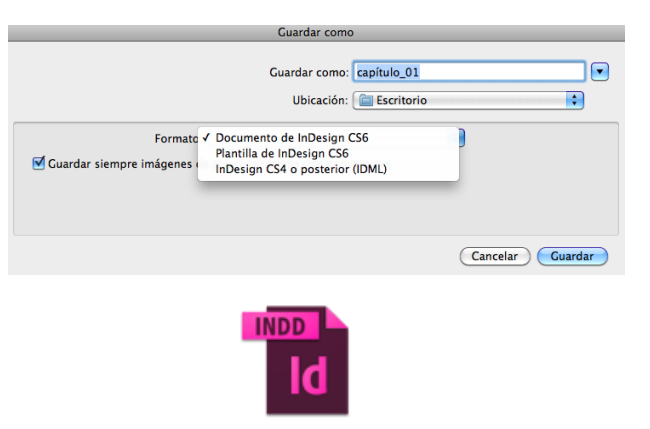

capítulo\_01.indd

### Programa de aprendizaje 2. Creación y configuración del documento Paso 7 de 9

A efectos de nuestro proyecto, adicionalmente crearemos dos documentos idénticos a este primero con los nombres siguientes:

•*capítulo\_02.indd*

•*capítulo\_03.indd*

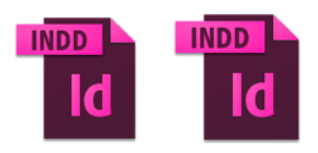

capítulo\_02.indd capítulo\_03.indd

#### **Modificación de parámetros**

Una vez creado el documento, podemos modificar algunos de los parámetros de configuración global de la maquetación. Recurriremos para ello a las dos operativas siguientes:

- *Ajustar documento*
- *Márgenes y columnas*

#### **1.** *Ajustar documento*

Por medio de la operativa *Archivo* / *Ajustar documento* podemos reconfigurar:

•Dimensiones

•Orientación

•Sangrado (y, si procede, *Anotaciones*)

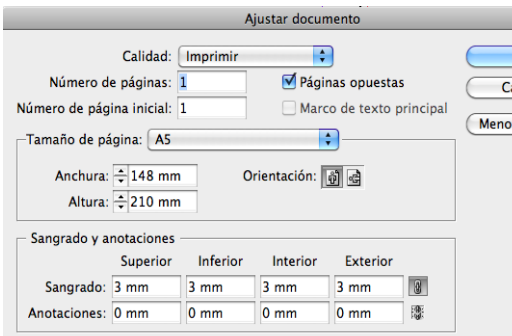

#### **2.** *Márgenes y columnas*

Por medio de la operativa *Maquetación* / *Márgenes y columnas* podemos reconfigurar:

•Márgenes

 $\overline{\mathsf{OK}}$ ancelar

s opcic

•Columnas e intercolumnado (*Medianil*)

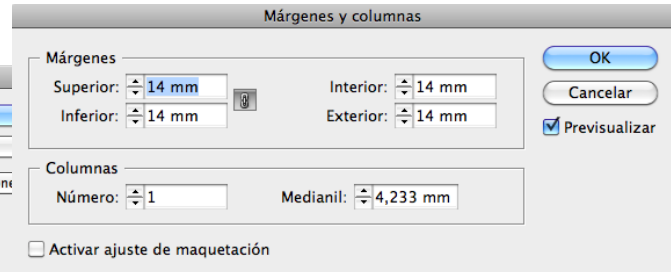

Cabe aclarar, sin embargo, que dado que nuestro trabajo se desarrollará por medio de páginas maestras, será a través de éstas que modificaremos los márgenes y el columnado de las respectivas páginas, tal y como veremos en el próximo tutorial.

### Programa de aprendizaje 2. Creación y configuración del documento Paso 8 de 9

#### *Libro*

Finalizaremos este tutorial, creando un documento compuesto a su vez por otros documentos. InDesign denomina este recurso como un archivo *Libro* y permite integrar efectivamente diferentes maquetaciones en un único supraarchivo.

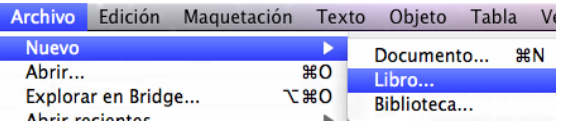

Puesto que se trata de un archivo nuevo, lo generaremos a través de la operativa *Archivo* / *Nuevo* / *Libro.*

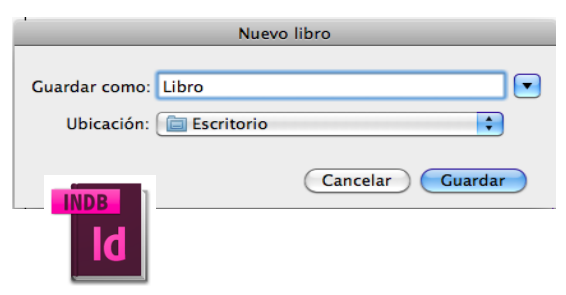

Este archivo se estructurará con la extensión *.indb.* Una vez guardado, no nos aparecerá en el espacio de trabajo un documento de página sino una ventana flotante. Ésta mostrará una pestaña configurada con el nombre adjudicado a nuestro archivo: *Libro.indb*.

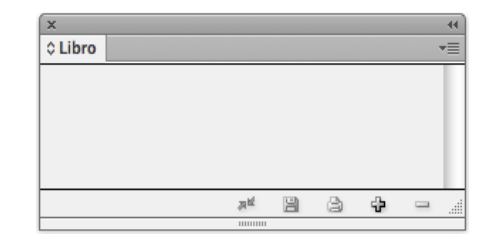

A continuación integraremos en este supraarchivo *Libro* los tres documentos de maquetación generados previamente. Podemos hacerlo por medio del menú lateral desplegable o clicando directamente en el icono de la barra inferior ilustrado con el signo +.

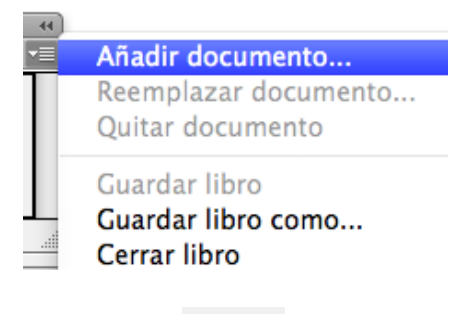

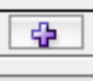

Una vez seleccionados e integrados los tres archivos, la ventana del supraarchivo *Libro* nos mostrará el aspecto siguiente:

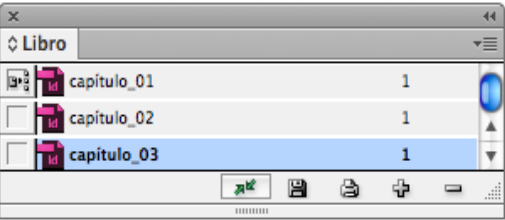

Libro.indh

## Programa de aprendizaje 2. Creación y configuración del documento Paso 9 de 9

#### **Sincronización del libro**

El documento *Libro* no sería del todo funcional si no ofreciera una coherencia interna, apreciable por el receptor.

Para ello, el recurso *Libro* nos facilita la opción de armonizar diferentes aspectos formales, para que en la visualización del documento final compuesto no apreciemos ningún desajuste entre los tres documentos que integran el supraarchivo *Libro*.

En este sentido cobra especial importancia la sincronización de las diferentes numeraciones de página de los diversos documentos que integran el supraarchivo. Será necesario, pues, garantizar una única numeración correlativa para todas las páginas del *Libro*. El programa puede realizar esta de forma automática. Aún así podemos ejecutar manualmente esta operación.

#### Actualizar numeración

Opciones de numeración de página de libro... Opciones de numeración de documento...

Para ello activaremos el menú lateral desplegable de *Libro* y seleccionaremos la opción *Actualizar numeración* / *Actualizar números de página y sección.* También podemos sincronizar la numeración global de capítulos y de párrafos a través de *Actualizar numeració*n / *Actualizar números de capítulo y de párrafo*.

Podemos armonizar, sin embargo, todos los elementos de forma global por medio de la subopción *Actualizar todos los números.* Previamente sería necesario configurar las opciones de paginación a través de *Opciones de numeración de página de libro.*

Actualizar números de página y de sección Actualizar números de capítulo y de párrafo Actualizar todos los números

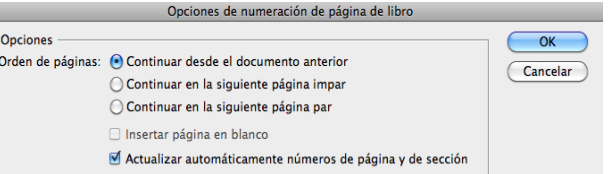

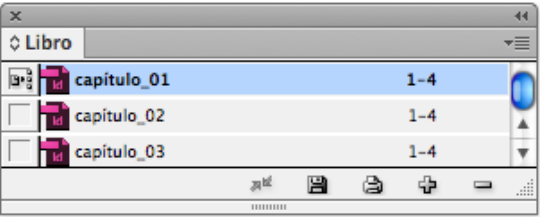

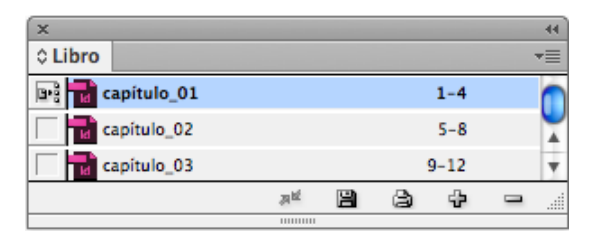

#### Programa de aprendizaje 3. Páginas maestras y reticulación Paso 1 de 18

En este tutorial aprenderemos a configurar y explotar los diferentes recursos que ofrecen las páginas maestras.

La configuración de la página maestra nos facilita una plantilla cuya aplicación sobre las diferentes páginas reproduce en estas de forma automática los elementos maquetados en la página maestra. Así conseguimos configurar (y editar posteriormente) de una sola vez aquellos elementos estructurales repetitivos a lo largo de las diferentes páginas, como por ejemplo, pies de página, encabezamientos y otros elementos seriales. Garantizamos, por tanto, una repetibilidad sin variaciones.

Pero las páginas maestras también nos permiten explotar de manera eficiente la reticulación.

Diagramando el espacio compositivo de la doble página maestra, trasladamos esta estructura a todas las páginas dependientes de aquella. Así, por ejemplo, creando una única doble página maestra a tres columnas, todas las páginas de nuestro documento automáticamente se presentarán a tres columnas.

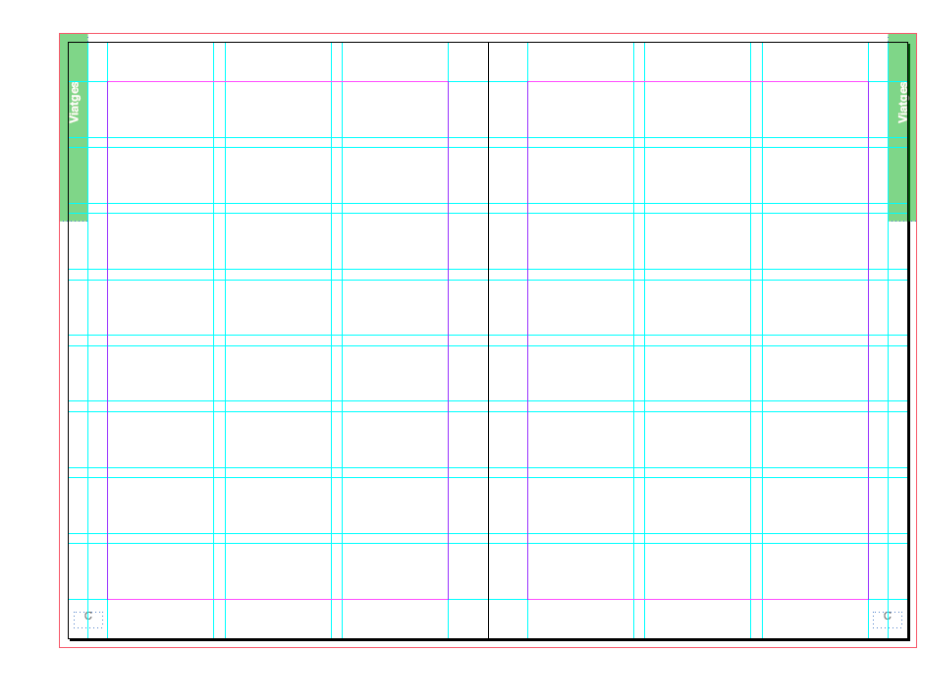

*Doble página maestra, reticulada a tres columnas y ocho filas*

### Programa de aprendizaje 3. Páginas maestras y reticulación Paso 2 de 18

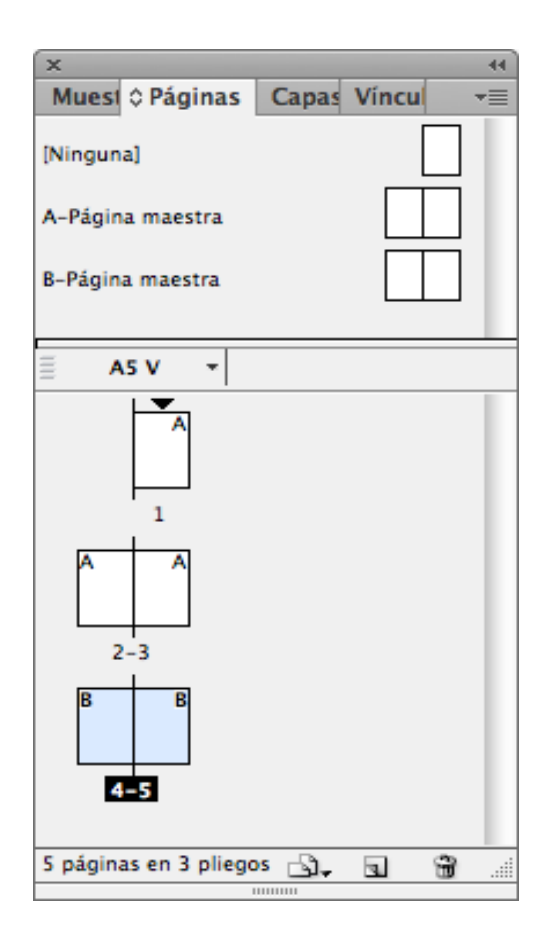

#### **Páginas de documento o trabajo y páginas maestras**

Adobe InDesign es una aplicación que nos permite maquetar productos gráficos multipaginados. Estas páginas pueden guardar entre ellas una relación de continuidad, por ejemplo, en su textualidad, o al contrario, ser totalmente independientes. En cualquier caso, como decimos, el documento estará formado por diferentes páginas (enfrentadas o no). Estas páginas donde propiamente maquetaremos los grafismos de texto y de imagen son las páginas del documento o páginas de trabajo.

El programa nos ofrece, además, el recurso de las páginas maestras. Estas no son propiamente páginas de trabajo para la maquetación del documento, sino plantillas con la estructuración de página (retícula) y los grafismos seriales a aplicar sobre las páginas de documento referidas anteriormente.

Por lo tanto, cuando generamos nuevas páginas de trabajo para maquetar, podemos basarlas sobre estas plantillas llamadas *páginas maestras*.

### Programa de aprendizaje 3. Páginas maestras y reticulación Paso 3 de 18

#### **Creación de páginas de documento en función de página maestra**

Disponemos de varias operativas. En todo caso, abriremos el panel *Páginas* por medio de *Ventana / Páginas.*  Activaremos a continuación el menú lateral desplegable del panel y seleccionaremos la opción *Insertar páginas.*

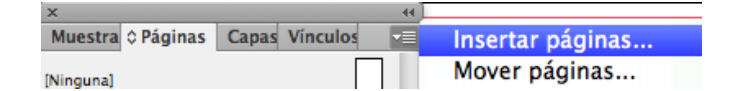

Indicaremos a continuación las páginas a integrar, su situación y de qué página maestra queremos que dependan.

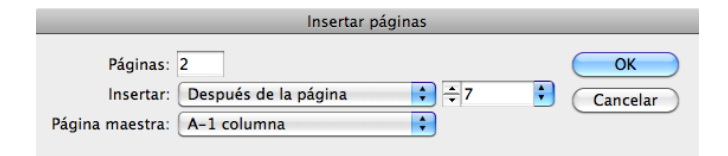

Pero también podemos crear nuevas páginas de trabajo fundamentadas en las respectivas páginas maestras, clicando directamente sobre el icono correspondiente del marco inferior de la ventana *Páginas.*

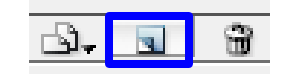

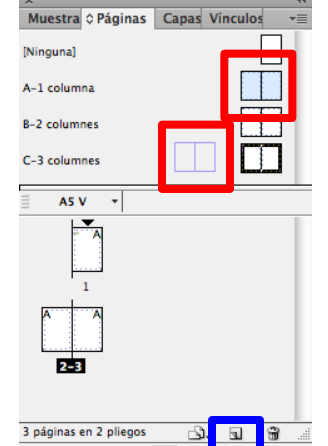

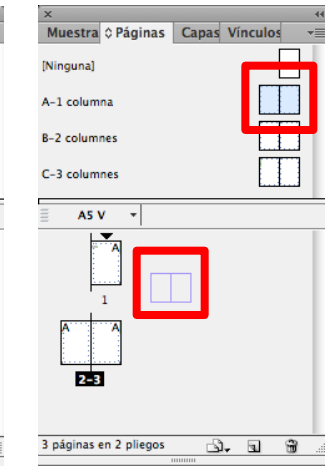

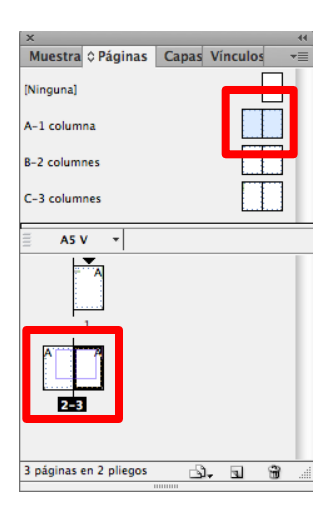

Una vez creadas, las páginas aparecerán relacionadas en el esquema de maquetación. Entonces podemos arrastar hasta ellas las páginas maestras correspondientes de la parte superior del panel *Páginas.*

### Programa de aprendizaje 3. Páginas maestras y reticulación Paso 4 de 18

#### **Creación de las páginas maestras**

Abrimos la ventana para operar con páginas maestras por medio de *Ventana / Páginas.* Este panel está dividido en dos espacios separados por un marco interior:

•El espacio superior corresponde a las páginas maestras.

•El espacio inferior corresponde a las páginas propiamente del documento.

Para nuestro proyecto crearemos tres dobles páginas maestras:

- •1 doble página a una columna.
- •1 doble página a dos columnas.
- •1 doble página a tres columnas.

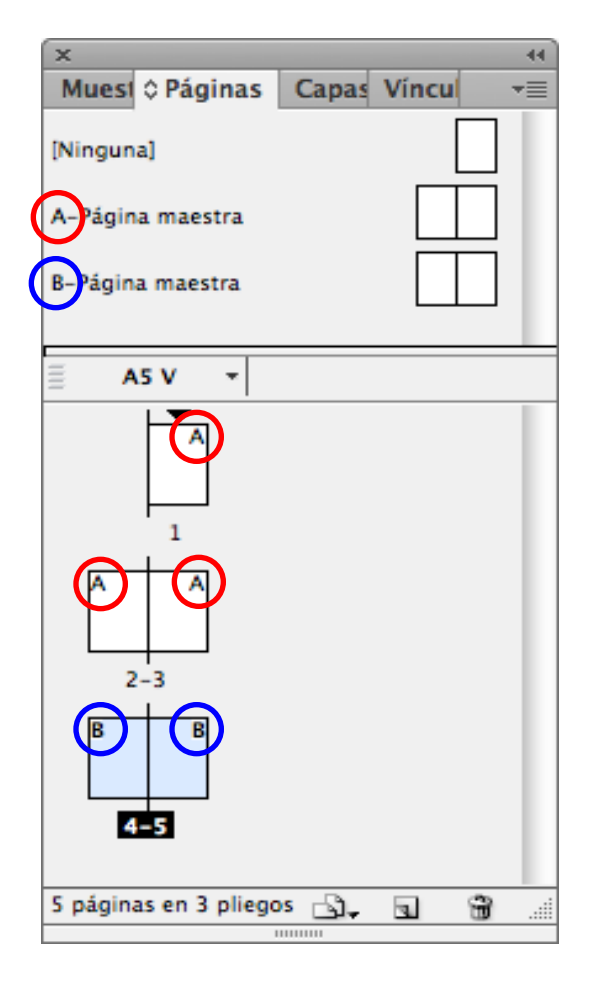

Como observaremos, el programa por defecto siempre proporciona inicialmente una doble página maestra que titula *A-Página maestra*. Esta inicial mayúscula identificará todas aquellas páginas del documento que dependan de la correspondiente página maestra.

Así pues, al generar una nueva página maestra, el programa le adjudica una inicial correlativa a las páginas maestras ya creadas anteriormente.

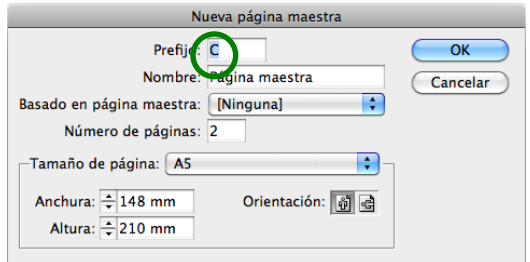

### Programa de aprendizaje 3. Páginas maestras y reticulación Paso 5 de 18

Disponemos de tres operativas para generar nuevas páginas maestras:

- 1. Menú desplegable de ventana *Páginas*
- 2. Icono de la barra inferior para creación de *Páginas*.
- 3. Menú superior *Maquetación* / *Páginas* / *Añadir Página*

En la creación de la nueva página maestra podemos configurar diferentes parámetros. Hay que destacar entre estos:

#### • *Basado en página maestra.*

Permite generar una página maestra heredada. Es decir, que la nueva página reproduzca la estructura de una página ya creada (la página padre). Cualquier modificación en esta última se reproducirá automáticamente en la página heredada, pero no al revés.

#### *1.Tamaño de página* y *Orientación*.

Podemos determinar un formato y una orientación diferentes para estas páginas.

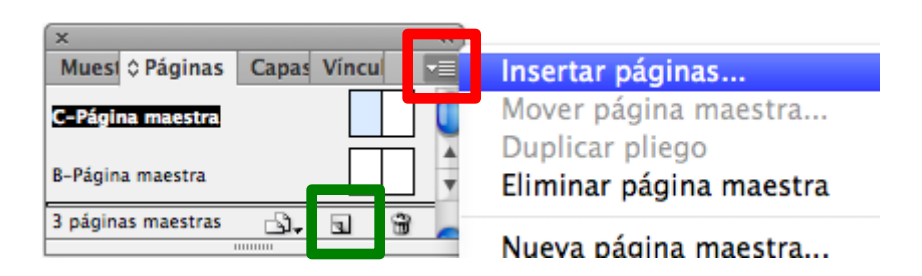

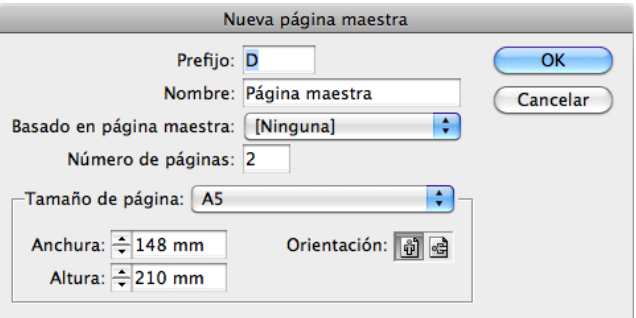

### Programa de aprendizaje 3. Páginas maestras y reticulación Paso 6 de 18

#### **Configuración de las páginas maestras**

Para nuestro proyecto generaremos tres dobles páginas maestras diferenciadas en su reticulación. Serán, sin embargo, equivalentes en cuanto a formato, orientación, márgenes, paginación y elementos seriales*.* Por eso, crearemos las siguientes dobles páginas maestras a partir de la primera ya configurada.

Configuraremos, por lo tanto, en esta primera doble página maestra los parámetros siguientes.

#### **1. Márgenes**

Para ello debemos seleccionar las dos páginas (aparecerán activadas en azul). Estableceremos unos márgenes simétricos de 14 mm a través de *Maquetación / Márgenes y columnas.*

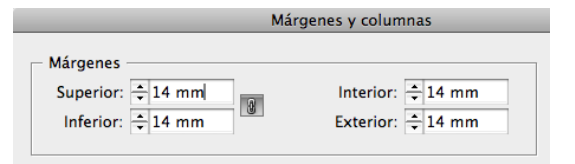

#### **2. Paginación o foliación automática**

A continuación crearemos la foliación automática en la doble página maestra. De este modo, todas las páginas del documento (que dependan de páginas maestras que así lo hayan configurado) reproducirán su numeración progresiva de forma automática.

Crearemos un cuadro de texto en el lugar de la página donde queremos la numeración. Deberemos, además, generar este cuadro en las dos páginas maestras enfrentadas. Seleccionamos la herramienta de texto y configuramos un cuadro de texto en la parte inferior externa de la página.

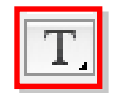

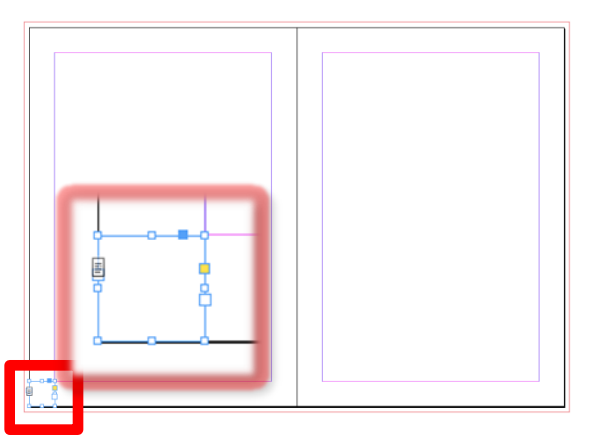

Para asegurarnos de que la foliación aparece centrada en el espacio exterior de la caja de texto principal, crearemos, por ejemplo, un cuadro que ocupe todo este espacio. Esto nos permitirá centrar la numeración.

### Programa de aprendizaje 3. Páginas maestras y reticulación Paso 7 de 18

Una vez creado el cuadro, integraremos la numeración automática. Seleccionaremos la operativa del menú *Texto* e *Insertar carácter especial* / *Marcadores* / *Número de página actual.*

Seleccionaremos con la herramienta *Texto*  (*T*) este carácter. Centraremos su posición a través del icono correspondiente de la barra superior de la aplicación.

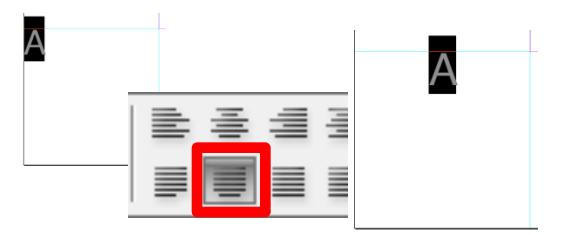

#### Listas numerauas y con vinetas

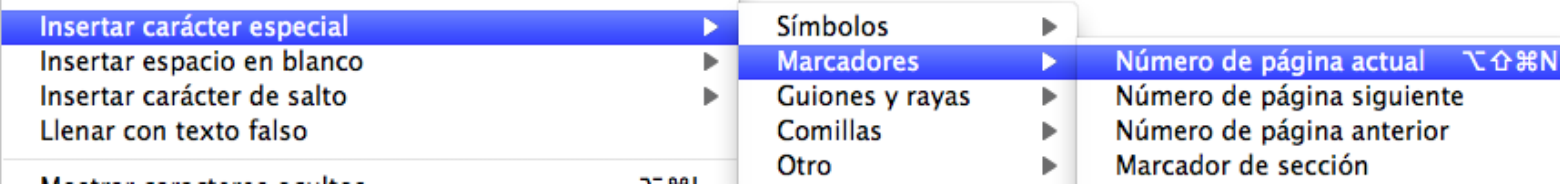

r

Observaréis, sin embargo, que no os aparece un número sino una letra en estos cuadros de las páginas maestras. Este carácter corresponde a la inicial que identifica la página maestra en cuestión.

Seleccionamos con la herramienta *Selección (V)* este cuadro de texto. Y mediante el icono superior que aparecerá en la barra superior, centraremos en altura el carácter de paginación.

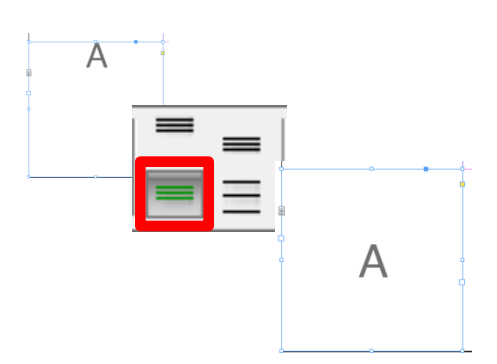

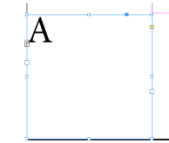

### Programa de aprendizaje 3. Páginas maestras y reticulación Paso 8 de 18

Una vez creado el cuadro de texto (por ejemplo, el de la página izquierda) lo duplicaremos para replicarlo en la correspondiente página enfrentada. Para hacerlo, seleccionaremos el cuadro de texto y pulsando *Alt* (*Edición* / *Duplicar*), lo arrastraremos hasta el extremo simétrico de la página derecha. El programa nos ayudará, mediante la aparición automática de unas guías de color verde, a posicionar el cuadro de texto duplicado alineado con su original.

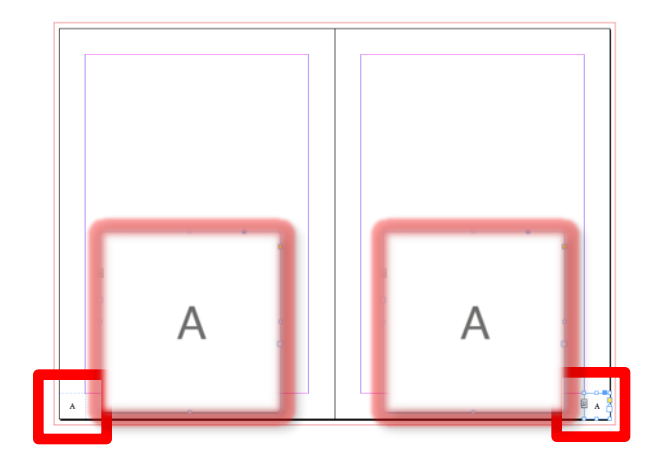

#### **3. Elementos seriales**

A continuación crearemos una pastilla gráfica lateral que funcionará como una pestaña identificativa de cada sección. Generaremos, pues, simplemente un recuadro vertical a sangre en el lateral izquierdo de página.

Para garantizar que este recuadro no se encabalgará con el cuadro de texto principal, lo dimensionaremos hasta la mitad del margen. Para conseguirlo, nos ayudará la creación de una guía en la mitad del margen, es decir, a 7 mm (recordamos que el margen es de 14 mm).

Primeramente activaremos las reglas (*Ver* / *Reglas*). A continuación situaremos el punto de inicio de las dos reglas sobre el vértice superior izquierdo, para poder situar la regla en mitad del margen. Para ello clicaremos sobre el cuadro donde se cruzan las dos reglas y sin dejar de pulsar, arrastraremos el cuadro hasta el vértice indicado. Seguidamente, arrastraremos una guía vertical desde la regla lateral izquierda hasta que el programa nos informe de que se encuentra a 7 mm (mitad del margen).

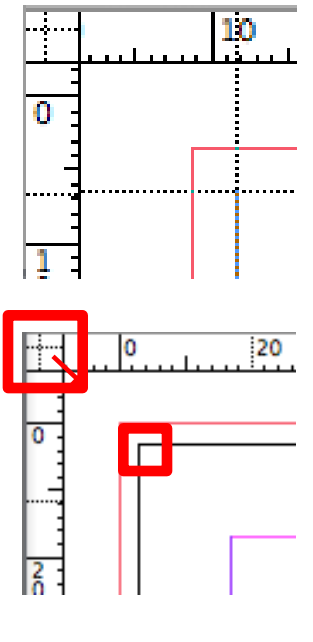

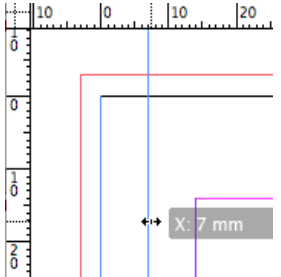

### Programa de aprendizaje 3. Páginas maestras y reticulación Paso 9 de 18

Situaremos igualmente una guía horizontal a la altura del inicio superior de la caja principal.

Generaremos también otra guía horizontal a 50 mm del margen superior.

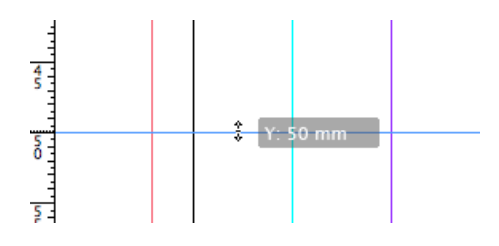

Seleccionamos la herramienta *Rectángulo*  y dibujamos una caja que ocupe el espacio delimitado por las guías y el margen que ocupará nuestra pestaña gráfica.

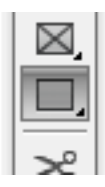

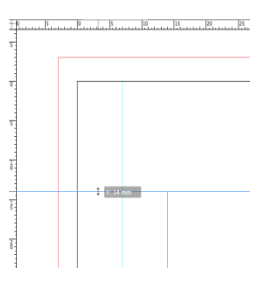

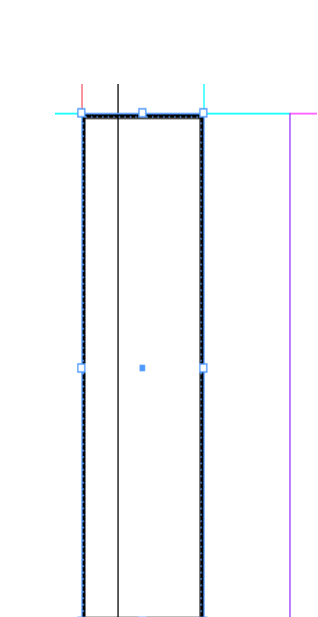

Una vez generado el rectángulo,

podemos cambiar sus características cromáticas con varias operativas. Así, encontraremos en la parte central de la barra superior de la aplicación dos recuadros. El superior muestra el color del interior (*Relleno*) y el inferior, el trazo (*Trazo*) de la forma gráfica vectorial seleccionada. Si clicamos en el interior de cada uno de estos cuadros, nos aparece el *Selector de color* para configurar el color deseado.

Igualmente encontraremos a su lado un botón que desplega el menú de las muestras cromáticas disponibles. Entre estas podemos seleccionar *Papel* (blanco), negro y *Ninguna*, que equivale a la transparencia total.

Aplicaremos un verde en el interior y *Ninguna* al trazo de la pestaña.

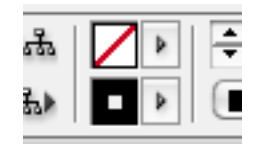

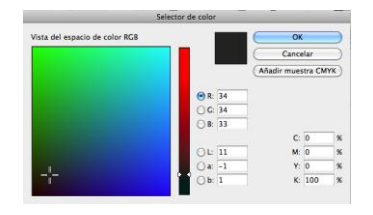

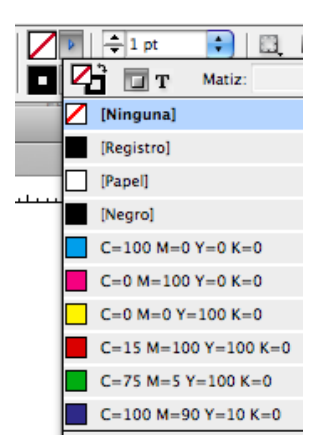

### Programa de aprendizaje 3. Páginas maestras y reticulación Paso 10 de 18

A continuación generaremos un texto para esta pastilla. Sin embargo, lo crearemos de forma independiente para disponer de mayor flexibilidad.

Seleccionaremos la herramienta de texto (*Texto*) y crearemos un cuadro donde escribiremos la palabra *viajes*. A continuación procederemos a su caracterización. Así, activaremos el texto y mediante la barra superior seleccionaremos una tipografía lineal como *Helvetica* y un cuerpo de 10 puntos.

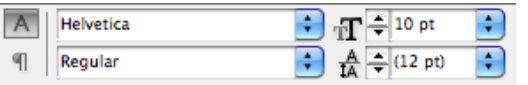

Con la herramienta *Selección*, clicaremos sobre el vértice superior derecho del cuadro de texto, y manteniendo pulsado el botón izquierdo del ratón, giraremos la caja hasta lograr la posición vertical. Si lo hacemos pulsando a la vez la tecla "Shift", girará en ángulos de 45 grados.

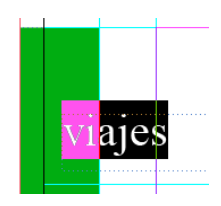

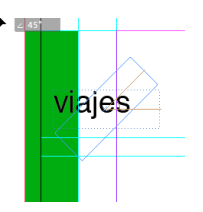

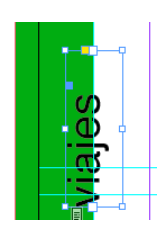

A continuación situaremos la caja de texto en una posición que el formato refilado (cortado) de la página no lo oculte. Finalmente, para optimizar su visualización, aplicaremos al texto (habrá que seleccionarlo) el color blanco del papel (*Papel*) para que aparezca en negativo.

Finalmente, seleccionaremos la pestaña gráfica y la caja de texto. Duplicaremos este conjunto (pulsando la tecla *Alt*) y lo arrastraremos hasta su posición simétrica en la página derecha.

Sin embargo, habrá que reposicionar ligeramente en sentido vertical la caja de texto para evitar que el refilado corte la palabra.

Pulsando la tecla "W" (*Previsualizar*) observaremos finalmente el aspecto de nuestras pestañas gráficas.

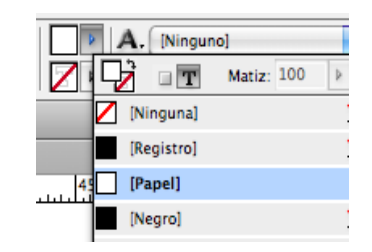

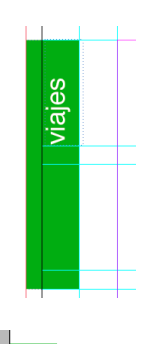

viajes

viajes

### Programa de aprendizaje 3. Páginas maestras y reticulación Paso 11 de 18

#### **Retícula**

Una vez creada la estructura básica de página a repetir en las diferentes dobles páginas maestras heredadas, procederemos a reticular el espacio compositivo.

La retícula supone la diagramación del espacio disponible de página en módulos que permitirán posteriormente distribuir y dimensionar tanto grafismos (imágenes y textos) como contragrafismos (espacios en blanco).

Dado que reticulamos un espacio de página de un producto multipaginado, diagramaremos solo el espacio contenido dentro de la caja principal (obviando, pues, los márgenes) y recurriendo al columnado (e intercolumnado) para ayudarnos a estructurar la previsible gran cantidad de texto a integrar.

Para la creación de la retícula nos dirigiremos a *Maquetación* / *Crear guías.*  Activaremos la *Previsualización*, si se encuentra desactivada, y también *Encajar guías a Márgenes.*

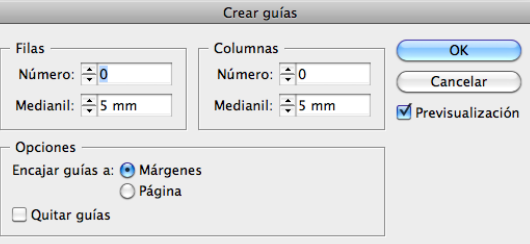

Determinaremos 8 filas separadas por un intervalo que corresponderá al interlineado (separación entre líneas) del texto base, 10 puntos. Al pulsar la tecla "Tabulación" para saltar al campo *Columnas*, el valor indicado en puntos es convertido automáticamente en mm.

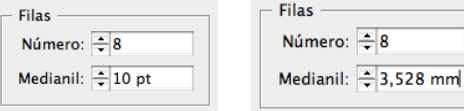

Dado que crearemos tres dobles páginas maestras, diferenciadas a 1, 2 y 3 columnas respectivamente, en esta primera página introduciremos el valor 1 en *Número de columnas*. Por lo tanto, el intercolumnado (*Medianil*) es indiferente.

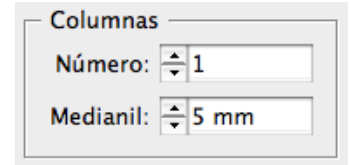

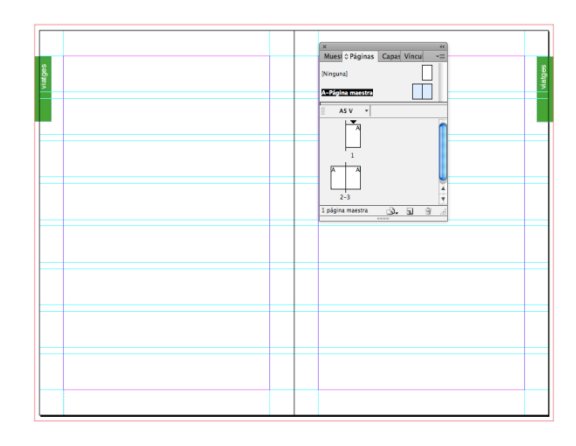

### Programa de aprendizaje 3. Páginas maestras y reticulación Paso 12 de 18

#### **Creación de páginas maestras independientes y secundarias**

Seguidamente crearemos las dos dobles páginas maestras restantes a 2 y 3 columnas respectivamente. Como estas repiten los elementos estructurales de la primera (excepto lógicamente la retícula), podemos crearlas en función de aquella.

Disponemos de dos opciones: la duplicación independiente o la generación de páginas secundarias.

#### **Duplicación independiente**

Con la duplicación generamos una nueva página maestra clonada de la primera, pero a partir de este momento totalmente independiente.

Insertar páginas... Mover página maestra... Duplicar pliego maestro "A-Página maestra" Eliminar pliego maestro "A-Página maestra"

#### **Generación de página secundaria**

Dado que las variaciones de las nuevas páginas maestras respecto de la primera se reducen a un diferente columnado, podemos generar las nuevas páginas basándonos en la estructura de lo que será la página principal. Así, estas nuevas páginas, llamadas *secundarias*, serán unas páginas idénticas al modelo original y dependientes de este.

Cualquier cambio, pues, sobre la página maestra original se replicará automáticamente en las páginas secundarias. Por el contrario, aquellos cambios en las páginas heredadas no afectarán a la página maestra principal.

Tanto una operativa como la otra se pueden aplicar tanto desde el menú principal *Maquetación* / *Páginas*, como desde el menú desplegable de la ventana de *Páginas*.

Para nuestro proyecto, optaremos por crear páginas secundarias. Así que abriremos una nueva doble página maestra.

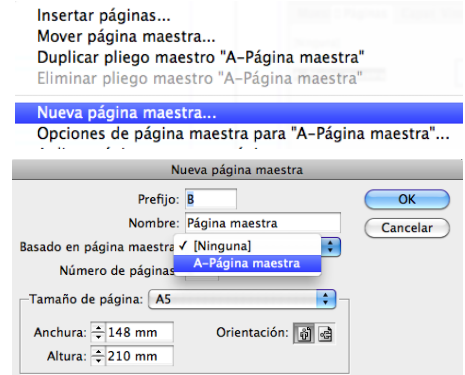

En el correspondiente cuadro de diálogo, seleccionaremos en el menú desplegable *Basado en página maestra* el nombre de la página ya creada, de la que deseamos heredar la estructura (*A-Página maestra*).

### Programa de aprendizaje 3. Páginas maestras y reticulación Paso 13 de 18

Este cuadro de creación de páginas maestras nos muestra precisamente otra de las grandes ventajas de las páginas maestras. Podemos determinar unas dimensiones y una orientación diferenciada para cada página maestra si es necesario.

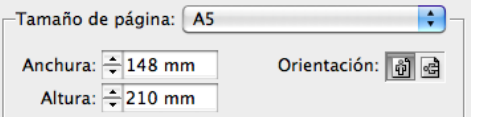

Finalmente, otorgaremos al campo *Nombre* el nombre *"Dos columnas"* para facilitar la identificación de la nueva doble página.

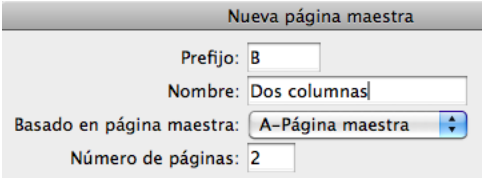

Al aceptar, visualizaremos en la parte superior de la ventana *Páginas* la estructura siguiente:

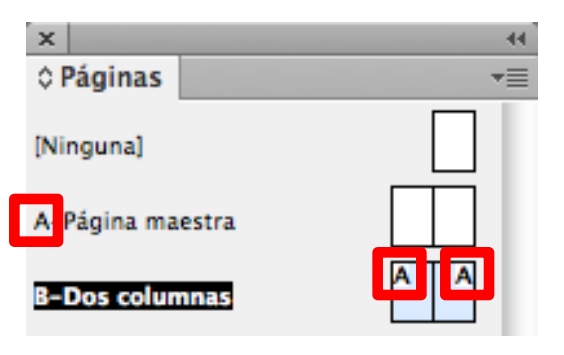

La letra *A* que aparece insertada en la nueva doble página maestra (secundaria) informa de su dependencia frente a la página maestra principal *A.* Seguidamente procederemos a personalizar también el nombre de la página principal. Clicando sobre "*A-Página maestra"*, mientras pulsamos la tecla *Alt*, accederemos a las opciones para cambiar el nombre a la primera doble página.

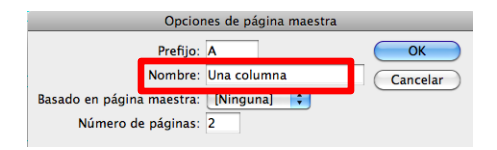

A continuación seleccionaremos nuevamente la doble página maestra *B* y procederemos a reticularla. Por eso recurriremos una vez más *a Maquetación* / *Crear guías.* Activaremos la *Previsualización*, si es necesario , y la opción *Encajar guías a Márgenes.*

Gracias a la dependencia respecto de la página maestra principal, la nueva página secundaria nos aparece ya reticulada a 8 filas. Así, solo habrá que seleccionar una estructura de 2 columnas para las cuales proponemos un intercolumnado de 4 mm.

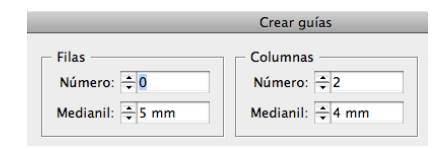

#### Programa de aprendizaje 3. Páginas maestras y reticulación Paso 14 de 18

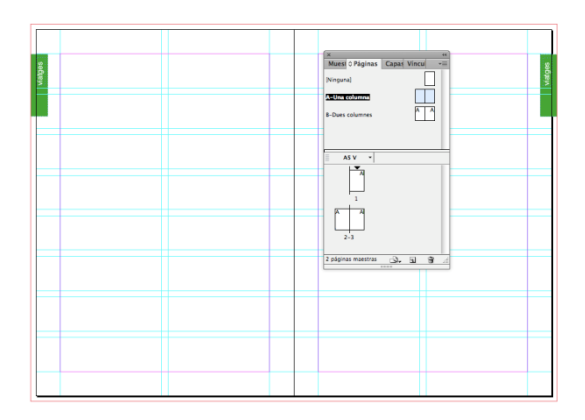

Finalmente crearemos la tercera doble página maestra, también secundaria respecto de la primera y principal (*A-Una columna*). Denominaremos la página "*Tres columnas"*.

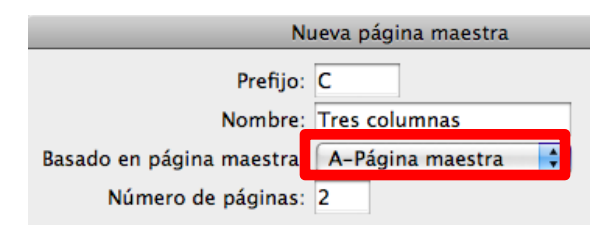

Reticularemos esta tercera doble página maestra "*Tres columnas*", nuevamente por medio de *Maquetación* / *Crear guías.* Atendiendo al carácter dependiente de la principal, solo necesitaremos configurar el columnado. Lo estableceremos en tres columnas. Ahora bien, habrá que reducir el intercolumnado, dado que a medida que, disponiendo del mismo espacio compositivo, ampliamos el número de columnas, debemos reducir proporcionalmente el intercolumnado para mantener una proporcionalidad óptica.

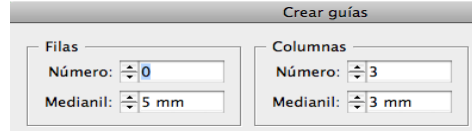

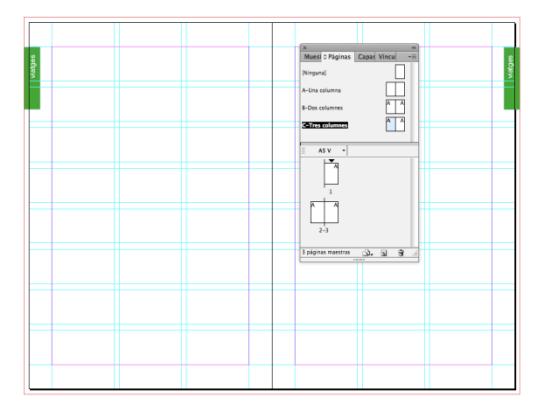

## Programa de aprendizaje 3. Páginas maestras y reticulación Paso 15 de 18

Finalmente tendremos, por tanto, las tres dobles páginas maestras configuradas con idéntico formato y los mismos elementos estructurales (caja principal, foliación y elementos seriales), pero con la correspondiente variación estructural (reticulado de columnas). Así, podremos aplicar en cada página del documento la página maestra correspondiente en función de nuestras necesidades de columnado y reticulación.

Por otro lado, todas las páginas comparten la misma foliación. Y es que al derivar las páginas maestras secundarias *B y C,* de la doble página principal *A,* la foliación de esta se reproducirá en todas las páginas del documento. Por tanto, todas las páginas de trabajo se numerarán de forma progresiva, independientemente de la página maestra en la que se basen.

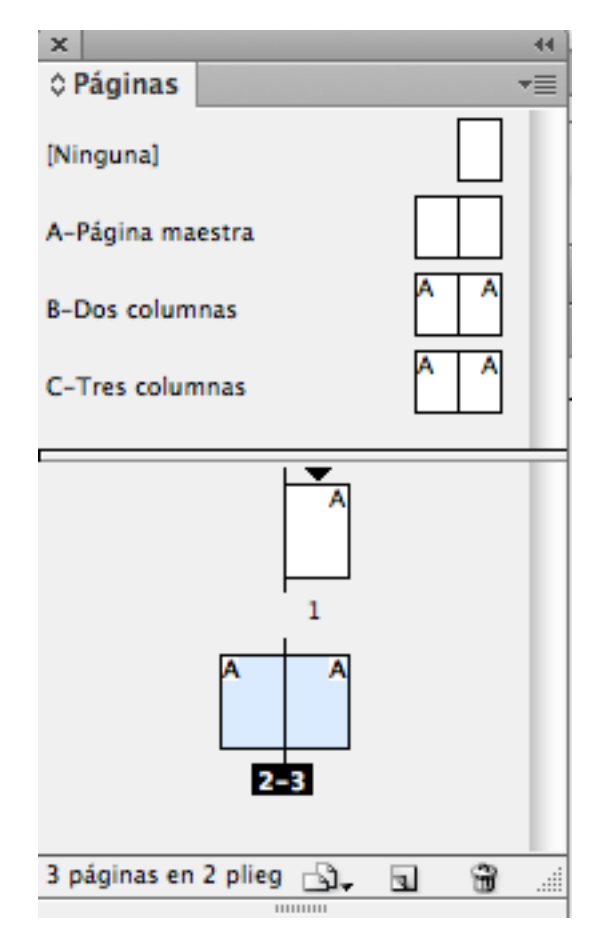

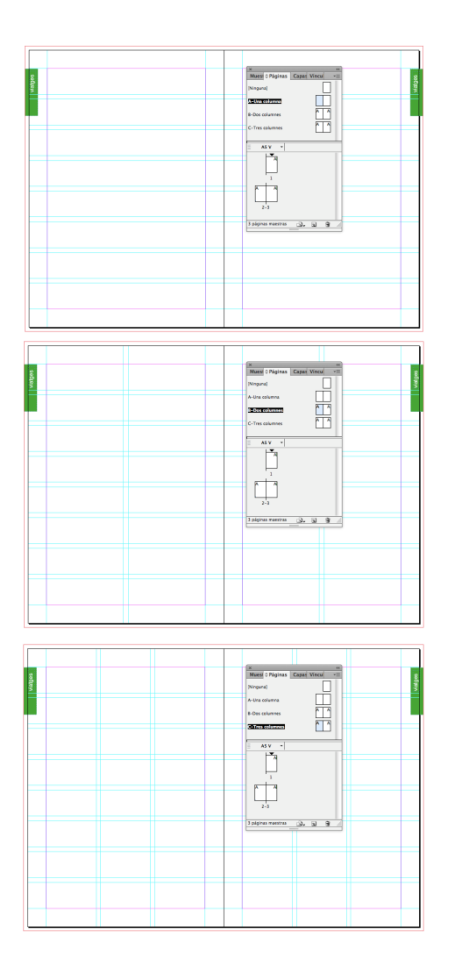
## Programa de aprendizaje 3. Páginas maestras y reticulación Paso 16 de 18

#### **Liberación de elementos maestros en página de documento**

Tal como hemos explicado, los elementos que configuramos en la página maestra principal se reproducirán automáticamente en las páginas maestras secundarias y, en cualquier caso, en las páginas de trabajo del documento de maquetación.

Por lo tanto, debemos plantearnos qué elementos configuramos en las páginas maestras para evitar la repetición innecesaria en todas las páginas dependientes.

De hecho, hemos sugerido limitarnos a elementos estructurales, como por ejemplo, la foliación automática y la reticulación.

Ahora bien, pongamos por caso que en una página del documento queremos contar con todos los elementos estructurales maestros salvo uno que deseamos suprimir o editar.

¿Qué es lo que podemos hacer? No aplicando la página maestra perderíamos también los otros elementos seriales que sí nos interesan. Si, por el contrario, configuramos una nueva página maestra sin aquel elemento generaremos una página maestra para una sola página. Situación ineficiente que supone un sobretrabajo.

La alternativa más efectiva radica, pues, en la aplicación de la página maestra sobre la página de trabajo en cuestión y directamente suprimir o editar en esta el elemento maestro concreto.

Esta opción, sin embargo, no es automática, dado que por defecto el programa inhabilita la edición de los elementos maestros en las páginas de trabajo dependientes. No se pueden ni suprimir ni modificar directamente. De hecho, no se pueden ni seleccionar. Podemos, aun así, resolver esta situación por medio de diferentes soluciones.

Disponemos de tres operativas diferentes según nuestras necesidades gráficas:

•Liberar todos los elementos maestros de la página del documento.

•Liberar solo aquel elemento que queremos editar de la página del documento.

•Editar aquel elemento que queremos cambiar sin liberarlo.

En los tres casos será necesario seleccionar previamente la página de trabajo en cuestión en el panel *Páginas*.

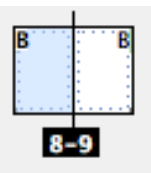

## Programa de aprendizaje 3. Páginas maestras y reticulación Paso 17 de 18

#### **1. Liberación de todos los elementos**

Abriremos el menú contextual de esta página (botón de la derecha del ratón) y seleccionaremos *Modificar todos los elementos de la página maestra*.

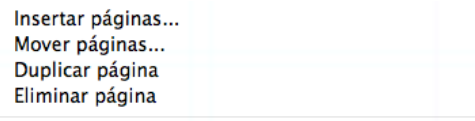

Aplicar página maestra a páginas... Modificar todos los elementos de la página maestra

#### **2. Liberación de un elemento individual**

Si, por el contrario, solo queremos liberar un único elemento maestro (o varios) sin habilitar el resto, nos situaremos con el cursor sobre el objeto en cuestión y pulsando la combinación de teclas "Shift + Comando o Ctrl", clicaremos encima. El objeto se activará y lo podremos editar o suprimir.

En realidad, con esta operación estamos desvinculando este objeto de su página maestra correspondiente.

Así, podremos modificarlo finalmente, pero a partir de este momento cualquier modificación en el elemento correspondiente de la página maestra ya no se reflejará en el objeto desvinculado de la página de trabajo.

viajes

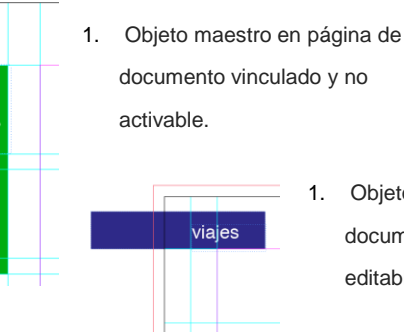

#### **3. Edición de un elemento individual sin liberarlo**

Esta tercera opción en realidad solo es posible gracias a la operativa anterior de desvinculación de elementos maestros. Y es que el programa permite la edición de algunos atributos de un elemento maestro en una página de documento sin tener que romper su vinculación. Y, por lo tanto, cualquier modificación posterior en la página maestra correspondiente se seguirá reflejando en este elemento de la página de trabajo.

1. Objeto maestro en página de documento desvinculado y, por lo tanto, editable o suprimible.

### Programa de aprendizaje 3. Páginas maestras y reticulación Paso 18 de 18

InDesign permite, pues, modificar atributos como el color o la transparencia del elemento maestro en página sin romper la vinculación.

Sólo será necesario primeramente liberar el objeto ("Shift + Comando o Ctrl") y seguidamente modificar el atributo permitido en cuestión.

A continuación si modificamos el correspondiente objeto maestro en la página maestra, observaremos que, a pesar del cambio de atributo, este reproduce la modificación efectuada en la página maestra.

No hay que decir que esta opción resulta especialmente interesante para realizar mínimas transformaciones, pero sin romper efectivamente la vinculación con el elemento maestro.

Así, por ejemplo, podríamos modificar el color de las diferentes pestañas identificativas por necesidades de diseño (diferenciación de secciones) y, aun así, seguir manteniendo la vinculación con el elemento maestro principal.

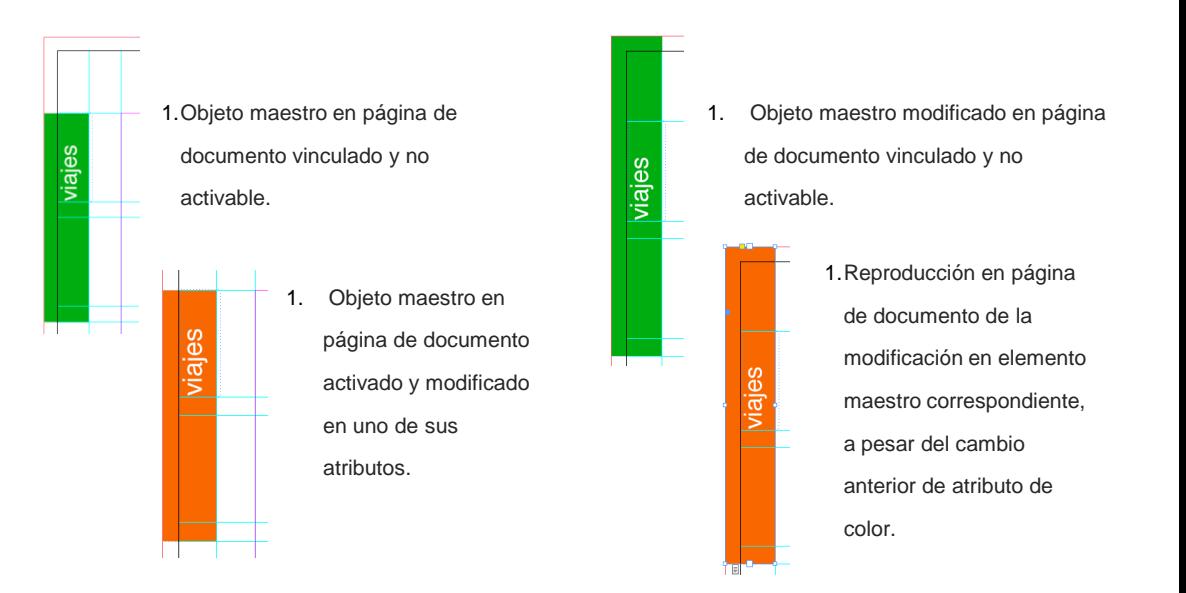

### Programa de aprendizaje 4. Integración y composición de texto Paso 1 de 21

En este tutorial aprenderemos a integrar texto al documento InDesign, a controlar la edición y a ajustar la maquetación.

Adobe InDesign permite editar texto a partir de cero, picando directamente sobre el documento, pero la realidad es que el texto que volcaremos en el documento provendrá siempre de otros documentos ya elaborados por terceros o por nosotros mismos.

La ventaja de InDesign es su comodidad al colocar texto proveniente de archivos de programas de edición de texto, como por ejemplo, LlibreOffice o Microsof Word, y en general texto generado por programas de edición.

Cuando llevamos el texto a InDesign nos permitirá conservar parámetros o estilos de edición que lleva el texto original. También podremos conservar tablas o gráficos, así como notas a pie de página. *Doble página reticulada que indica la cuadrícula base del texto*

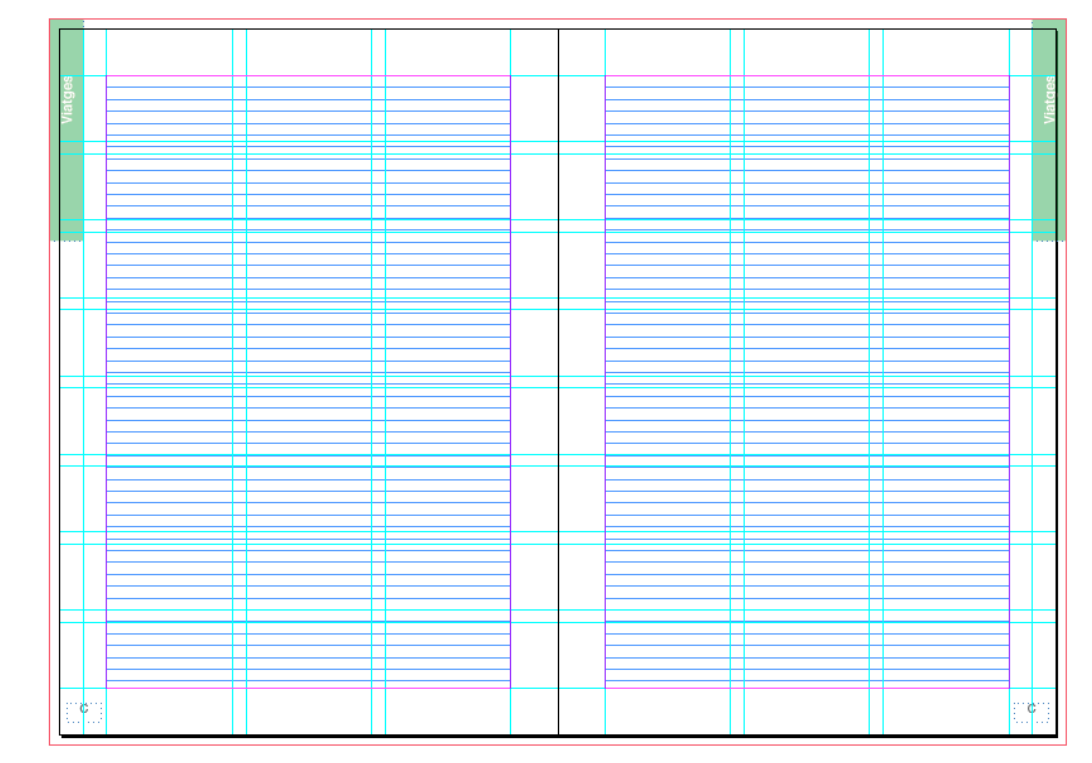

## Programa de aprendizaje 4. Integración y composición de texto Paso 2 de 21

Empezaremos por preparar el documento con la cuadrícula base, que haremos coincidir con la interlínea que decidamos para el párrafo.

En nuestro caso, empezaremos con un texto de 9 puntos sobre una interlínea de 10 puntos.

Antes que nada, abrimos el documento *Capítulo\_01* de nuestro libro, que era una disposición de tres columnas y 8 filas, tal como la hemos definido en el apartado 2 del tutorial.

En Mac: *InDesign>Preferencias>Cuadrículas*  o en Windows:

*Edición>Preferencias>Cuadrículas*

Nos aparece la ventana desde la cual podemos dar los parámetros oportunos para generar nuestra cuadrícula base para alinear el texto.

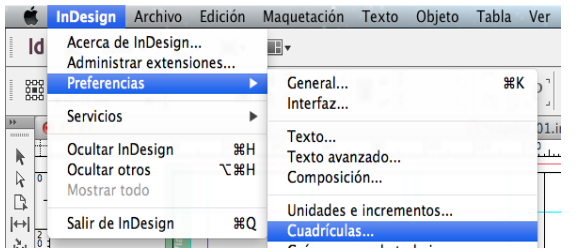

En la ventana de *Cuadrícula base* podemos poner el color a las líneas de la retícula, que son como las pautas de un cuaderno para escribir.

Definimos el inicio, que normalmente será a 0 mm, y el margen superior de la caja de texto, a pesar de que podemos referenciarlo al principio de la página.

En nuestro caso, y como hemos decidido poner la interlínea a 10 puntos, pondremos el valor de 10 puntos en *Incremento cada*... Con esto construimos una pauta de líneas cada 10 puntos.

Finalmente, en Umbral *de visualización* dejamos el 25%. Es la especificación del límite de zoom a partir del cual no se verán las líneas para no molestar la lectura del texto.

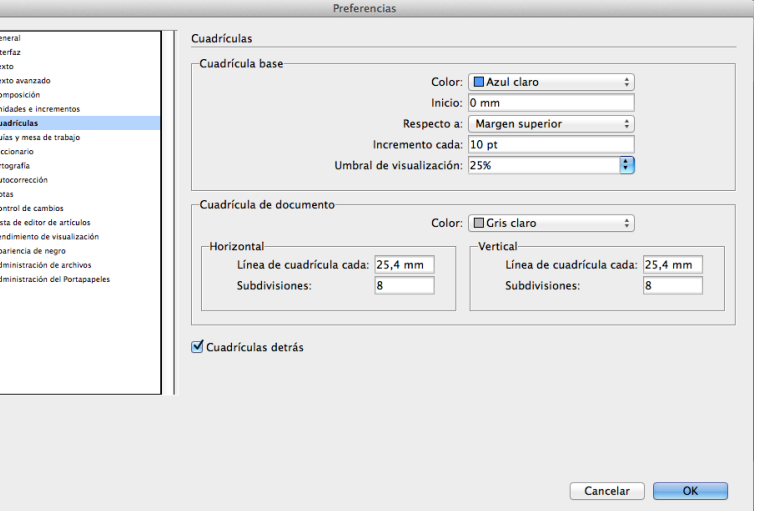

### Programa de aprendizaje 4. Integración y composición de texto Paso 3 de 21

El aspecto que queda una vez definida la cuadrícula de texto es el siguiente:

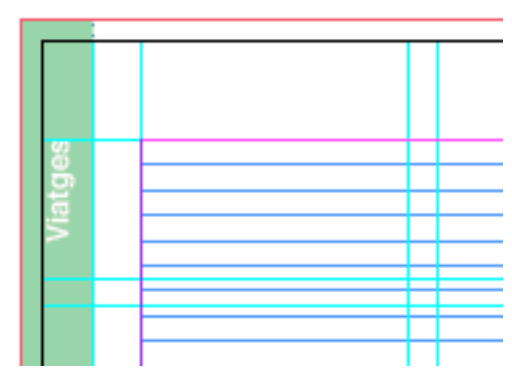

La cuadrícula es inherente a los pliegos de las páginas, y no se pueden asignar a las páginas maestras.

Está la opción de ocultarlas o ver la cuadrícula yendo a:

*Ver>Cuadrículas y guías>Ocultar (Mostrar) cuadrícula base*

En InDesign el texto se sitúa en contenedores que denominamos *marcos de texto*. Un marco de texto se puede mover de lugar, cambiarlo de medida y modificarlo.

Para generar un marco de texto, cogemos la herramienta de texto *T*. Nos posicionamos en un punto del área de trabajo y arrastramos hacia otro punto que definirá la diagonal del marco de texto.

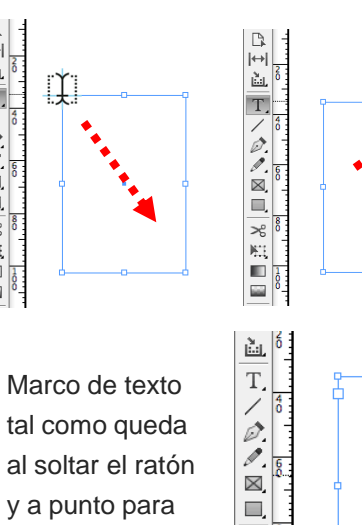

ઋે ЮĘ  $\mathbb{E}$ 

escribir.

 $\mathbb{R}$ 

 $\overline{H}$ 

圖

T.

 $\begin{array}{c} \mathbb{R} \\ \mathbb{R} \end{array}$ 

 $\overline{\varkappa}$ 

КĘ ш

**Side** 

También podemos convertir un marco en un marco de texto si está activada la opción *Convierte marcos en marcos de texto InDesign>Preferencias>Texto>*

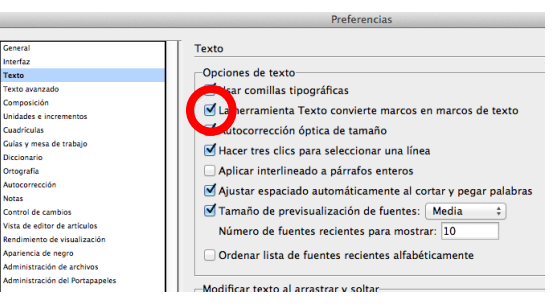

Finalmente, también podemos importar texto a raíz de otro archivo con *Archivo>Colocar* y seleccionando el archivo de texto a transportar.

## Programa de aprendizaje 4. Integración y composición de texto Paso 4 de 21

Aún tenemos otra manera de rellenar un marco de texto con texto: el texto simulado. Para hacer pruebas o simplemente para hacer maquetas de posicionamiento de texto e imágenes, cuando aún no disponemos de los textos originales, podemos rellenar los marcos de texto previstos con texto simulado.

Para hacerlo, seleccionamos el marco de texto con el puntero selector y:

#### *Texto>Llenar cono texto falso*

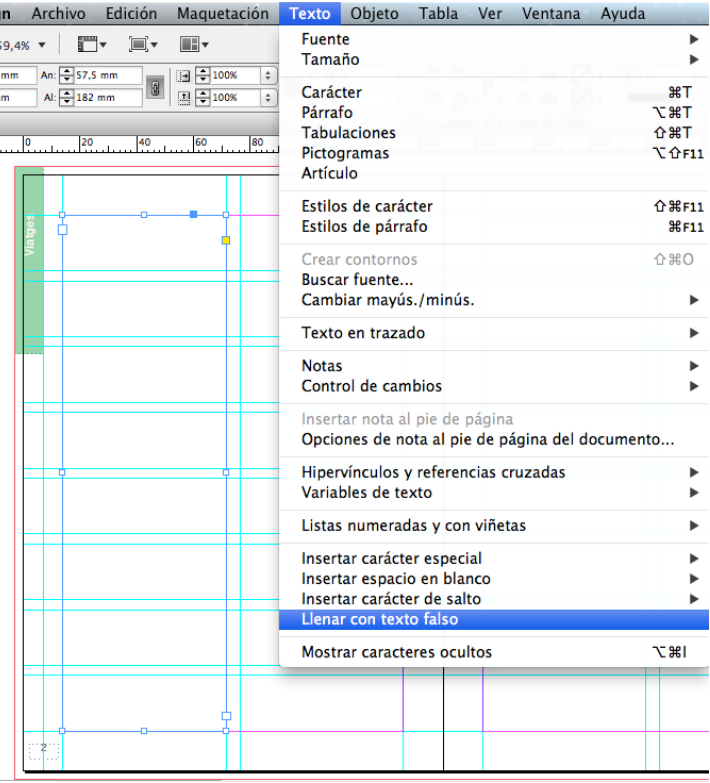

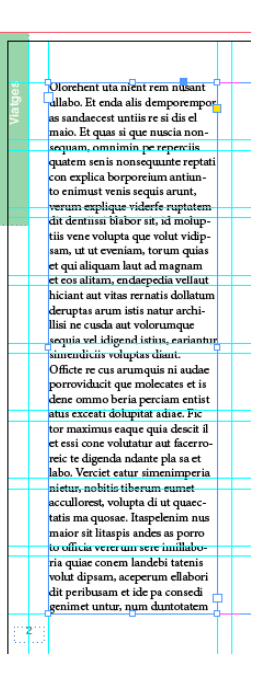

### Programa de aprendizaje 4. Integración y composición de texto Paso 5 de 21

Cuando seleccionamos un marco de texto, en el perímetro aparecen unas marcas que nos permiten hacer algún cambio y nos dan información del bloque de texto.

Los cuatro nodos que están situados en mitad de los lados son para modificar la medida del marco de texto.

Con la herramienta puntero podemos estirar en las cuatro direcciones para hacer grande o pequeño el marco, sin modificar las especificaciones de texto. El texto fluye y se adapta a la nueva medida. **FO** orchent u a nient rem nusant dlabo. Et enda aus demporempor as sandaecest untiis re si dis el maio. Et quas si que nuscia nonsequam, omnimin pe reperciis quatem senis nonsequunte reptati con explica borporeium antiunto enimust venis sequis arunt, verum explique viderfe ruptatemdit dentiissi blabor sit, id moluptiis vene volupta que volut vidipsam, ut ut eveniam, torum quias et qui aliquam laut ad magnam et cos alitam, endaepedia vellaut. hic, ant aut vitas rernatis dollat im der aptas arum istis natur archi Ilisi ne cusda aut volorumque sequia vel idigend istius, eariantur simendiciis voluptas diant. Officte re cus arumquis ni audae porroviducit que molecates et is dene ommo beria perciam entist atus exceati dolupitat adiae. Fic tor maximus eaque quia descit il et essi cone volutatur aut facerroreic te digenda ndante pla sa et labo. Verciet eatur simenimperia nietur, nobitis tiberum eumet accullorest, volunta di ut quaecta is ma quor ac. Itas elenim nu

Seleccionando con el puntero alguna de las cuatro esquinas podemos ampliar o reducir el marco de texto, sin modificar las especificaciones de texto. Este fluye y se adapta a la nueva medida.

Si cuando estamos estirando una esquina a la vez pulsamos la tecla "Shift" (mayúscula), conservamos la proporcionalidad en las medidas del marco.

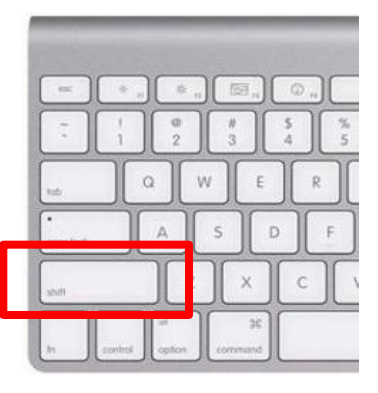

Programa de aprendizaje 4. Integración y composición de texto Paso 6 de 21

Cuadrado de entrada de texto. Este, como es blanco, quiere decir que no hay texto anterior. Los marcos de texto se pueden vincular (lo veremos) y, si este fuera un marco posterior, su aspecto sería como en la imagen inferior.

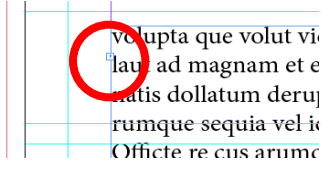

En caso de que el texto esté todo volcado y no llegue a rellenar el marco de texto, colocando el puntero sobre el cuadrado del medio del lado inferior y haciendo dos clics, automáticamente, el marco de texto se cierra hasta la última línea de texto.

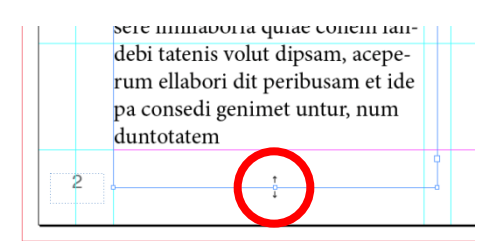

Olorehent uta nient rem nusant dllabo. Et enda alis demporempor as sandaecest untiis re si dis el maio. Et quas si que nuscia nonsequam, omnimin pe reperciis. quatem senis nonsequunte reptati con explica borporeium antiunto enimust venis sequis arunt, verum explique viderfe ruptatem dit dentiissi blabor sit, id moluptiis vene volupta que volut vidipsam, ut ut eveniam, torum quias et qui aliquam laut ad magnam et eos alitam, endaepedia vellaut hiciant aut vitas rernatis dollatum deruptas arum istis natur archillisi ne cusda aut volorumque sequia vel idigend istius, eariantur simendiciis voluptas diant. Officte re cus arumquis ni audae porroviducit que molecates et is dene ommo beria perciam entist atus exceati dolupitat adiae. Fic tor maximus eaque quia descit il et essi cone volutatur aut facerroreic te digenda ndante pla sa et labo. Verciet eatur simenimperia nietur, nobitis tiberum cumet accullorest, volupta di ut quaectatis ma quosae. Itaspelenim nus

Si clicamos el cuadrado de color amarillo podemos editar los vértices del marco de texto

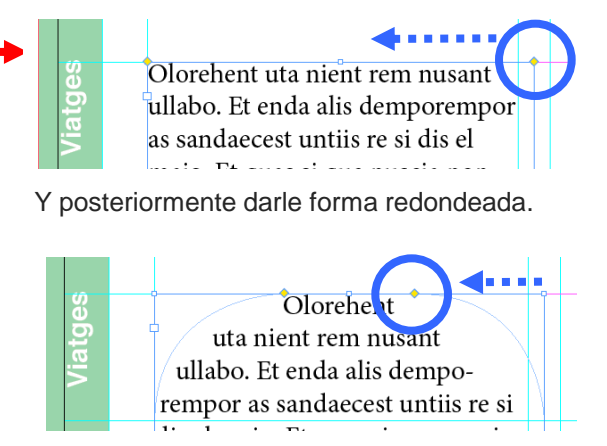

Este cuadrado de color rojo y con el signo (+) indica que, además del texto que se ve, el bloque de texto tiene más texto escondido.

Este texto no está perdido, sino que simplemente no se muestra en el marco de texto, puesto que es más pequeño de lo que necesitaría para verse en su totalidad.

### Programa de aprendizaje 4. Integración y composición de texto Paso 7 de 21

Pasamos, pues, a colocar el texto en las páginas de nuestro documento.

Partimos del supuesto de que el texto nos llega desde un documento .docx

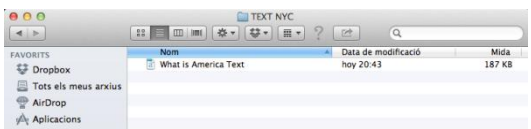

El aspecto que tiene el texto en el Word es el siguiente:

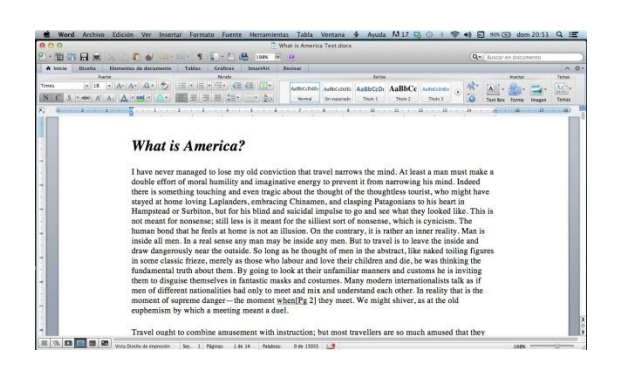

Vamos al documento InDesign y reservamos los marcos donde irán las imágenes y que veremos más adelante. Ahora los vemos de color gris.

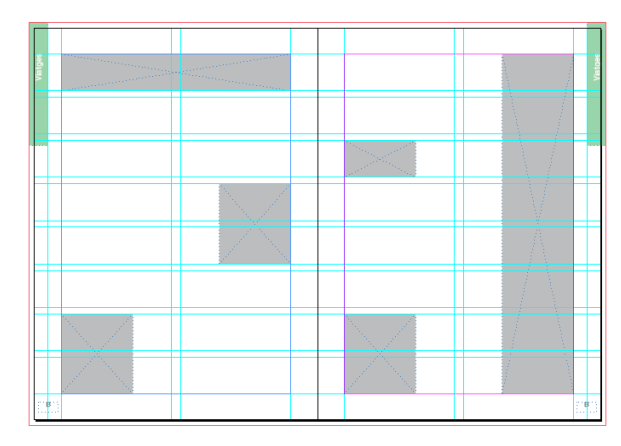

Primero volcaremos el texto haciendo un *copiar-pegar* desde el texto de Word.

Tenemos que definir dónde irán los marcos de texto en nuestro documento.

En la imagen siguiente marcaremos con un rectángulo rojo las cuatro zonas donde depositaremos el texto.

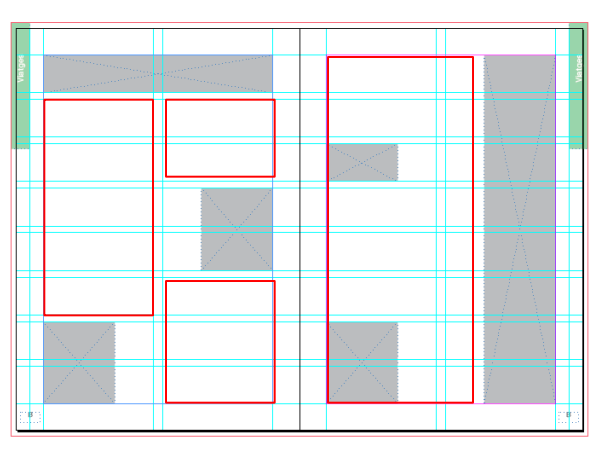

Hay que advertir que en InDesign nos interesa que los marcos de texto estén vinculados y el texto fluya desde el primero hasta el último marco. Así, si tenemos que hacer alguna modificación, sea de medida, forma, color o estilo, todo el texto se modificará a la vez.

Empezaremos cogiendo la herramienta de texto "T" y haciendo un marco de texto (arrastrando) en cada zona, ayudándonos de las guías para la medida que deben tener.

## Programa de aprendizaje 4. Integración y composición de texto Paso 8 de 21

Una vez tenemos los cuatro marcos de texto, hay que enlazarlos (vincularlos entre ellos) para que el texto acabe fluyendo del primero al último.

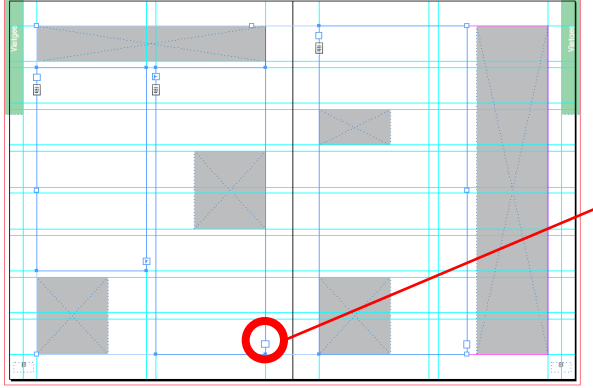

Queda entendido que si tenemos más páginas, necesitaremos tantos marcos de texto como haga falta.

Como al volcar el texto, este queda "dentro de" el marco, podemos actuar de otra manera, que es creando un marco de texto y, mediante el cuadro (+) de color rojo, vamos clicando y generando tantos marcos de texto consecutivos como sea necesario.

Para enlazar los marcos vacíos, clicaremos en el cuadro inferior de la derecha del marco.

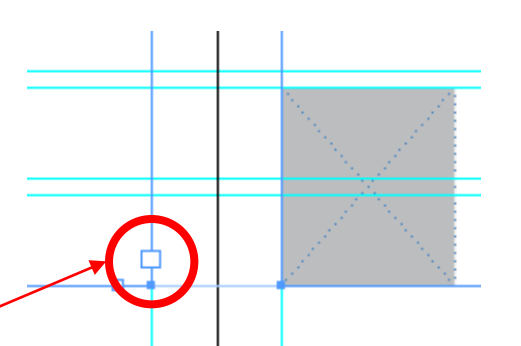

Cuando clicamos, el puntero cambia de aspecto y nos muestra una flecha con una imagen de líneas de texto y un esquema de un marco de texto.

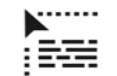

Ahora estamos en disposición de clicar sobre el marco de texto siguiente, que es el que recibirá el texto a continuación una vez lo volcamos. Cuando nos colocamos en el marco, el puntero tiene esta forma de cadena.

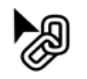

Ahora tenemos los marcos de texto vacío, pero ya los tenemos enlazados.

Vemos las marcas de entrada y salida del texto, excepto en el primero y el último, donde quedan en blanco.

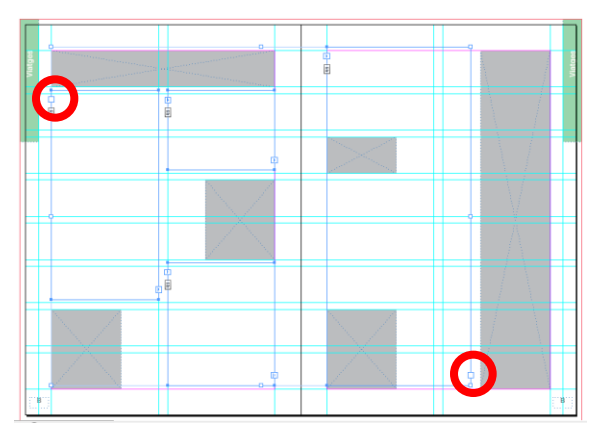

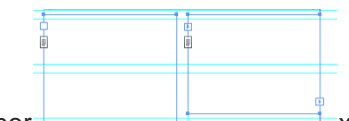

Si ahora volcáramos suficiente texto, este rellenaría por orden los 4 marcos de texto, puesto que los tenemos enlazados.

### Programa de aprendizaje 4. Integración y composición de texto Paso 9 de 21

Abrimos el documento de Word y seleccionamos todo el texto *Edición>Seleccionar todo*, o bien, con el cursor en activo, "Ctrl+A" (Windows) o "Cmd+A" (Mac). Cuando está seleccionado, lo copiamos en el porta-papeles: "Ctrl+C" (Windows) o "Cmd+C" (Mac).

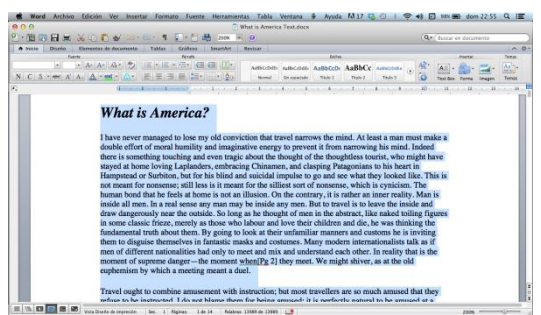

De esta manera, tenemos el texto en el porta-papeles del ordenador, a punto para copiarlo al InDesign*.*

Para colocar el texto en el InDesign, cogemos la herramienta texto "T" y colocamos el cursor dentro del primer marco de texto, en cualquier lugar, y clicamos.

Veremos que los marcos se rellenan con el texto que teníamos en el porta-papeles.

En la imagen vemos cómo se han rellenado con el texto los 4 marcos en su totalidad y, además, en el último marco, tenemos la marca (+) en rojo, que nos indica que todavía queda texto por aparecer.

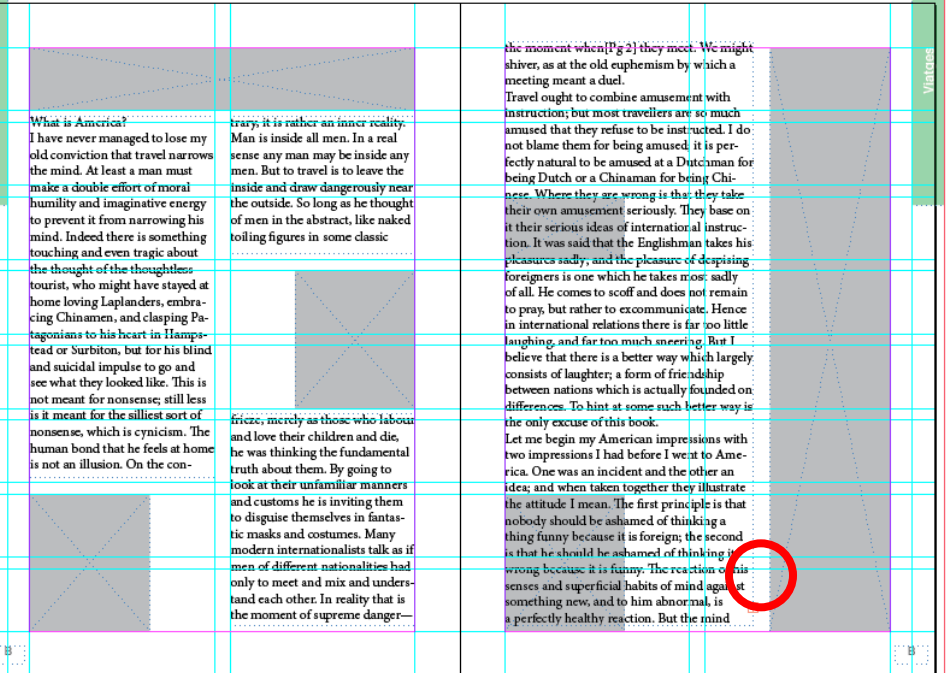

### Programa de aprendizaje 4. Integración y composición de texto Paso 10 de 21

En esta ocasión, haremos la importación del texto directamente desde el archivo de Word, sin abrirlo.

Desde el InDesign, *Archivo>Colocar* y se abre esta ventana.

Vamos a buscar la carpeta donde se encuentra el archivo que queremos colocar, en nuestro caso el Word "What is America".

Tenemos que seleccionar la opción *Mostrar opciones de importación* para poder elegir opciones sobre qué características queremos conservar del texto original.

Si vemos la ventana, hay opciones de incluir aspectos como tablas y notas a pie de página, y también estilos y formatos de texto y tablas.

Podemos personalizarlo a nuestra conveniencia.

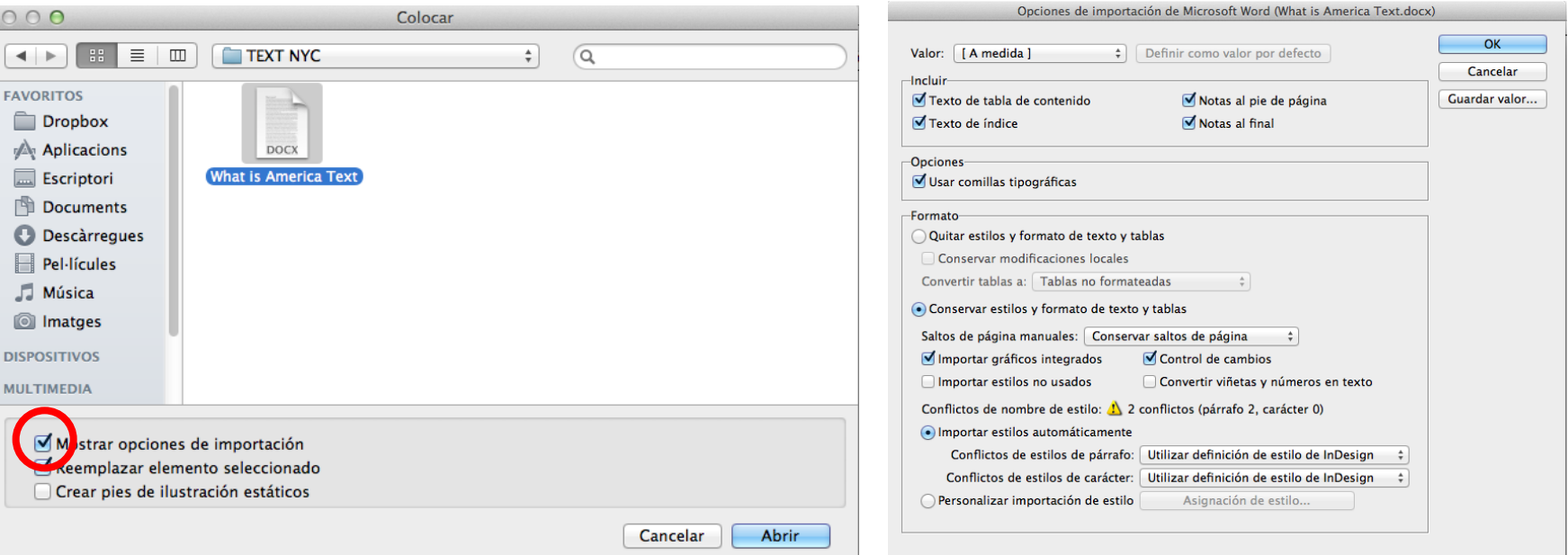

### Programa de aprendizaje 4. Integración y composición de texto Paso 11 de 21

Cuando damos el OK a la ventana de opciones de *Colocar*, el puntero se transforma en flecha e incorpora un tipo de párrafo de nuestro texto que tenemos en el Word.

Lo ponemos sobre el primer marco de texto y clicamos.

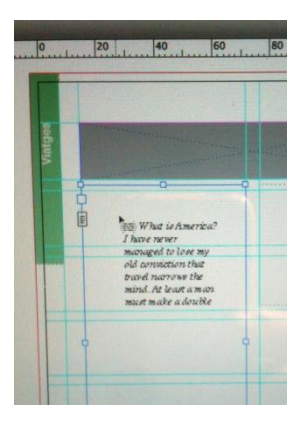

El resultado final en este caso es igual que el obtenido haciendo *Copiar y pegar*.

Solo vemos texto sin estilos y un título, pero si el texto fuera más elaborado, con diferentes fuentes o diferentes estilos, con esta opción de *Colocar*, podremos

conservarlas mejor que si nos arriesgamos a hacer *un Copiar y pegar*.

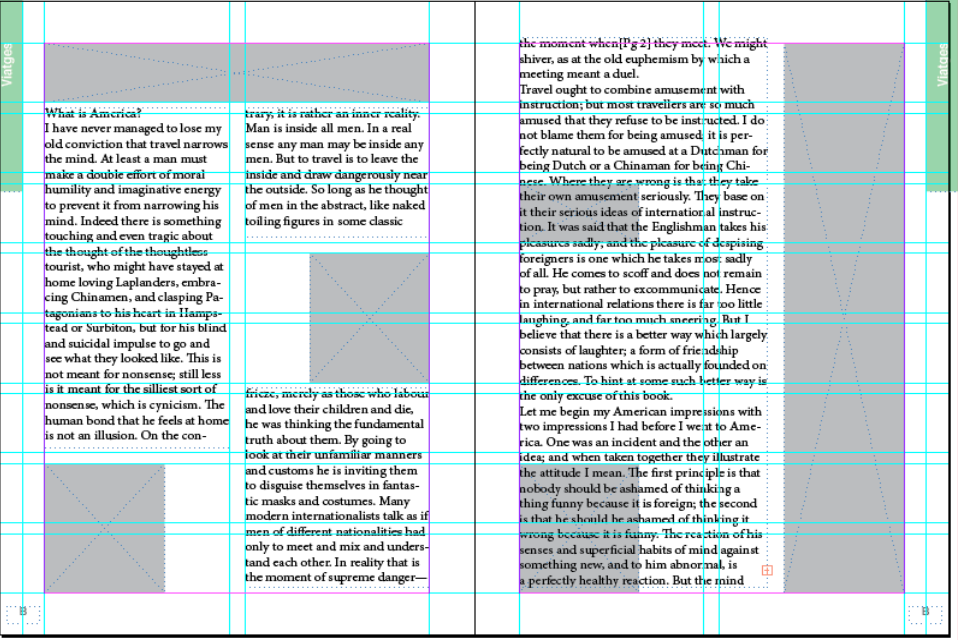

## Programa de aprendizaje 4. Integración y composición de texto Paso 12 de 21

En la página de la derecha del documento vemos que el texto se ha superpuesto encima de los marcos de las dos imágenes pequeñas. En la página de la izquierda lo hemos evitado al hacer tres marcos, pero en la derecha solo hemos hecho un marco.

Hay una opción cuando nos pasa esto y queremos que el texto fluya o "rodee" algún objeto, normalmente una imagen.

Esta opción es *Ceñir texto* y se aplica al objeto, sea cual sea, incluso otro marco de texto. *Ventana>Ceñir texto.*

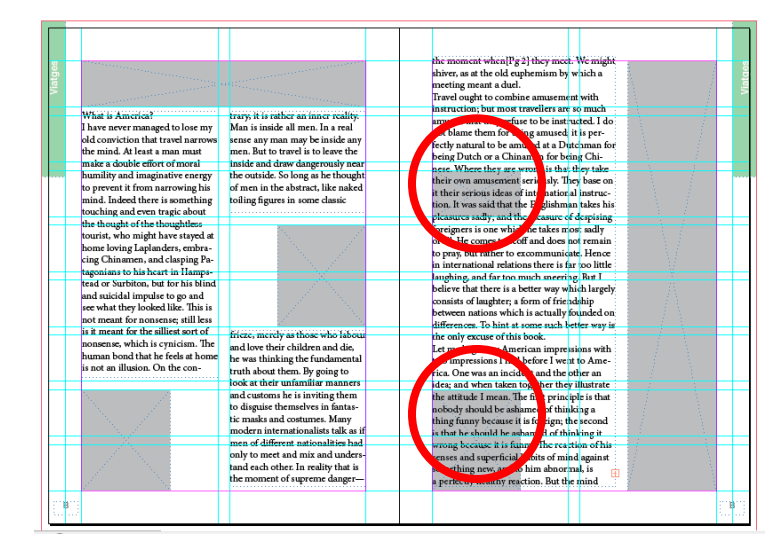

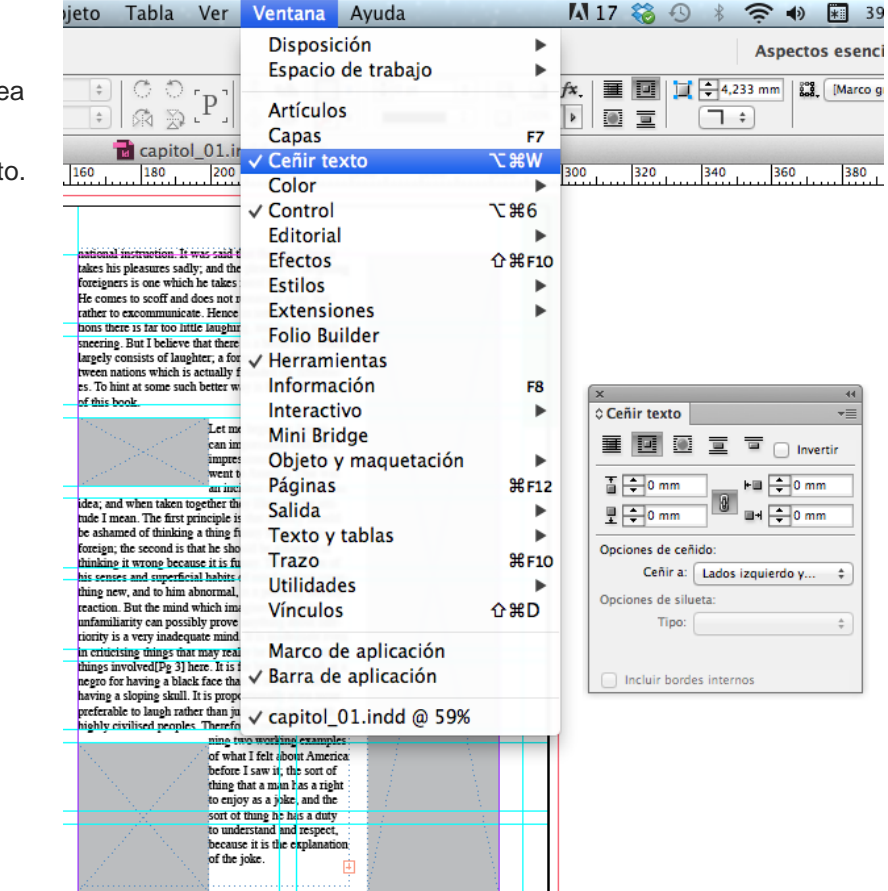

## Programa de aprendizaje 4. Integración y composición de texto Paso 13 de 21

En la ventana de *Ceñir texto* podemos definir directamente de qué manera rodearemos el objeto con el texto. Hay 5 posibilidades:

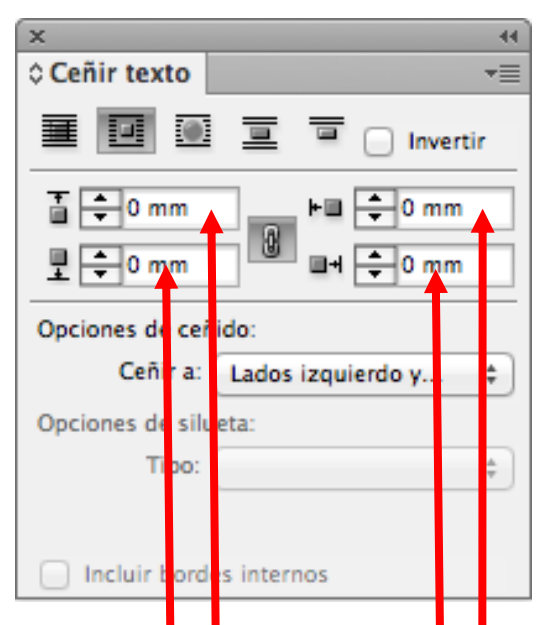

Podemos determinar la distancia del objeto al texto por arriba, por debajo, por la izquierda y por la derecha.

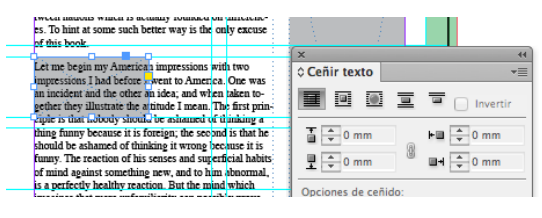

El primer icono es *Texto sin rodear*, es decir, no está activa la función.

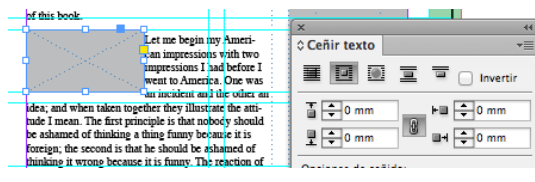

Segundo icono: el texto rodea totalmente

#### el objeto.

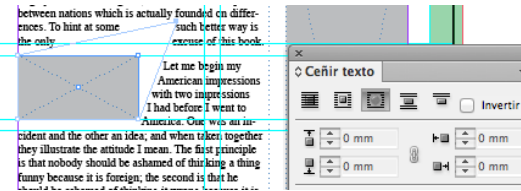

 $\star \equiv$ 

Tercer icono: el texto rodea totalmente la "forma" del objeto, que damos con la herramienta *Selección directa* en el marco del objeto.

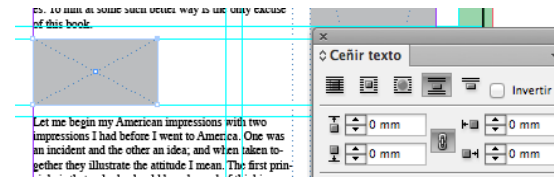

El cuarto icono es *Saltar el objeto* y sería

equivalente al que hemos hecho

"manualmente" en la página izquierda del documento.

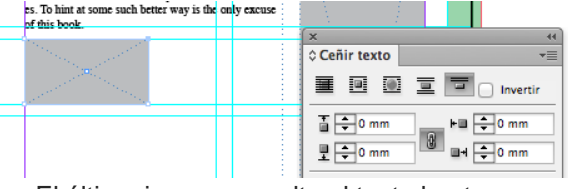

El último icono nos salta el texto hasta la próxima columna.

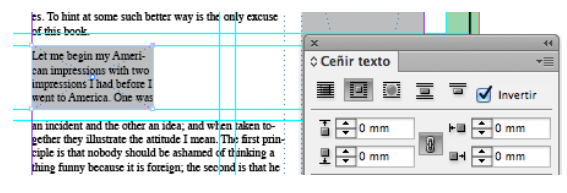

Cuando tenemos activada la opción *Invertir* lo que hacemos es hacer fluir el texto justamente por encima del objeto o forma.

### Programa de aprendizaje 4. Integración y composición de texto Paso 14 de 21

En nuestro caso, damos un valor de 5 mm a las distancias exteriores al objeto y el texto nos quedará a 5 mm de distancia alrededor de los dos marcos.

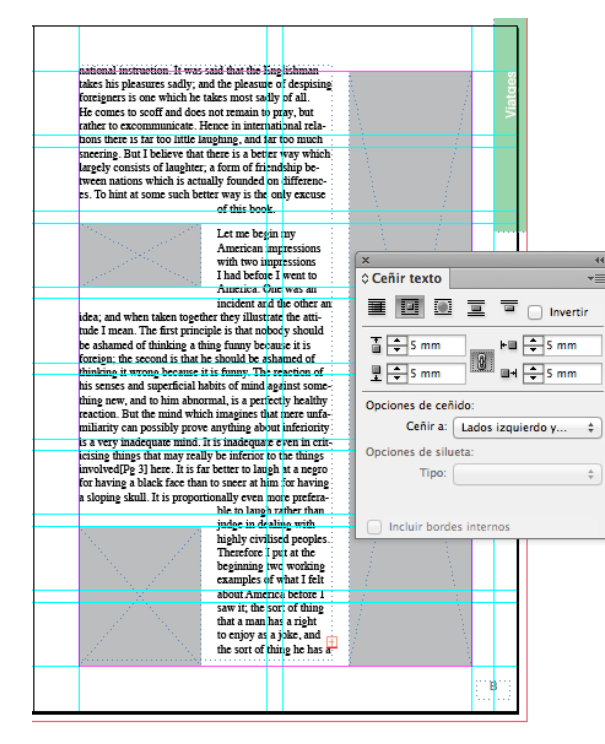

También se puede definir una caja de texto con columnas preestablecidas. Lo podemos hacer en cualquier caja de texto que abramos. Seleccionamos el marco de texto y con el botón de la derecha del ratón clicamos en *Opciones de marco de texto*.

Podemos definir el número de columnas del marco de texto, la medida de los medianiles y otros parámetros que afectarán solo a la caja que asignamos.

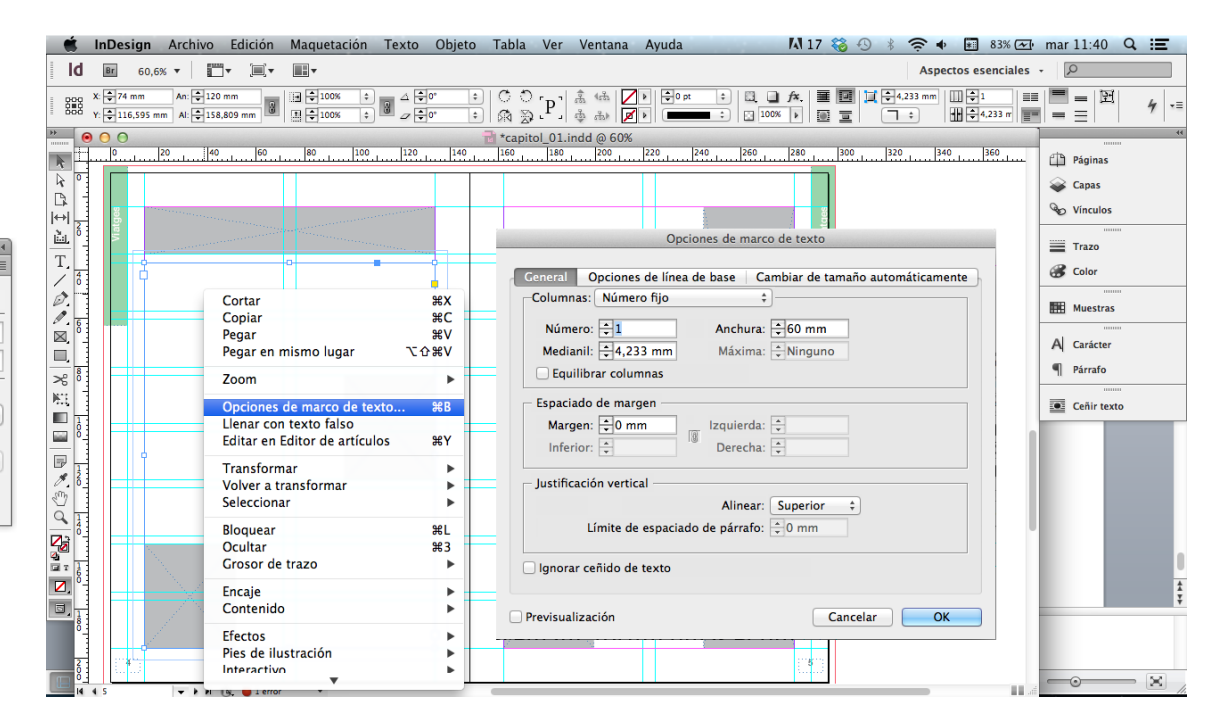

## Programa de aprendizaje 4. Integración y composición de texto Paso 15 de 21

Cuando trabajamos con un texto complejo, como puede ser un libro, o en publicaciones periódicas, como artículos de revista, donde respetaremos una diagramación tanto de forma como de estilo, trabajaremos mejor dejando definidos los estilos de texto que se utilizarán en las diferentes jerarquías: títulos, subtítulos, cuerpo de texto, destacados, etc.

InDesign trabaja por defecto con un *Estilo de párrafo básico*. No podemos cambiarle el nombre ni eliminarlo. Pero lo podemos modificar a nuestra conveniencia y generar nuevos estilos con el nombre que queramos.

Para tratar los estilos de párrafo, actuaremos en el panel *Estilos de párrafo.*

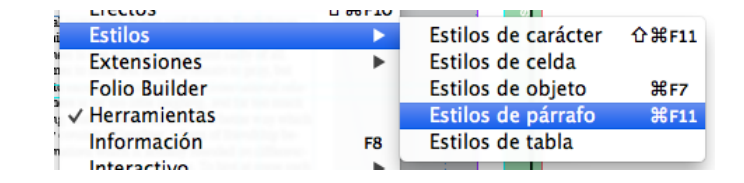

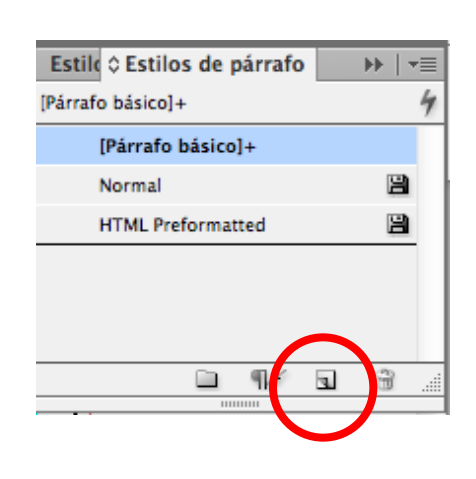

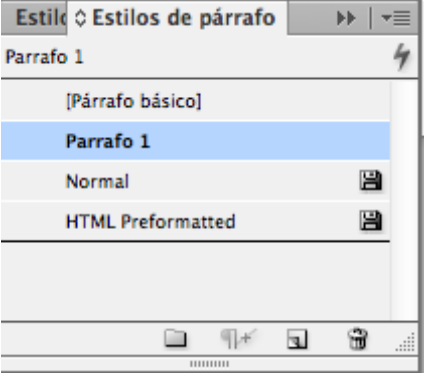

En el panel *Estilos de párrafo* sale el *Párrafo básico,* que ya hemos dicho que es inamovible.

En este panel hay dos estilos más que están definidos anteriormente, *Normal* y *HTML Preformatted*.

Ahora crearemos un estilo de párrafo nuevo, clicando en el icono inferior. Nos aparece una nueva pestaña *Parrafo 1*. Así podemos ir generando otras.

Cambiaremos de nombre a este *Parrafo 1* y le llamaremos *Cuerpo de texto* e indicaremos que el texto sea Arial 9 pt sobre 10 puntos de interlínea.

Para hacerlo, clicamos dos veces sobre la pestaña azul de *Parrafo 1* y se nos abre la ventana que nos permite cambiar los parámetros generales y particulares del texto y del párrafo.

### Programa de aprendizaje 4. Integración y composición de texto Paso 16 de 21

En la ventana de *Nuevo estilo de párrafo* hay una columna a la izquierda de variables que podemos controlar.

En General cambiamos el nombre a *Cuerpo de texto (Cos de text* en la imagen*)* y, como no nos basaremos en ningún estilo anterior, no hacemos nada más.

En Formatos *de caracteres básicos* es donde cambiamos el tipo de letra, cuerpo e interlínea.

Así podríamos ir haciendo con los otros parámetros.

Cuando acabamos y clicamos en OK, en el panel de *Estilos de párrafo* ya tenemos el nuevo estilo *Cuerpo de texto* (Cos de text) tal como lo hemos definido.

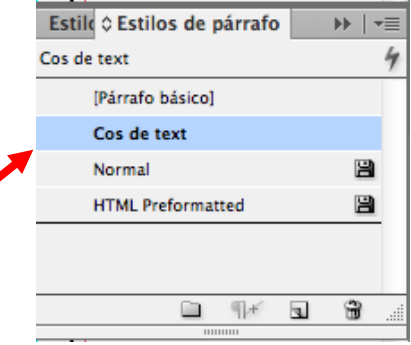

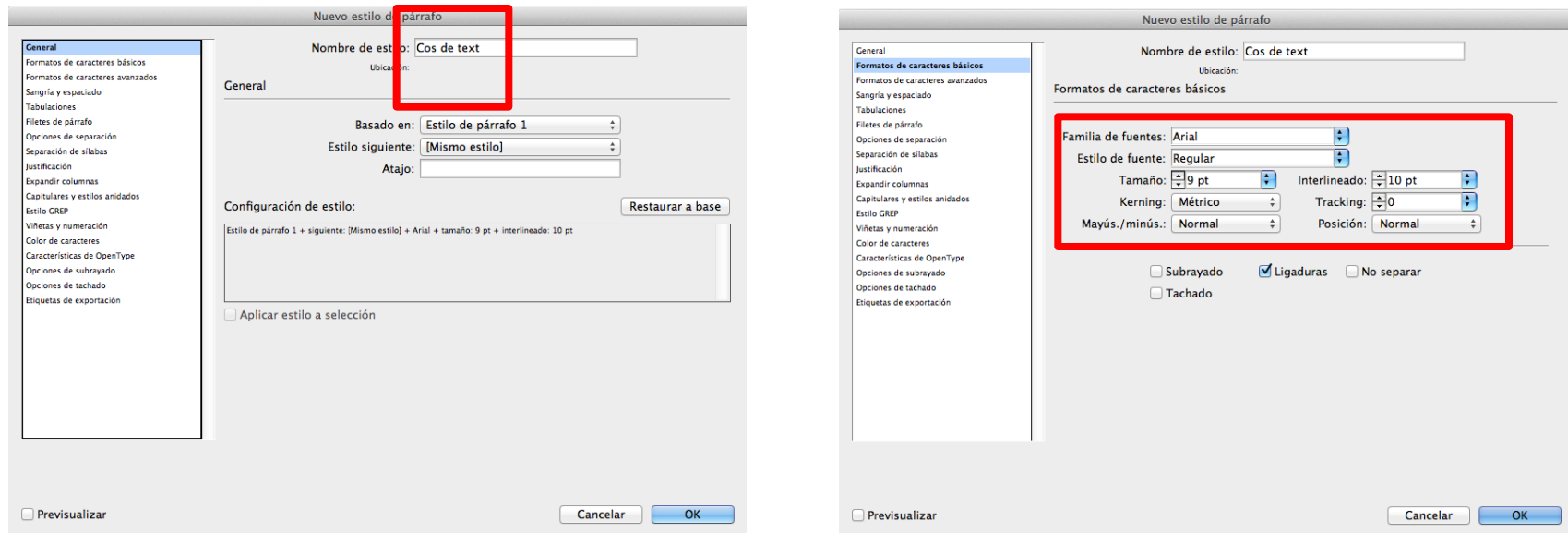

## Programa de aprendizaje 4. Integración y composición de texto Paso 17 de 21

Para aplicar un estilo a un texto determinado, seleccionamos el texto. Si queremos hacerlo en la totalidad, como es el caso, y lo queremos hacer de una vez, cogemos la herramienta de texto *T*, ponemos el cursor sobre un punto cualquiera del texto y pulsamos la combinación de teclas "Ctrl+A " en Windows o " Cmd+A " en Mac. Al hacerlo, queda seleccionado todo el texto del marco de texto y todo el texto de los marcos enlazados, tanto si se ve el texto como si no.

Entonces, solo hay que activar la pestaña *Cuerpo de texto* (Cos de text) y nos aplica el estilo.

#### What is America?

大国学

I have never managed to lose my old conviction that travel narrows the mind. At least a man must make a double effort of moral humility and imaginative energy to prevent it from narrowing his mind. Indeed there is something touching and even tragic about the thought of the thoughtless tourist, who might have stayed at home loving Laplanders, embracing Chinamen, and clasping atagonians to his heart in Hampstead

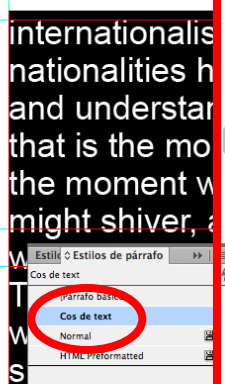

being amused

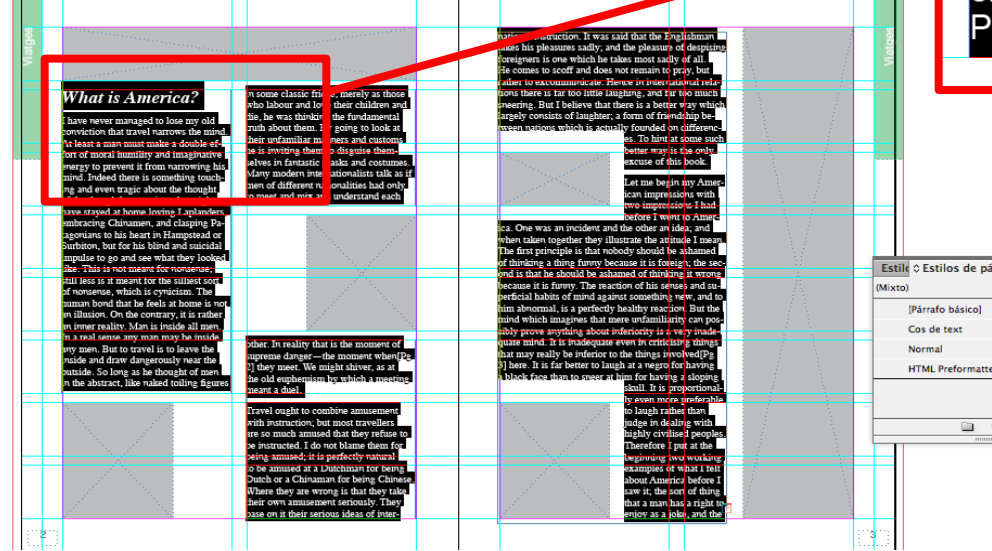

Para definir sucesivos estilos de párrafo, solo tenemos que crearlos, dar el nombre que queramos y definir las características oportunas.

Por ejemplo, para dar un estilo para el titular, crearíamos uno con la fuente Times Bold cursiva, cuerpo 12.

Una vez definido el estilo, tendremos que seleccionar titular por titular y asignarle el estilo clicando en la pestaña del nuevo estilo *Titular*.

### Programa de aprendizaje 4. Integración y composición de texto Paso 18 de 21

Haremos un destacado de texto en nuestro documento.

Primero decidimos qué parte del texto elegimos por su importancia y adecuación.

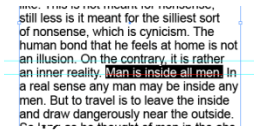

A continuación, generamos un marco de texto y copiamos la frase elegida. Abrimos un nuevo estilo de párrafo para definir los valores de nuestro texto en el destacado (\*).

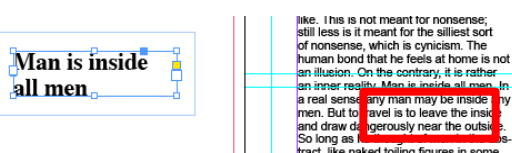

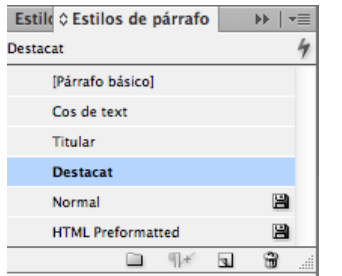

A continuación damos el valor de distancia al marco en el panel *Ceñir texto*. En nuestro caso, 3 mm alrededor del marco.

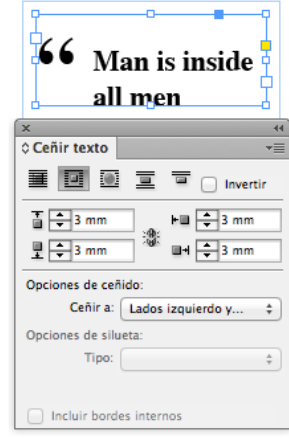

(\*) En el panel *Estilos de párrafo* podemos definir el cuerpo de la capitular, las sangrías, la justificación, el cuerpo de texto y la interlínea. Así, cada vez que generamos un destacado, lo podemos asimilar al estilo en un solo clic en la pestaña del panel.

Cuando ya tenemos el marco a punto, con los valores que queremos, lo trasladamos a la zona del párrafo donde lo queremos colocar.

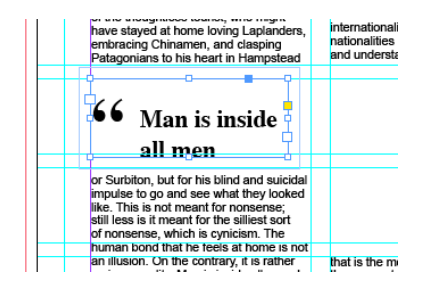

La apariencia final del destacado es la que vemos en la figura siguiente.

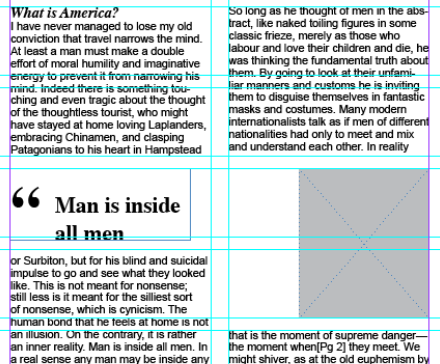

which a meeting meant a duel.

Travel ought to combine amusement

men. But to travel is to leave the inside

and draw dangerously near the outside

### Programa de aprendizaje 4. Integración y composición de texto Paso 19 de 21

Para acabar, en este tutorial generaremos una *Tabla*. Como ejemplo, la haremos con unos datos importantes que interese ponerlos como información estructurada y destacada.

Abrimos un marco de texto y escribimos una pequeña tabla con tres filas y tres columnas, y una cabecera con el concepto de cada columna.

Mostraremos las distancias en avión de tres capitales europeas a Nueva York.

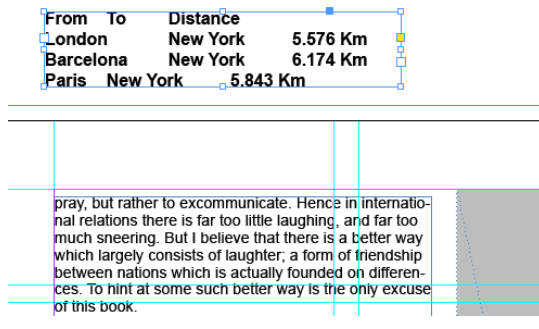

Para preparar el texto, tanto si es este como si lo traemos de un editor, tenemos que insertar tabuladores, comas o "intros". Nosotros definimos tabuladores en los saltos de columna, e "intro" en los saltos de fila.

Con la herramienta de texto *T* seleccionamos el texto. No nos importa que las columnas no queden alineadas con los tabuladores, puesto que cuando hagamos la tabla se compondrán correctamente.

100%

160

From .on

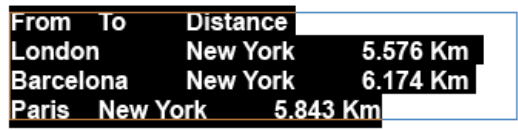

A continuación, en el menú *Tabla> Insertar tabla>Convertir texto a tabla*.

Vemos en el mismo menú otras opciones que podemos personalizar para nuestra comodidad.

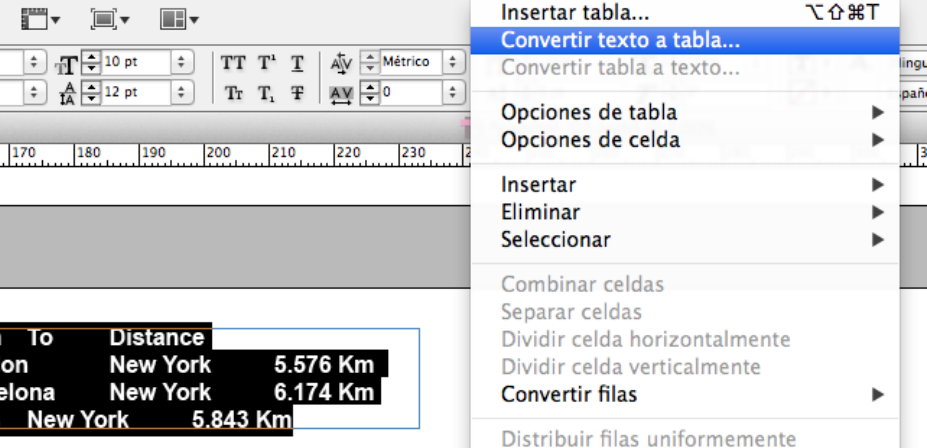

### Programa de aprendizaje 4. Integración y composición de texto Paso 20 de 21

Cuando activamos la pestaña *Convertir texto a tabla* nos muestra la ventana siguiente.

En *Separador de columnas* y *Separador de filas* podemos definir *Tabulación*, *Coma* o Párrafo, según hayamos puntuado el texto de origen.

En nuestro caso, ya hemos dicho *Tabulación* para las columnas y *Párrafo* para las filas.

Al clicar en OK, el texto original se convierte en una tabla con las casillas organizadas.

Finalmente, podemos editar la tabla y trabajar el texto, las casillas, las columnas o las filas con ayuda del menú *Tabla*.

En nuestro caso, simplemente hemos dado color a filas y columnas, reservando la cabecera, y hemos determinado 3 mm de valor de *Ceñir texto* alrededor de la tabla.

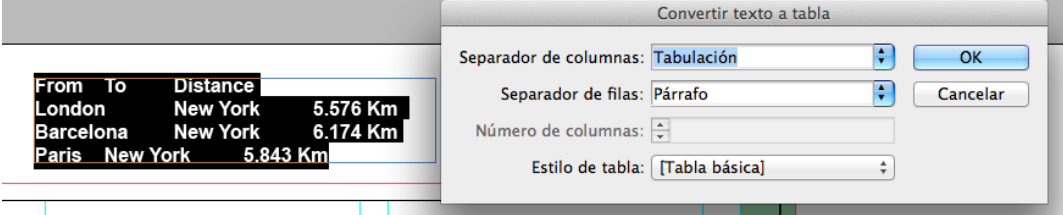

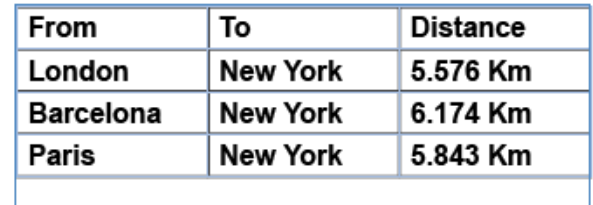

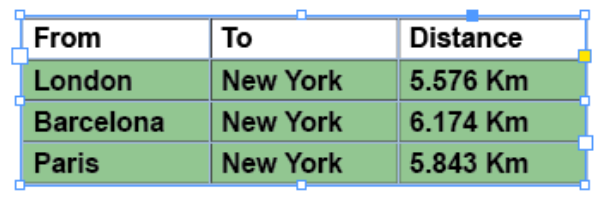

## Programa de aprendizaje 4. Integración y composición de texto Paso 21 de 21

Este es el aspecto de la doble página maquetada siguiendo las instrucciones de este tutorial.

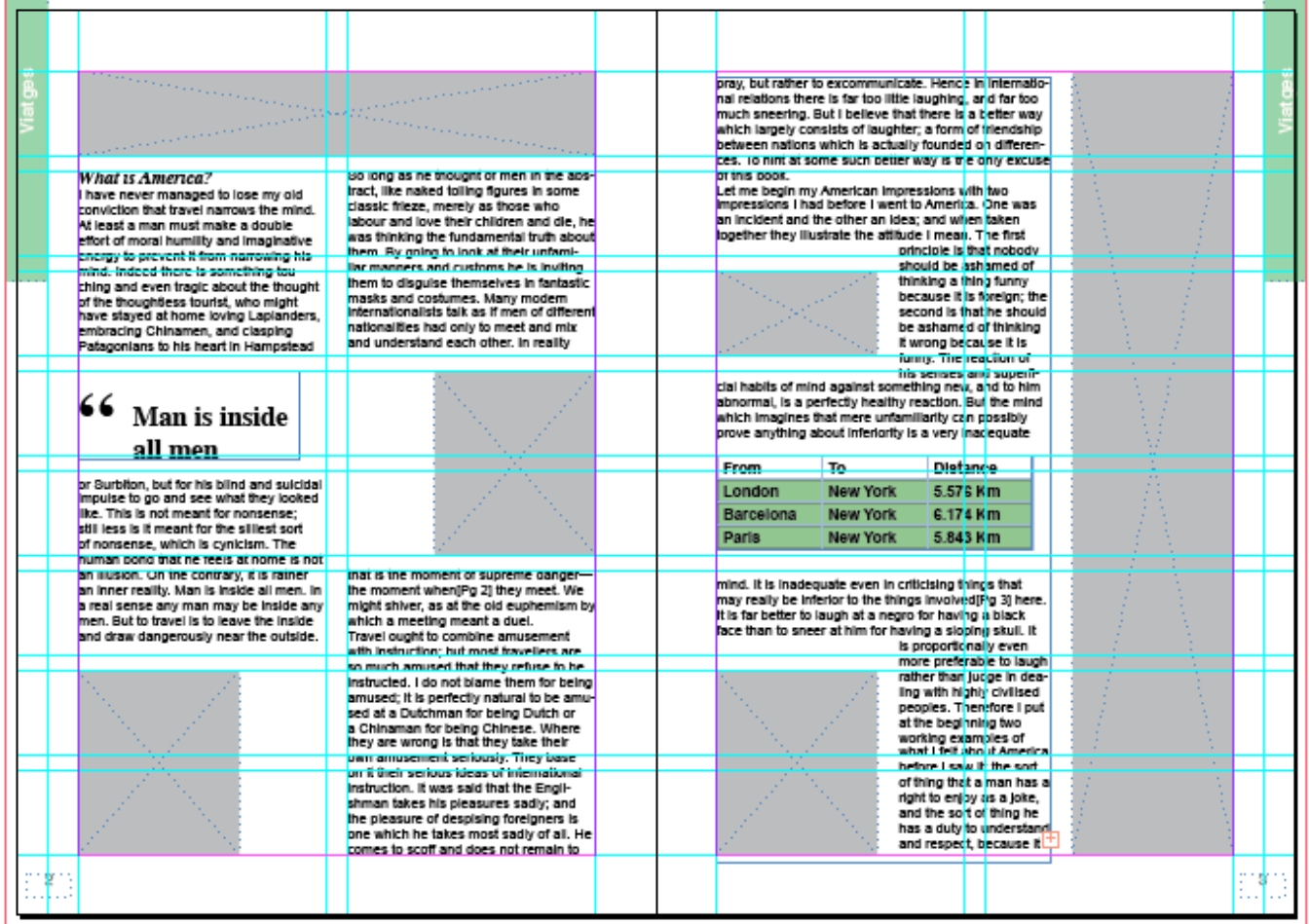

## Programa de aprendizaje 5. Integración de imágenes Paso 1 de 18

En este tutorial aprenderemos a integrar diferentes tipos de imágenes bitmap y a ajustar su maquetación.

Adobe InDesign permite maquetar las imágenes respetando los tratamientos de manera íntegra e incluso maquetar de manera selectiva las capas en el caso de imágenes guardadas en formato nativo de Photoshop. Pero InDesign también facilita la opción de configurar de manera enriquecedora y dinámica la integración de estas imágenes.

Igualmente, la versión CS6 permite inspeccionar tanto las características técnicas de las imágenes (resolución, el formato o el perfil de color) como sus metadatos (creador, descripción*, Copyright.*..).

Veremos cómo Adobe InDesign no incrusta propiamente las imágenes en su archivo, sino que muestra una visualización en página a la vez que mantiene una relación de vinculación con estos originales. Será necesario, pues, no romper esta ruta de localización para evitar incidencias graves en la gestión y salida final de la maquetación.

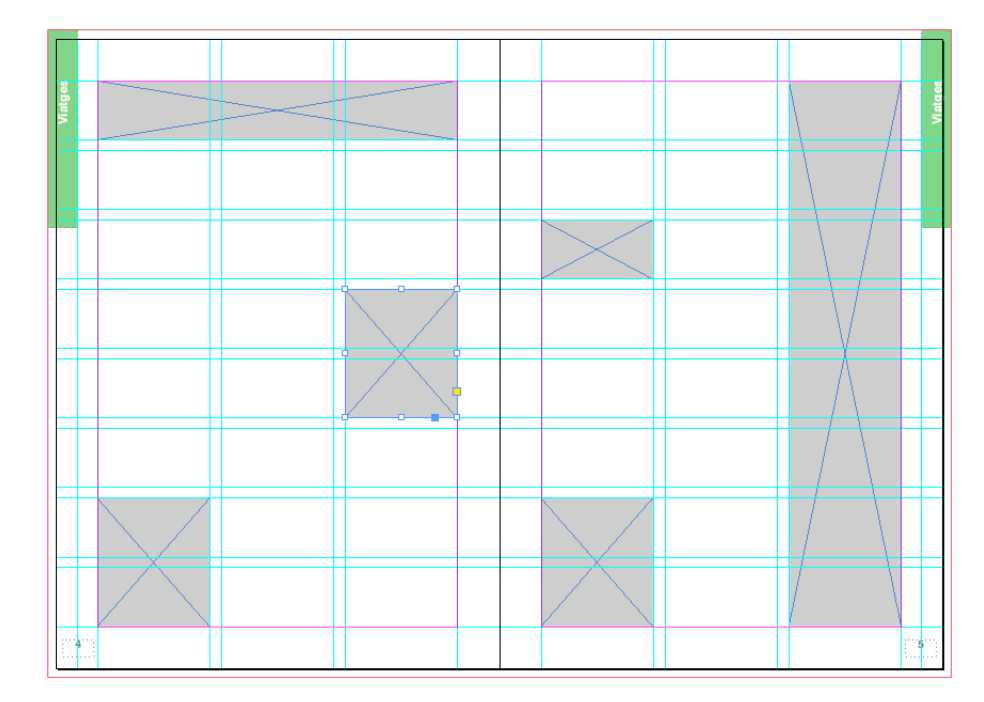

*Doble página reticulada que indica los recuadros de imagen coloreados*

## Programa de aprendizaje 5. Integración de imágenes Paso 2 de 18

La integración de toda imagen se realiza por medio de la operativa *Archivo / Colocar*  ("Cmd +  $D$ " o "Ctrl +  $D$ ").

Podemos optar por colocar el gráfico dentro de un cuadro de imagen creado previamente o, por el contrario, importar directamente la imagen y situarla allá donde consideremos.

En el primer caso, la imagen se ajusta al cuadro de imagen creado o seleccionado previamente. En el segundo caso, la imagen se integra de manera completa con sus dimensiones reales.

#### **Creación del cuadro de imagen**

Para crear un cuadro de imagen donde integrar la imagen, utilizaremos la herramienta *Marco rectangular* (*F*).

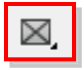

Clicaremos con esta sobre el punto de la página que será el primer vértice del cuadro. Manteniendo pulsado el botón del ratón, estiraremos a partir de este punto, en la dirección que nos convenga, hasta lograr la forma y dimensiones deseadas para el cuadro de imagen. Si lo hacemos pulsando simultáneamente la tecla "Shift", el cuadro se dimensionará proporcionalmente. Si lo hacemos pulsando simultáneamente la tecla "Alt", el cuadro se creará excéntricamente desde este punto, puesto que marcaremos en realidad el centro y no un vértice del cuadro.

Una vez creado, el cuadro mostrará en su interior la intersección de dos diagonales originadas desde sus vértices. Esta indicación gráfica distingue este marco de los cuadros de texto o sin gráfico.

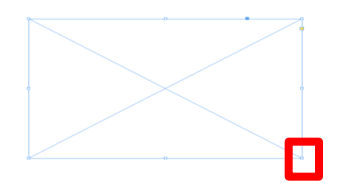

#### **Edición del cuadro de imagen**

El marco muestra en sus vértices unos recuadros que, estirando de ellos, podremos redimensionar y editar la forma del marco.

Igualmente, podremos girar el cuadro de imagen situando el cursor próximo a uno de estos vértices. Pulsando el botón del ratón, giraremos el cuadro en la dirección y angulación deseada. Si lo hacemos pulsando simultáneamente la tecla "Shift"*,* girar el cuadro en ángulos de 45º.

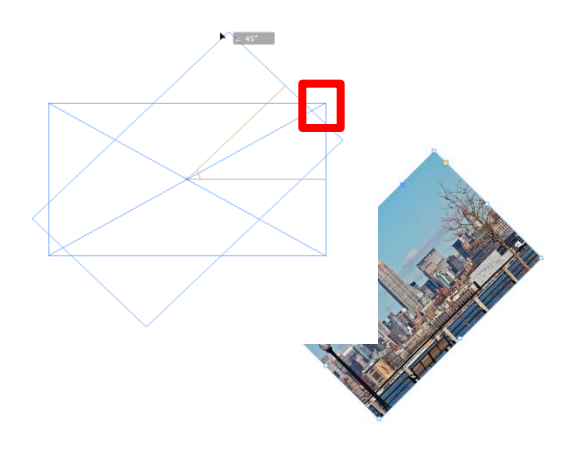

## Programa de aprendizaje 5. Integración de imágenes Paso 3 de 18

El cuadro de imagen nos muestra también, bajo el vértice superior derecho, un pequeño recuadro amarillo. Si clicamos sobre este cuadro, los vértices se convertirán en unos rombos amarillos.

Desplazando cualquiera de ellos editaremos simultáneamente los vértices de todo el recuadro de imagen, redondeando las esquinas del cuadro.

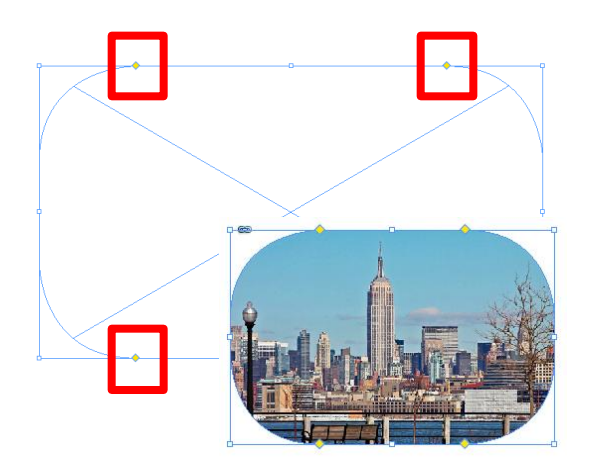

Igualmente, podemos editar la forma del cuadro previa o posteriormente a la colocación de la imagen.

En primer lugar debemos considerar que podemos utilizar una alternativa a la herramienta *Marco Rectangular* (*F*). Así, desplegando la parte inferior izquierda de este icono (clicando sobre el triángulo negro) accederemos a otras herramientas similares.

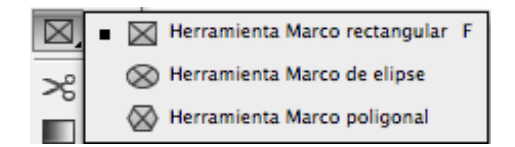

Las herramientas *Marco de elipse* y *Marco poligonal* nos permitirán generar recuadros de imagen con formas no rectangulares.

Por otro lado, podemos modificar de forma irregular y personalizada el cuadro como el elemento vectorial propiamente que es.

Asimismo, podemos modificar el cuadro de imagen antes de colocar ningún contenido. Clicaremos con la herramienta *Selección Directa* (*A )* sobre cualquiera de los vértices y arrastraremos este punto hasta lograr la forma conveniente.

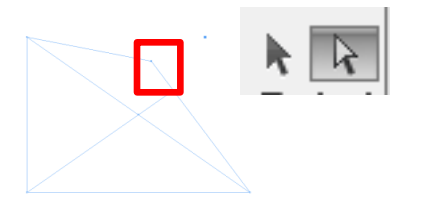

Igualmente, mediante la herramienta *Pluma*  (*P*) y herramientas derivadas podemos añadir más puntos al cuadro y modificarlos de forma lineal o curvilínea mediante curvas *Bézier*.

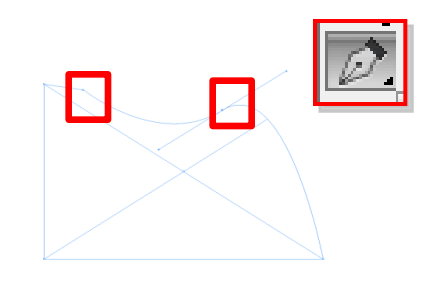

## Programa de aprendizaje 5. Integración de imágenes Paso 4 de 18

#### **Integración de la imagen**

Una vez creado o seleccionado el cuadro, procederemos a integrar el original de imagen en su interior. Hay que recordar, sin embargo, que también lo podemos hacer directamente, sin seleccionar previamente ningún cuadro. En cualquier caso, integraremos la imagen por medio de *Archivo / Colocar* ("Cmd + D" o " $Ctrl + D$ ").

A continuación, el programa nos presenta una ventana para que localizamos en el sistema la imagen a integrar. En la parte inferior de este cuadro encontraremos tres casillas activables. Son opciones independientes y, por lo tanto, podremos seleccionar aquellas que necesitemos.

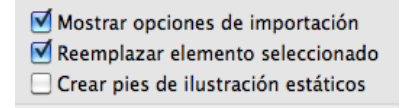

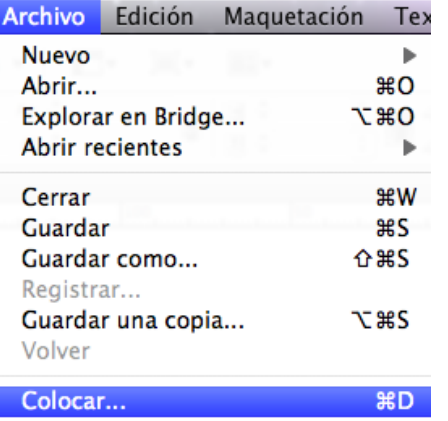

#### **1.** *Mostrar opciones de importación*

La activación de esta opción nos abrirá, al seleccionar la imagen a integrar, una ventana que nos permitirá seleccionar los eventuales recursos de esta imagen:

- Trazado de recorte o canal alfa (si es el caso).
- Perfil de color y método de interpretación.
- Capas (por imágenes en formato .psd).

Más adelante abordaremos estas opciones.

#### **2.** *Reemplazar elemento seleccionado*

La activación por defecto de esta opción posibilita que el aplicativo sustituya cualquier imagen seleccionada de la maquetación por la nueva imagen a integrar.

#### **3.** *Crear pies de ilustración estáticos*

Esta opción nos integrará, conjuntamente con la imagen, un cuadro de texto con información de esta como pie de foto. Podemos situar este cuadro de texto allá donde decidamos, puesto que tanto la imagen como este texto solo se colocarán de forma efectiva sobre la página con dos pulsaciones independientes.

Este pie de imagen corresponderá por defecto a su nombre. Podemos, sin embargo, modificar este valor por medio de la operativa *Objeto / Pies de ilustración / Configuración de pie de ilustración.*

### Programa de aprendizaje 5. Integración de imágenes Paso 5 de 18

Al abrir esta ventana, observaremos cómo, efectivamente, por defecto el programa muestra como pie el nombre de la imagen.

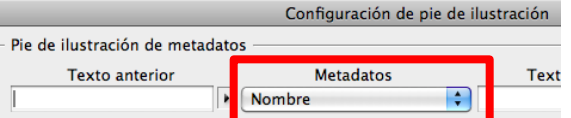

Desplegando el menú de Metadatos podremos seleccionar otro valor, como por ejemplo un parámetro técnico (dimensiones, resolución, perfil ICC...) o, por ejemplo, un metadato de la imagen (*Creador, Título, Descripción, Copyright*...).

El aplicativo denomina estático este pie de imagen porque, una vez colocado, toda modificación posterior sobre el texto deberá realizarse manualmente.

El programa permite asimismo configurar aquello que denomina como pie de ilustración interactivo. Esta información está ligada a un metadato del original de imagen. Y se actualizará automáticamente con la edición externa de aquella, por ejemplo, a través de otra aplicación como Adobe Photoshop.

En definitiva, por tanto, cuando activamos la opción *Crear pies de ilustración estáticos*, al colocar la imagen nos

aparecerá en la esquina superior izquierda el número 2. Nos informa de que integrará dos grafismos: la imagen y el respectivo cuadro de texto con la información seleccionada.

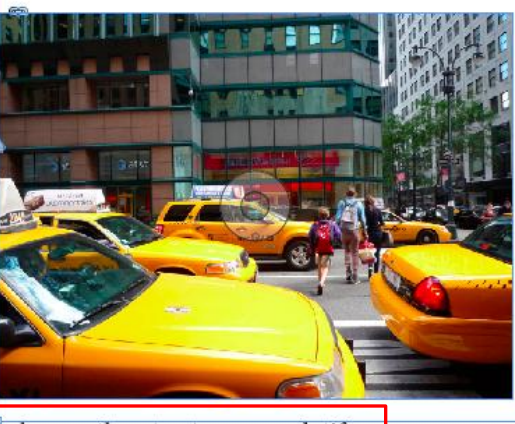

cabs on the street new york.tif

Pie de ilustración estático con el nombre del archivo de la imagen

Será necesario, pues, clicar dos veces para integrar los dos grafismos. El cuadro de texto se creará con la anchura de la caja de texto global.

## Programa de aprendizaje 5. Integración de imágenes Paso 6 de 18

Como hemos indicado, colocando una imagen en un recuadro creado previamente, esta aparece seccionada, puesto que difícilmente coincidirá con las dimensiones de la caja, salvo que así la hayamos configurado previamente en una aplicación como Adobe Photoshop. De hecho debemos precisar que esta sería la forma óptima de trabajar en flujo.

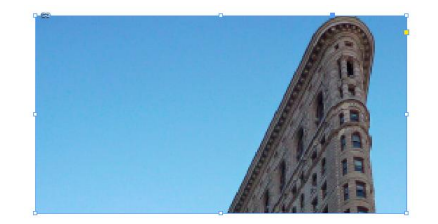

Ante esta situación disponemos de dos alternativas:

a) Ajustar proporcionalmente la fotografía al cuadro de imagen.

b) Adaptar el cuadro de imagen al original fotográfico.

Ambas opciones se configurarán mediante las acciones que ofrece la operativa *Objeto* / *Encaje* (accesibles también desde el menú contextual de la imagen).

#### **Ajustar la fotografía al cuadro de imagen**

En primer lugar debemos aclarar que resulta imprescindible realizar este ajuste conservando siempre la proporcionalidad del original para evitar su distorsión. Así, a pesar de que el programa nos ofrece la posibilidad de ajustar totalmente la imagen al recuadro, esta probablemente aparecerá distorsionada como el ejemplo siguiente.

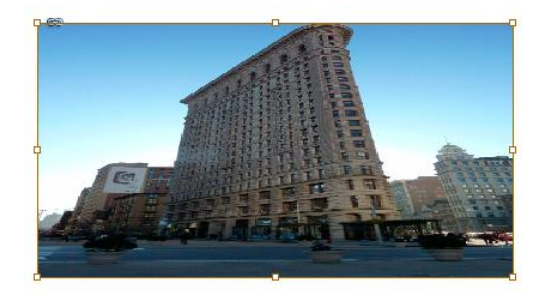

Para garantizar, por tanto, la proporcionalidad de la imagen, seleccionaremos la opción *Encajar contenido proporcionalmente*.

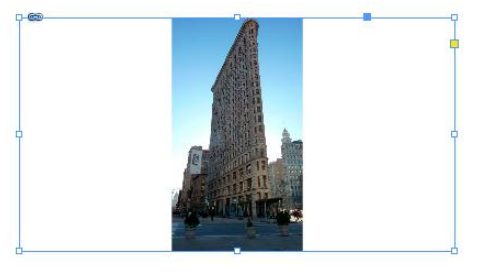

**Ajustar el cuadro de imagen a la fotografía** Activaremos la opción *Encajar marco a contenido*.

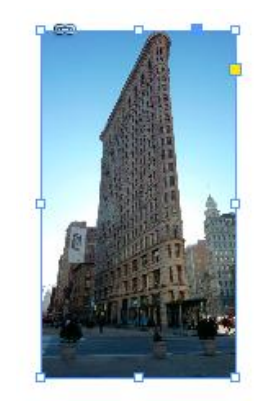

## Programa de aprendizaje 5. Integración de imágenes Paso 7 de 18

En relación con el ajuste de imágenes, debemos especificar que, en un principio, colocaremos las imágenes en cuadros de imagen distribuidos previamente en la página reticulada (así convendría). Por lo tanto, los recuadros no se tendrían que ajustar a las imágenes, sino más bien al contrario.

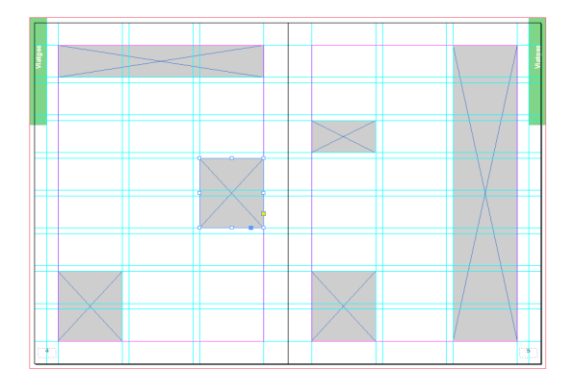

Aun así, como hemos visto, es posible que este ajuste distorsione las imágenes. Para evitar esto podemos reencuadrar las imágenes.

Para reencuadrar la imagen, sin distorsionarla, dentro del espacio disponible, seleccionaremos la opción *Llenar marco proporcionalmente.*

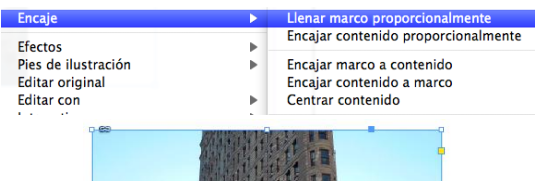

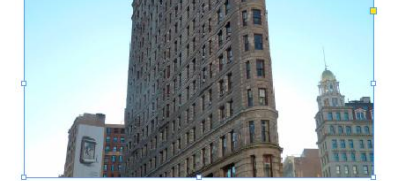

A continuación podemos desplazar la imagen dentro del cuadro para mostrar aquella parte que nos interese. Para hacerlo, utilizaremos la herramienta *Selección directa* (*A ).*

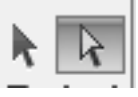

Clicaremos sobre la imagen y mantendremos pulsado el botón del ratón.

En ese momento aparecerá con la opacidad reducida la imagen completa, desbordando el cuadro disponible. Sin dejar de pulsar el botón, podremos arrastrar la imagen buscando aquella parte que queremos mostrar con nuestro reencuadre.

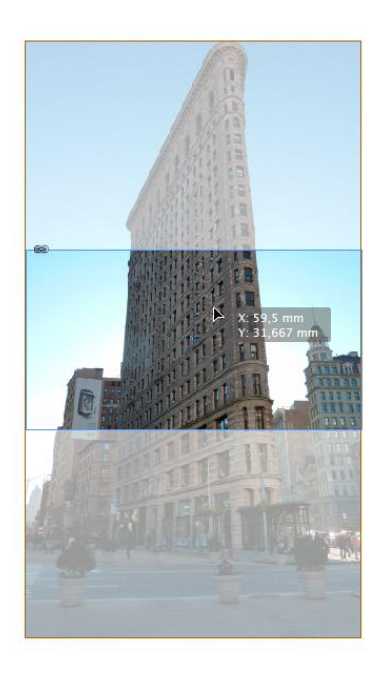

## Programa de aprendizaje 5. Integración de imágenes Paso 8 de 18

#### **Vinculación**

Adobe InDesign inserta las imágenes en la maquetación de manera vinculada. Esta relación implica que las imágenes no se integran propiamente en el archivo, sino que este muestra una previsualización de las fotografías, manteniendo con estos archivos una relación parecida a un tipo de apuntador. Este método de trabajo reduce el peso en memoria y agiliza la gestión de las imágenes en la página.

La vinculación se establece al colocar la imagen, ya que se genera una ruta de localización. Por tanto, toda modificación en la denominación o ubicación de los archivos de imágenes o de la maquetación modificará la ruta y romperá así esta vinculación. Para inspeccionar la vinculación abriremos el panel *Vínculos* por medio de *Ventana* / *Vínculos.*

También podemos abrir este panel pulsando "Alt" y clicando sobre el icono que aparece en la parte superior izquierda de la imagen con forma de cadena.

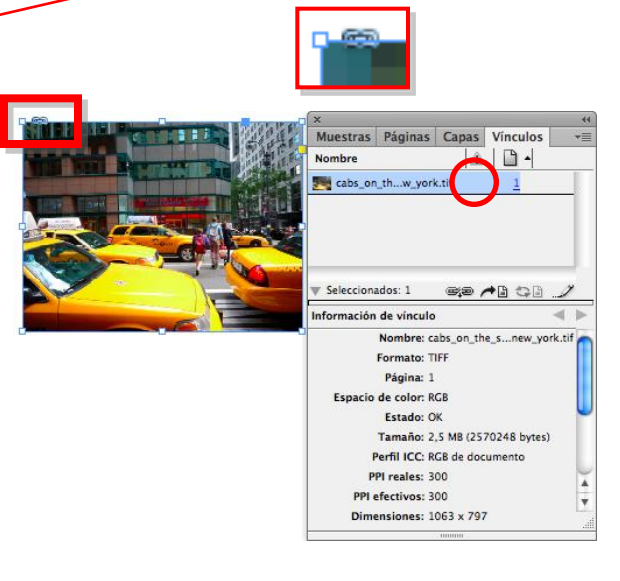

*Vínculos* está compuesto por dos paneles superpuestos. El panel superior muestra la relación de imágenes vinculadas que contiene toda la maquetación.

Este panel relaciona para cada imagen una miniatura identificativa, su nombre, el estado de vinculación y la página donde se encuentra maquetada.

El panel inferior, a su vez, muestra información para cada una de las imágenes seleccionadas de la lista superior.

Tanto una información como la otra se pueden ampliar con más valores o también reducir por medio del menú desplegable del panel *Vínculos*. Para acceder clicaremos sobre el icono que encontramos en la parte superior izquierda del panel.

**Vinculos** Seleccionaremos la opción inferior del menú *Opciones de panel.*

Opciones de panel...

## Programa de aprendizaje 5. Integración de imágenes Paso 9 de 18

La relación de parámetros que encontramos listados serán visibles en el panel superior e inferior de *Vínculos* si activamos la correspondiente casilla de verificación.

Así, las casillas listadas bajo la columna *Mostrar columna* activan estos parámetros para el panel superior. Las casillas de la columna *Mostrar en información de vínculo* activan estas para el panel inferior de información de cada vínculo.

De entre los parámetros mostrados en el panel superior de *Vínculos* resulta especialmente remarcable el valor de *Estado.*

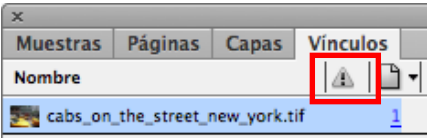

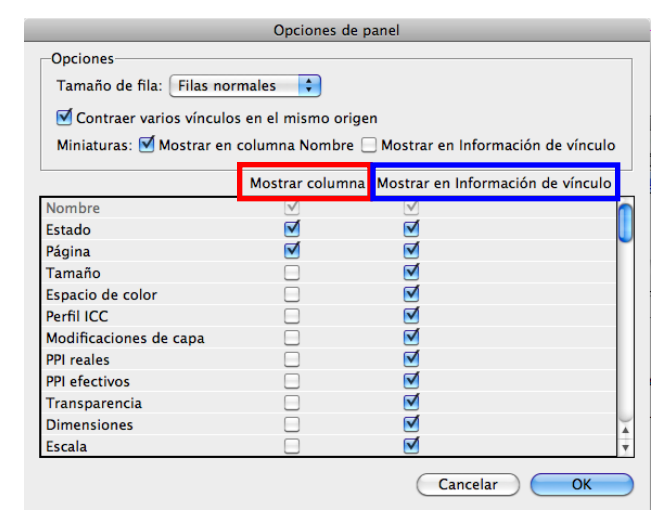

Columnado bajo este icono podemos encontrar para cada imagen tres valores diferentes:

• **En blanco** = Vinculación correcta y actualizada.

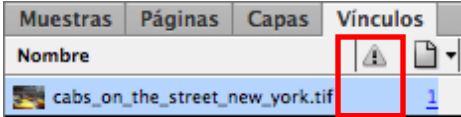

• **Símbolo rojo con signo de interrogación** = Enlace no disponible.

La imagen original ha cambiado su nombre, su localización original o sencillamente ha sido suprimida o no acompaña al proyecto (la maquetación). El programa no encuentra el archivo de imagen.

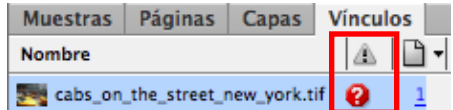

• **Símbolo amarillo con signo de admiración** = Vínculo o enlace modificado o no actualizado.

La imagen original ha sido editada desde otra aplicación y estos cambios no se reproducen en la imagen maquetada.

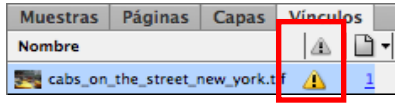

### Programa de aprendizaje 5. Integración de imágenes Paso 10 de 18

Estos símbolos también aparecerán en la parte superior izquierda de la imagen, donde antes encontrábamos el signo de la cadena.

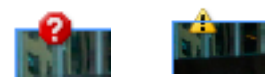

Así pues estos símbolos solo se mostrarán en la columna de *Estado* en aquellas imágenes que presenten incidencia en la vinculación. Y este resulta un problema grave que no podemos pasar por alto. Debemos resolverlo.

Para solucionar el primer caso, es decir, el vínculo o enlace no disponible, la operativa más directa es clicar dos veces sobre el icono de *Estado* que muestra la incidencia de la imagen.

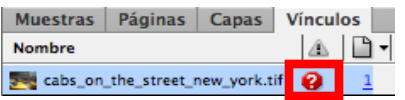

Dado que hemos perdido el enlace con el original de imagen maquetado, el programa nos abrirá el buscador para localizar este y revincularlo de nuevo.

Para resolver el segundo caso, el de vínculo modificado o no actualizado, optaremos también por la operativa más inmediata, que es clicar directamente sobre el icono de *Estado* que muestra la incidencia.

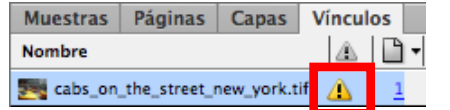

Dado que en este caso el enlace no se ha roto, no habrá que localizar nuevamente el original, sino que aquel se actualizará automáticamente clicando dos veces sobre el icono. De este modo, toda modificación realizada sobre la imagen fuera de InDesign se reproducirá inmediatamente en la imagen maquetada en página.

También podemos reenlazar o actualizar estas imágenes por medio del icono que encontramos en la parte inferior de este panel superior de *Vínculos*.

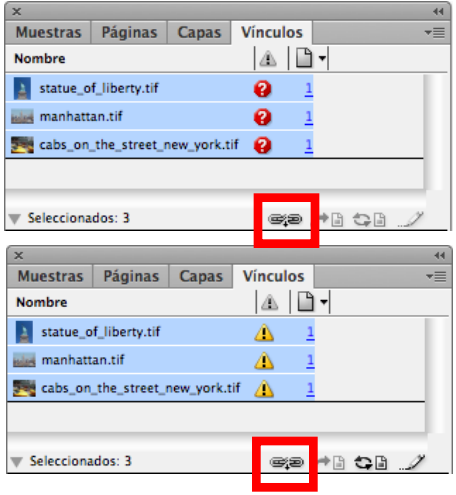

Este icono permite seleccionar simultáneamente varias imágenes. Así conseguimos que, en la búsqueda de la nueva ubicación, las imágenes se sucedan una a una, agilizando el reenlace.

## Programa de aprendizaje 5. Integración de imágenes Paso 11 de 18

En la parte inferior del panel *Vínculos* también encontraremos otros iconos interesantes de acción directa conjuntamente con la opción de Volver *a vincular*.

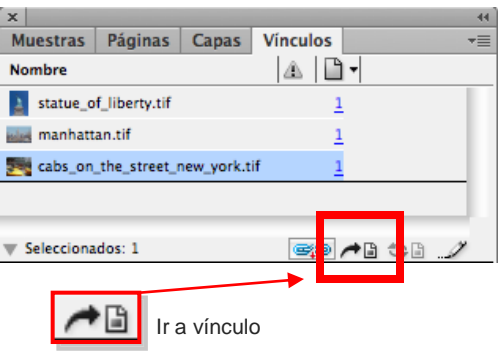

#### *Ir a vínculo*

Nos muestra, activándola, la imagen seleccionada del panel en su situación, sea cual sea la página donde se encuentre. Resulta, pues, una opción rápida para localizar cualquier imagen en la maquetación.

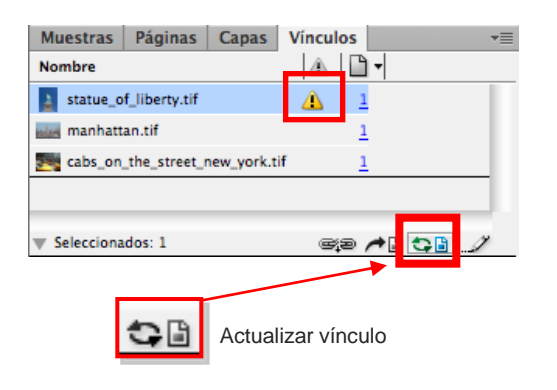

#### *Actualizar vínculo*

Este icono solo se activará para aquellas imágenes que se encuentren no actualizadas. Pulsando este botón, la imagen se actualiza automáticamente. Si lo hacemos pulsando simultáneamente la tecla "Alt", actualizaremos todas las imágenes no actualizadas.

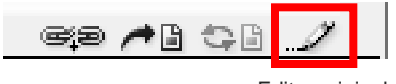

Editar original

#### *Editar original*

.

Pulsando este icono, al seleccionar una imagen, lo abriremos en una aplicación exterior para su visualización o edición.

Sin embargo, si queremos asegurarnos la apertura y edición directa de esta imagen en una aplicación concreta, como por ejemplo Adobe Photoshop, convendría que utilizáramos el menú desplegable del panel *Vínculos*.

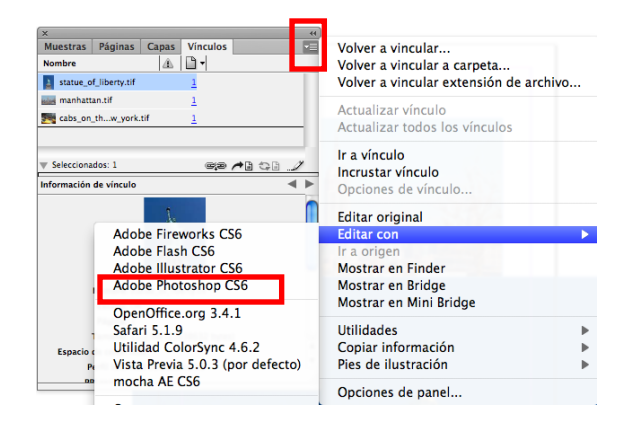

## Programa de aprendizaje 5. Integración de imágenes Paso 12 de 18

Finalmente, abordamos, en este menú desplegable de *Vínculos*, dos recursos que todavía no hemos comentado.

#### *Incrustar vínculo*

Esta acción integra directamente la imagen vinculada en el archivo de la maquetación. La imagen perderá, pues, su enlace y ya no podrá desvincularse.

Ahora bien, el peso de la maquetación se incrementará sumando el volumen de la imagen al archivo de la maquetación. Y por otro lado, InDesign ya no podrá informarnos sobre cualquier edición externa en la imagen original.

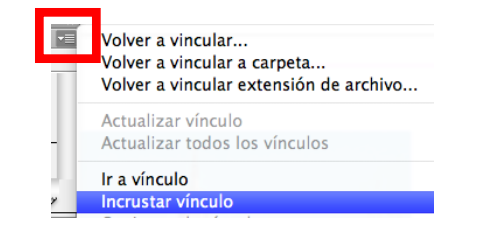

Por tanto debemos indicar que no resulta recomendable la incrustación de imágenes. Esto resulta especialmente cierto en maquetaciones con muchas imágenes.

En todo caso, la eventual incrustación se representa en la respectiva información de la imagen a *Vínculos* con el signo siguiente:

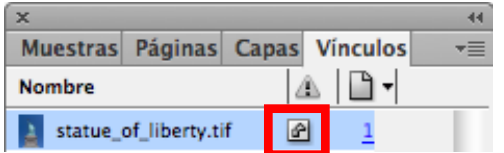

#### *Utilidades* **/** *Información de archivo XMP*

Esta subacción nos abre directamente una ventana con la información de metadatos de la imagen seleccionada en *Vínculos* .

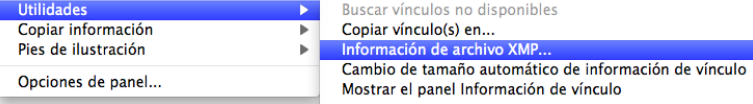

Así podremos consultar, de manera directa, por ejemplo, los datos IPTC de los originales de imagen maquetados. Hay que aclarar, sin embargo, que no podremos editar esta información.

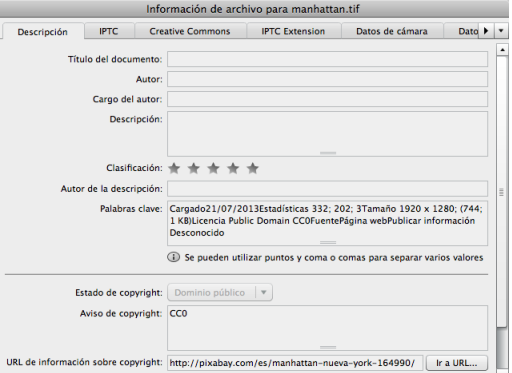
### Programa de aprendizaje 5. Integración de imágenes Paso 13 de 18

### **Trazado de Recorte y Canal Alfa**

Estos dos recursos permiten romper la continuidad de toda imagen bitmap en su formato regular y generar transparencias en su interior. En último término, se pueden utilizar, por ejemplo, para siluetear y mostrar solo uno o varios elementos de la totalidad de una imagen.

Estas dos técnicas se ejecutan mediante la aplicación Adobe Photoshop sobre el original de imagen.

Una vez guardada, en la importación Adobe InDesign permite recuperar tanto el trazado de recorte como el canal alfa para la compaginación de estas imágenes.

Únicamente necesitamos que el formato digital de la imagen soporte el trazado de recorte y el canal alfa para que InDesign los pueda recuperar.

Para nuestro trabajo, siluetearemos en Adobe Photoshop, sobre una de nuestras imágenes, la figura de la estatua. Recortaremos esta silueta mediante el trazado de recorte, pero también estableciendo un canal alfa con los límites progresivos (*Selección* / *Perfeccionar borde*).

Y es que, a efectos del diseño de nuestro producto, diferenciaremos estas dos técnicas precisamente en como ejecutan el recorte de la silueta respecto del fondo de una imagen.

•El trazado de recorte efectúa un silueteado directo de la figura respecto del fondo.

•El canal alfa permite una transición entre silueta y fondo, un recorte más suave en definitiva.

Procederemos, a continuación, a integrar la imagen mediante *Archivo* / *Colocar*. Hace falta, sin embargo, que activemos en la ventana de localización de la imagen la casilla inferior del cuadro *Mostrar opciones de importación.*

Mostrar opciones de importación Reemplazar elemento seleccionado Crear pies de ilustración estáticos

Una vez seleccionada la imagen, al aceptar, el programa nos mostrará la ventana siguiente:

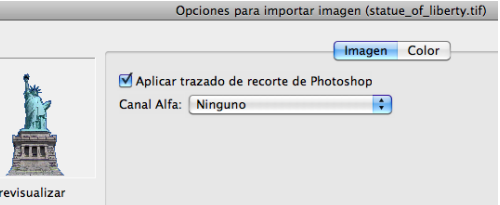

## Programa de aprendizaje 5. Integración de imágenes Paso 14 de 18

La ventana nos muestra activada la primera pestaña *Imagen*, donde podremos seleccionar, en su caso, el trazado del recorte o el canal alfa a mostrar de la imagen. Ambos recursos son por tanto excluyentes.

Por defecto, el programa siempre presenta activado el trazado de recorte.

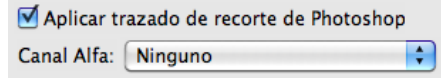

De hecho, aunque seleccionemos el canal alfa correspondiente al menú desplegable, seguirá mostrando el trazado de recorte en la imagen maquetada. Conviene, pues, si esta es nuestra decisión, seleccionar el canal alfa a la vez que desactivamos la opción de *Aplicar trazado de recorte*.

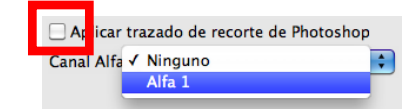

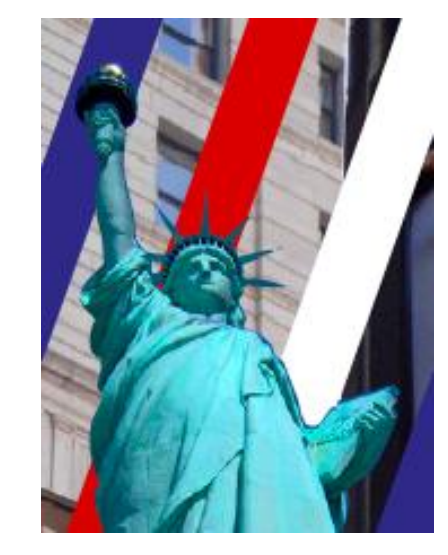

Trazado de recorte

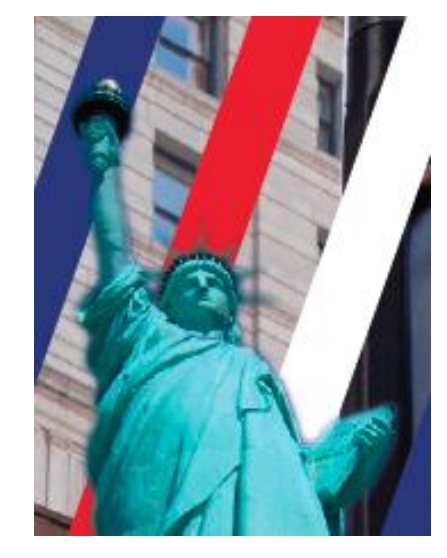

Canal alfa

## Programa de aprendizaje 5. Integración de imágenes Paso 15 de 18

Recurrir a estas dos técnicas nos ofrece muchas posibilidades en la maquetación. Así, podemos integrar texto e imagen de una manera más dinámica por medio de la operativa *Ceñir texto.*

ши, керетенцияе поt aut fuga. Fictor aut e pos rati omni doluptat et aped sequam hil ipsusrovitaquat quo cum juiatiatem ipsanda b inus dit, ea nist re sciuritaqui a veratas tem deligendae dotestionector suntiis it omnitatur, od est sam, eturit occaerio : to tem as quae et es quunti rerepationse nis juis reperfe sunt ma itur ad que dit, offictat ma voluptis aut quis ipidebit, ciducisluptus, verro explam

ant et apitae namus con rati reste ommolor erupti cus, in aut quae nimus ad quam qu por am facidigent veni hiciae vid que laboriti iditi consed excepe llabo. Nem. Ita  $et$ doluptaqui sequat fugitiam magnan quiae est earunti cus re sernatem aliaeric Fuga. Upta quunt u lanihiciisi te pa ruptatium e volorruptum sae minis net que dolun que rem hi ciant urepe

simoior eperum voror aut qu

pa vende re nobiti volore solo

aut fuga. Fictor aut : pos rati omni doluptat et aped sequam hil ipsusovitaquat quo cum uiatiatem ipsanda inus dit, ea nist re ciuritaqui a veratas em deligendae doestionector suntiis t omnitatur, od est am, eturit occaerio to tem as quae et s quunti rerepationse nis uis reperfe sunt ma

tur ad que lit, offictat ma volupis aut quis ipidebit, ciduciluptus,

> verro explam ant meni conseque eatur, s e q u t apitae namus con rati volutem. Nequi nis solut r

> > Canal alfa

simolor eperum volor aut qu

pa vende re nobiti volore solo

reste ommolor erupti cus, ir

aut quae nimus ad quam qu

et

quiae

por am facidigent veni

hiciae vid que laboriti

iditi consed excepe

llabo. Nem. Ita

sequat fugitian

est earunti cus re

sernatem aliaerio

Fuga. Upta quunt u

que

lanihiciisi te pa

ruptatium e

volorruptun

sae minis ne

que rem hi

ciant urepe

di simagni

sum harchi

liquan

nosa

dolun

doluptaqui

magnan

Trazado de

meni conseque eatur, s e q u

volutem. Nequi nis solut r

recorte

di simagni

sum harchi

liquan

nosa

tint. Reperchitiae no-

## Programa de aprendizaje 5. Integración de imágenes Paso 16 de 18

### **Selección de las capas de una imagen en formato nativo de Photoshop (.psd)**

Adobe InDesign permite seleccionar y mostrar tanto las capas como las capas de ajuste de una imagen guardada en formato .psd. Así, podemos inspeccionar y seleccionar las capas de nuestro interés, tanto en la colocación de la imagen como una vez integrada.

Siempre que tengamos activada la casilla *Mostrar opciones de importación,* el programa nos abrirá la ventana correspondiente con el subapartado *Capas.* En esta visualizaremos las capas de la imagen. Para seleccionar aquellas que deseamos utilizar, activaremos la casilla correspondiente.

> Mostrar opciones de importación Reemplazar elemento seleccionado Crear pies de ilustración estáticos

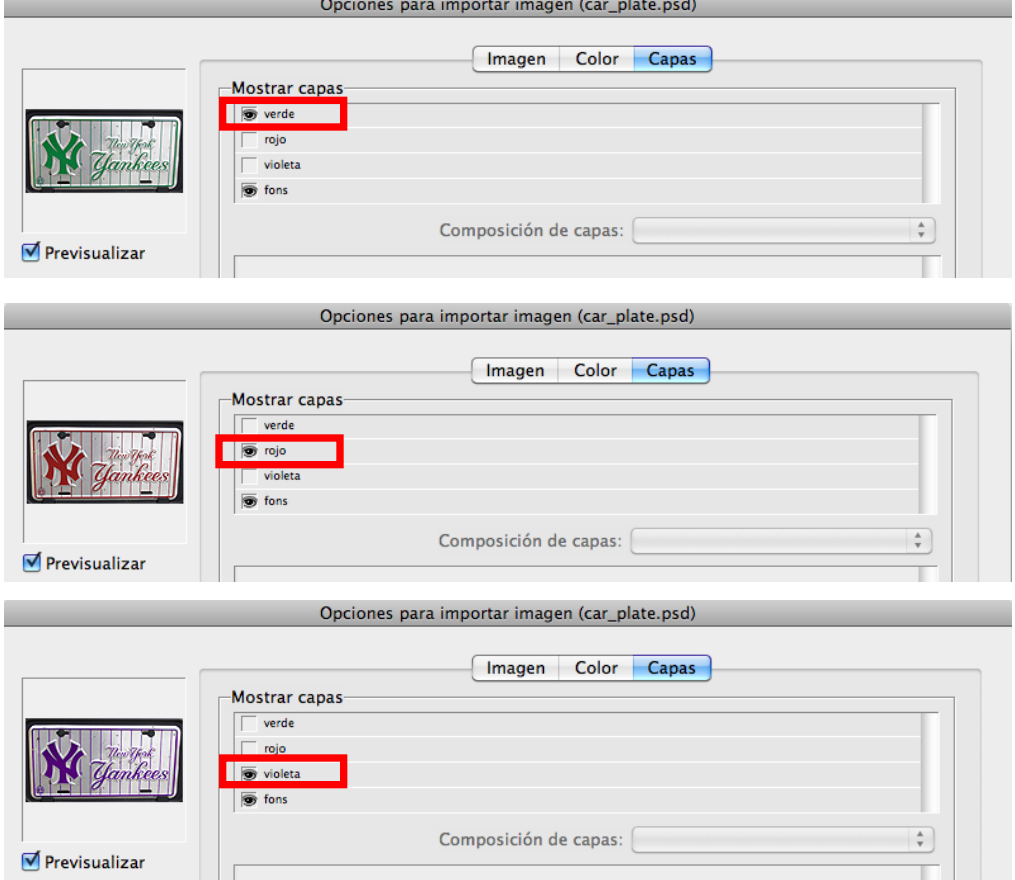

## Programa de aprendizaje 5. Integración de imágenes Paso 17 de 18

Pero también podemos seleccionar y activar las capas de una imagen en formato .psd una vez maquetada. Solo necesitaremos activar el cuadro de imagen correspondiente y seleccionar *Objeto* / *Opciones de capa de objeto*. También podremos acceder a este recurso por medio del menú contextual de la imagen.

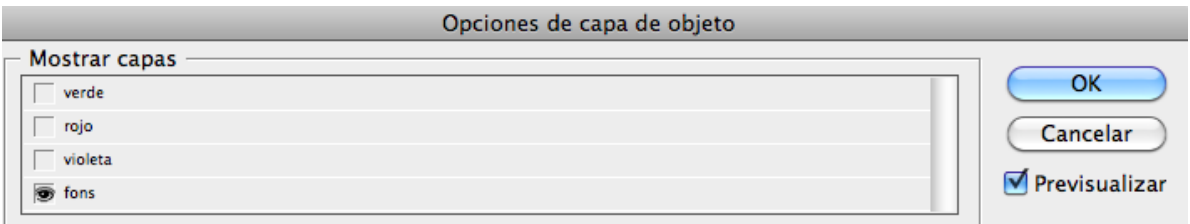

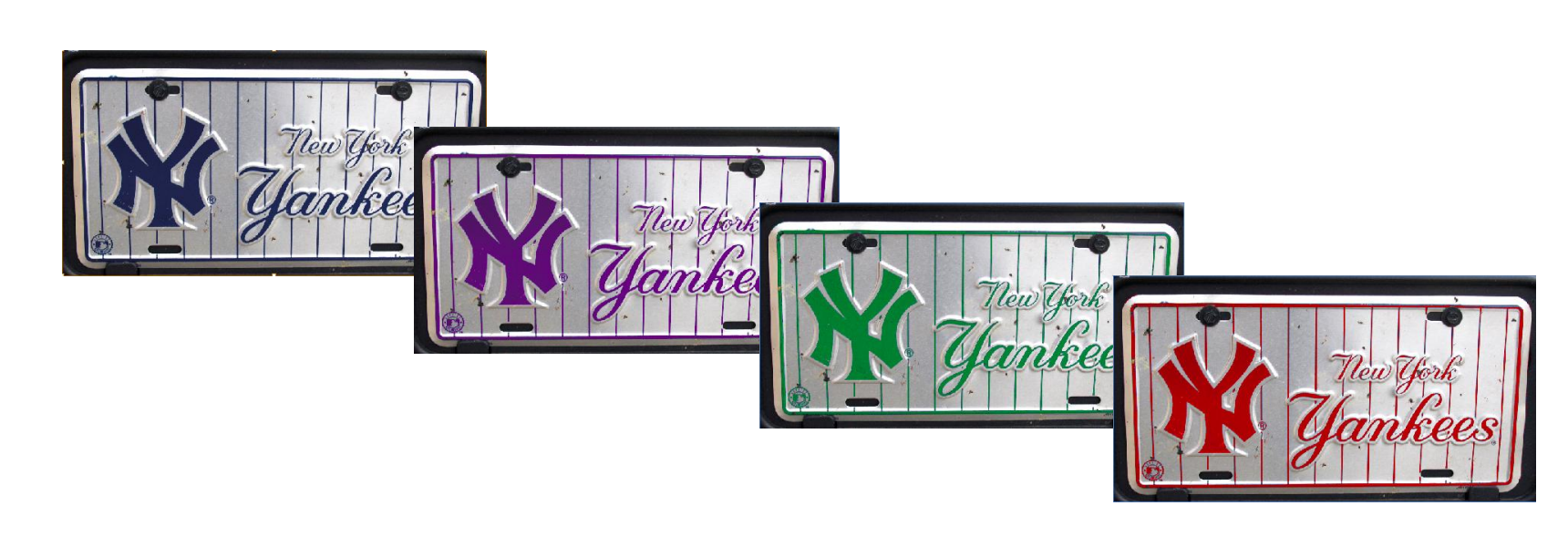

## Programa de aprendizaje 5. Integración de imágenes Paso 18 de 18

### **Aplicación de** *Desvanecimiento de degradado*

Finalmente, abordamos esta herramienta del programa que, con una simple operativa, nos permite aplicar un tratamiento muy efectivo y también efectista sobre cualquier imagen.

Y es que la herramienta *Desvanecimiento de degradado* permite ejecutar de hecho sobre cualquier grafismo de la maquetación (textos incluidos) un degradado desde la máxima opacidad hasta la transparencia total.

Solo necesitaremos seleccionar el elemento a editar, en este caso una imagen, y activar a continuación la herramienta *Desvanecimiento de degradado* ("Shift + G").

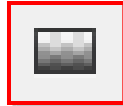

Seguidamente marcaremos sobre la imagen o fuera de ella el punto de inicio del degradado (por defecto, máxima opacidad) y, manteniendo pulsado el botón del ratón, estiraremos este degradado hasta, soltando el botón del ratón, señalar el punto de transparencia total.

Aun así, podemos editar las opciones de esta herramienta clicando dos veces sobre la misma herramienta en la barra de *Herramientas* que lo aloja. El programa nos abrirá a continuación el siguiente panel para la edición de las opciones del degradado.

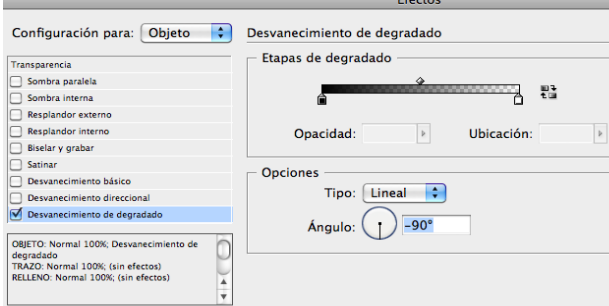

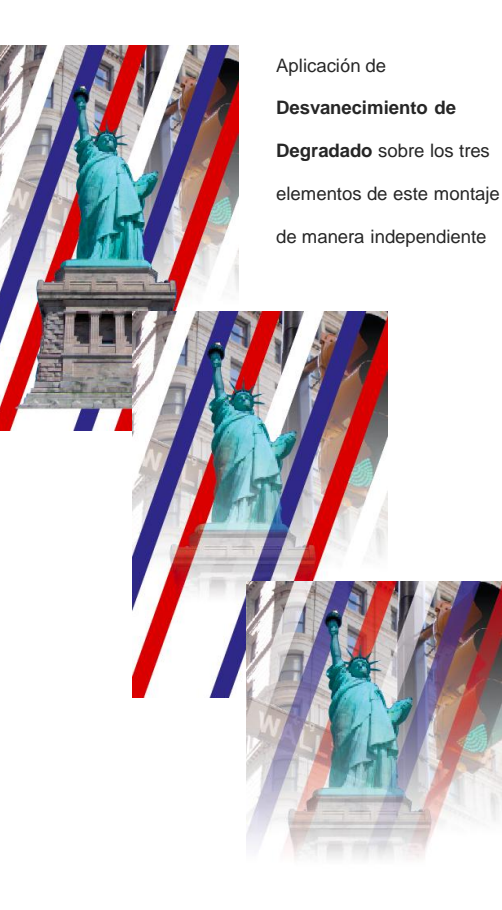

Programa de aprendizaje 6. Comprobación preliminar y empaquetar Paso 1 de 12

En este tutorial aprenderemos, una vez finalizada la maquetación, a realizar las comprobaciones correspondientes para garantizar la consistencia técnica del proyecto y a preparar y cerrarlo para su gestión y edición posterior o para enviarlo a la salida final.

Veremos cómo Adobe InDesign nos facilita los recursos automatizados de *Comprobación final* para realizar una inspección de todos los aspectos críticos de una maquetación. De este modo, podremos detectar, evaluar y, si procede, corregir cualquier incidencia y proceder a la última fase de cierre del proyecto.

Y es que antes de dar por finalizado el proyecto, una vez ya inspeccionado, InDesign nos facilita la operativa para que cerremos el proyecto incluyendo todos los archivos necesarios para su gestión posterior y salida final. Este recurso es denominado por el programa como *Empaquetar.*

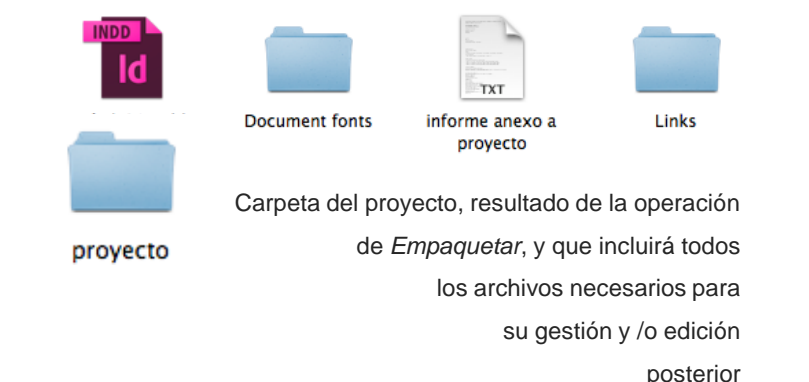

## Programa de aprendizaje 6. Comprobación preliminar y empaquetar Paso 2 de 12

### *Comprobación preliminar*

Adobe InDesign nos ofrece un recurso muy útil para la inspección y corrección de la maquetación en relación con aquellos factores críticos más recurrentes.

Esta herramienta se denomina *Comprobación preliminar* y podemos utilizarla tanto una vez finalizada la compaginación, como durante el trabajo propiamente de maquetación corrigiendo sobre la marcha las posibles incidencias que aparezcan.

Podemos acceder a este recurso por medio de dos vías. Podemos hacerlo a través del menú *Ventana* / *Salida* / *Comprobación preliminar.*

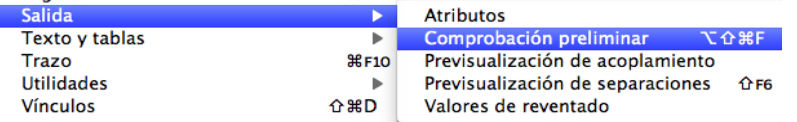

Pero también podemos activarlo por medio del acceso que encontraremos en la barra inferior del espacio de trabajo del programa. Así, si clicamos sobre el icono que encontramos junto a la referencia *Sin errores*  o que indica el número de errores detectados, se desplegará el menú correspondiente. En este seleccionaremos la opción *Panel Comprobación preliminar.* 

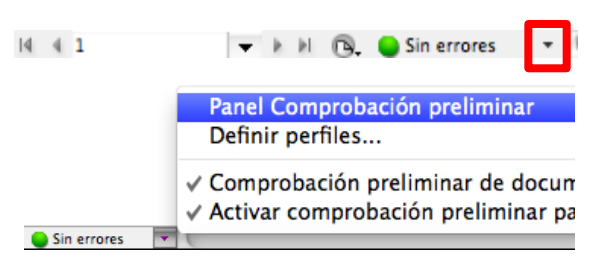

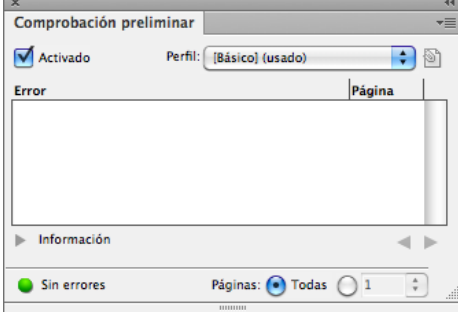

Este recurso funciona sobre la base de lo que el programa denomina *perfil*. Este *perfil*  constituye un conjunto de parámetros o condiciones de evaluación que inspeccionan continuamente el documento en maquetación.

Estos parámetros nos informarán, pues, cuando el documento presente una incidencia en su ámbito respectivo. De hecho, en la misma barra inferior del espacio de trabajo, el programa muestra continuamente el resultado de esta evaluación.

## Programa de aprendizaje 6. Comprobación preliminar y empaquetar Paso 3 de 12

Así, mientras no surja ningún error el programa presentará un icono verde acompañado del mensaje "*Sin errores*".

 $\tau$  A H  $\odot$ Sin errores  $14.45$ 

Pero en cuanto InDesign detecte una incidencia, mostrará un vistoso icono rojo, acompañado del número de errores detectados por el perfil de evaluación.

 $14$  4 5  $\overline{\phantom{a}}$  $\blacksquare$  1 error

Podemos entonces clicar sobre el icono rojo para conocer las incidencias detectadas. El programa nos abrirá el panel de *Comprobaciones* donde relacionará y detallará la naturaleza de cada error. En este caso, por ejemplo, el perfil ha detectado uno de los problemas más habituales en una maquetación: texto desbordado en alguna caja.

Observamos cómo en un primer nivel el panel nos informa del número de errores por cada categoría de evaluación.

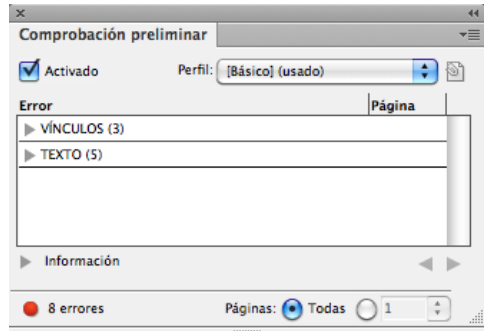

Sin embargo, si clicamos sobre la flecha que acompaña cada categoría, esta se desplegará relacionando cada error y su página de localización. Si adicionalmente clicamos sobre la flecha que acompaña la referencia *Información,* el programa nos ofrecerá un nuevo panel, detallándonos el error y sugiriéndonos, incluso, una solución.

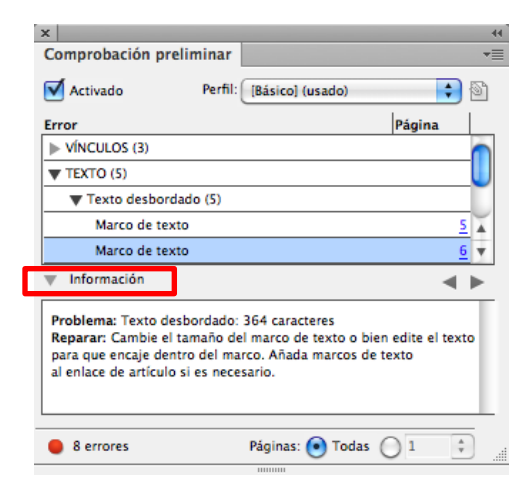

De hecho, podemos visualizar el problema detectado clicando dos veces sobre la línea de error. El programa nos conducirá hasta la misma incidencia en la maquetación.

De este modo podremos evaluar y resolver, si procede, de forma directa el error. Una vez resuelto, desaparecerá del correspondiente panel *Comprobación preliminar*.

## Programa de aprendizaje 6. Comprobación preliminar y empaquetar Paso 4 de 12

Como acabamos de ver en el ejemplo propuesto, el panel nos informa de diferentes incidencias en las dos categorías *Vínculos* y *Texto*. Estos parámetros de comprobación son las dos únicas categorías que analiza el perfil por defecto que presenta el programa. Este perfil es denominado por InDesign como *Básico* y podemos conocer sus condiciones a través de la operativa *Definir perfiles*, que encontraremos al desplegar el icono superior derecho del panel *Comprobación preliminar.*

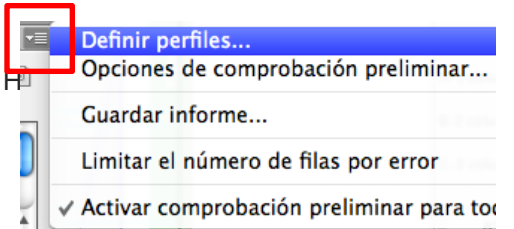

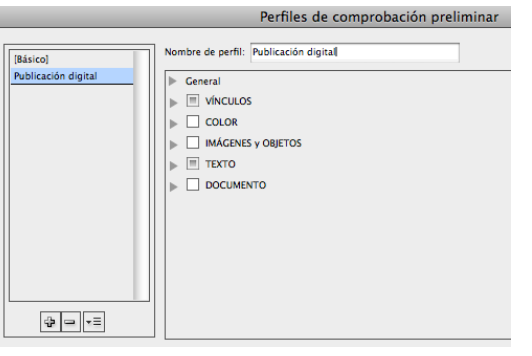

Este subpanel nos presenta el perfil por defecto del programa (*Básico*). Si desplegamos la referencia *General*  conoceremos sus condiciones de evaluación:

- Vínculos modificados o no disponibles.
- Texto desbordado.
- Fuente utilizada no disponible.
- Pie de ilustración interactivo disfuncional.

De hecho, los perfiles disponibles aparecen relacionados en el recuadro lateral izquierdo.

Así, observaremos cómo InDesign, conjuntamente con el perfil, por defecto, *Básico*, también ofrece un segundo perfil llamado *Publicación digital.* Clicando sobre este podremos observar sus condiciones de comprobación.

Pero será también por medio de este subpanel como crearemos y configuraremos nuevos perfiles. Para ello debemos pulsar el botón inferior ilustrado con el signo positivo.

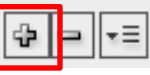

A continuación tendremos que denominar el nuevo perfil en la casilla superior.

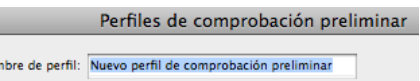

### Programa de aprendizaje 6. Comprobación preliminar y empaquetar Paso 5 de 12

Desplegando las categorías relacionadas en mayúsculas en el interior del recuadro principal, podremos activar los parámetros de evaluación que deseamos para nuestro perfil de comprobación.

Así, por ejemplo, podemos activar un parámetro de control tan importante como es garantizar la resolución mínima necesaria de las imágenes. Estableceremos, pues, que el perfil inspeccione que todas las imágenes tienen una resolución mínima de 300 ppp.

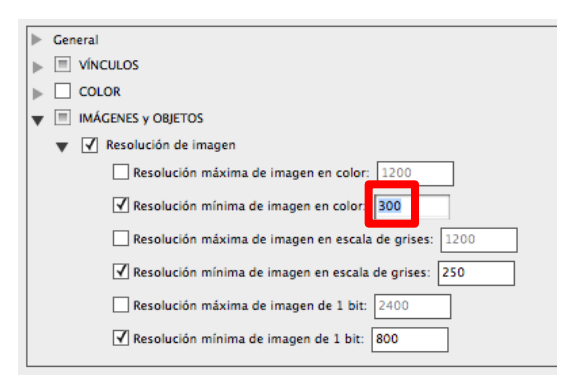

Y es que el programa nos ofrece una amplia relación de condiciones de evaluación. Todas estas condiciones se agrupan bajo las cinco categorías siguientes:

•*Vínculos.* Enlaces no disponibles o no actualizados.

•*Color*. *Espacio de fusión de transparencia*, espacios de color y sobreimpresión.

•*Imágenes y objetos.* Resolución, transparencias, perfil ICC en imágenes maquetadas o grueso de trazo para elementos vectoriales.

•*Texto*. Desbordamiento de texto, fuentes no disponibles o establecimiento de un cuerpo mínimo para textos.

•*Documento*. Requisitos generales de la maquetación como el formato, orientación, número de páginas o sangrado.

General  $\sqrt{ }$  VÍNCULOS  $\sqrt{ }$  COLOR MÁGENES y OBJETOS  $\sqrt{ }$  TEXTO **V** DOCUMENTO

Una vez configurado el nuevo perfil de comprobación, volveremos al panel principal *Comprobación preliminar* para seleccionarlo en el menú desplegable *Perfil.* Y de este modo ya podremos empezar a trabajar con el nuevo perfil personalizado o proceder a inspeccionar la maquetación ya finalizada.

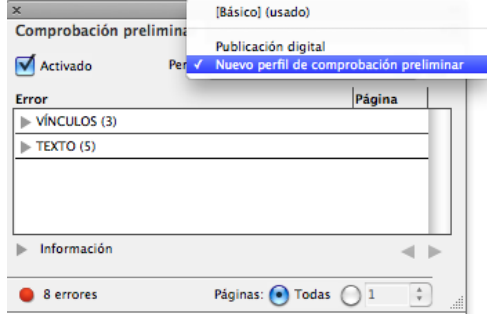

## Programa de aprendizaje 6. Comprobación preliminar y empaquetar Paso 6 de 12

### **Informe de** *Comprobación preliminar*

Un recurso interesante a conocer que ofrece la herramienta de *Comprobación preliminar*  es la posibilidad de recapitular el resultado de su análisis en un informe.

Desplegando el menú lateral del panel principal, podremos seleccionar la opción *Guardar informe*. De este modo, el programa generará un archivo en formato .pdf que detallará cada error detectado por el perfil concreto de comprobación, con su localización en la maquetación y la propuesta de solución correspondiente.

**INFORME DE COMPROBACIONES PRELIMINARES DE INDESIGN** Documento: capitol\_01.indd Perfil de comprobación preliminar usado: [Básico]

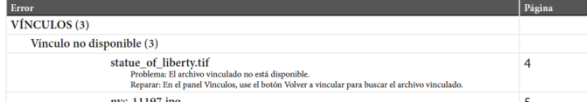

### **Gestión de los perfiles de comprobación**

Del mismo modo que podemos enviar la maquetación para su visualización o edición en otra estación de trabajo, podemos acompañarla del perfil de comprobación utilizado. En este sentido disponemos de dos operativas diferenciadas: incrustar y exportar el perfil.

#### *Incrustar perfil*

Esta operación implica el archivado y envío de la maquetación perfilada según el perfil utilizado. Para hacerlo efectivo, solo habrá que marcar el icono que encontraremos junto a este en el panel principal *Comprobación preliminar*.

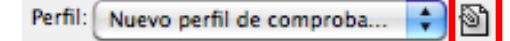

Del mismo modo, podemos desincrustar un perfil de una maquetación seleccionando nuevamente la opción *Definir perfiles* del menú lateral del panel *Comprobación preliminar.* Dado que un documento únicamente puede tener un perfil incrustado, este aparecerá en cursiva en la parte superior. Lo seleccionaremos y clicando sobre el botón *Menú de perfil* de la parte inferior, activaremos la opción *Desincrustar perfil.*

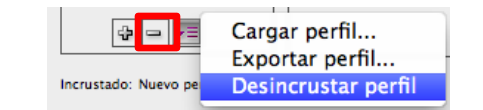

### *Exportar perfil*

Será también por medio de este menú, una vez seleccionado el perfil en cuestión, como procederemos a su exportación.

## Programa de aprendizaje 6. Comprobación preliminar y empaquetar Paso 7 de 12

El programa generará un archivo con la extensión .idpp con el que podemos, por ejemplo, acompañar el proyecto sin necesidad de incrustarlo en este. Igualmente, el mismo programa Adobe InDesign recomienda utilizar esta operativa para realizar copias de seguridad del perfil de comprobación configurado.

### *Cargar perfil*

Mediante esta operación podemos importar tanto un archivo propiamente de perfil (.idpp*)* como el perfil utilizado para cualquier maquetación siempre que esté incrustado.

### *Opciones de comprobación preliminar*

Finalmente, indicamos cómo en el menú lateral desplegable del panel *Comprobación preliminar* encontraremos este subpanel que nos permitirá configurar algunas opciones de este recurso.

Así podremos activar el perfil de trabajo que necesitamos o indicar, por ejemplo, si queremos analizar todas las capas de la maquetación o solo las visibles.

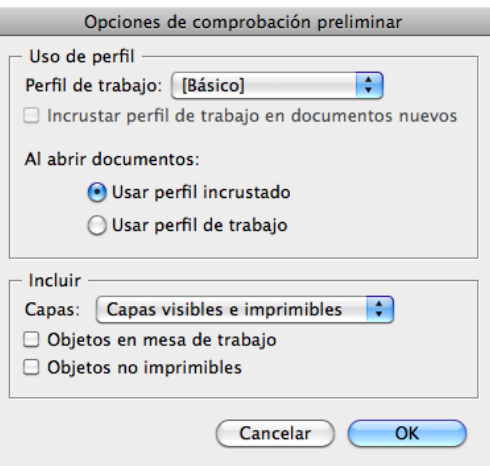

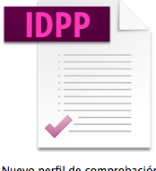

preliminar.idpp

## Programa de aprendizaje 6. Comprobación preliminar y empaquetar Paso 8 de 12

### **Empaquetar**

Una vez finalizada la maquetación y resueltas las posibles incidencias detectadas por el perfil de comprobación, podemos proceder a cerrar lo que será propiamente el proyecto final. Este será el archivo definitivo preparado para su archivado, envío y/o salida final, tanto si es una impresión como una publicación digital. Para ello resulta necesario que acompañemos la maquetación de los archivos necesarios para su gestión posterior sin incidencias. Solo así el proyecto se puede dar por cercado convenientemente.

Para ayudarnos en esta importante tarea, Adobe InDesign nos ofrece el recurso *Empaquetar* que encontraremos por medio de la operativa *Archivo* / *Empaquetar.*

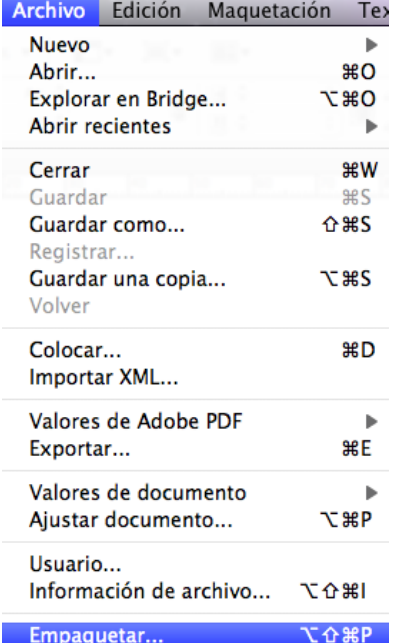

Este recurso genera una carpeta de proyecto que agrupa tanto la maquetación (el archivo .indd o .indb maquetado) como los archivos digitales relacionados y utilizados para su visualización, edición y salida final correcta.

De este modo, esta carpeta permitirá, por ejemplo, que el proyecto sea editable posteriormente, mediante Adobe InDesign, en otra estación de trabajo diferente a la nuestra. Y es que la carpeta incluirá los correspondientes archivos de imágenes y de tipografías utilizados.

### Programa de aprendizaje 6. Comprobación preliminar y empaquetar Paso 9 de 12

Al acceder a esta herramienta el programa nos abrirá el correspondiente panel de *Empaquetar*. Esta ventana nos informa en realidad de los diferentes elementos que integran y caracterizan nuestro proyecto.

En el marco blanco de la izquierda encontramos relacionadas una serie de categorías que, clicando sobre ellas, nos ofrecerán la información relacionada.

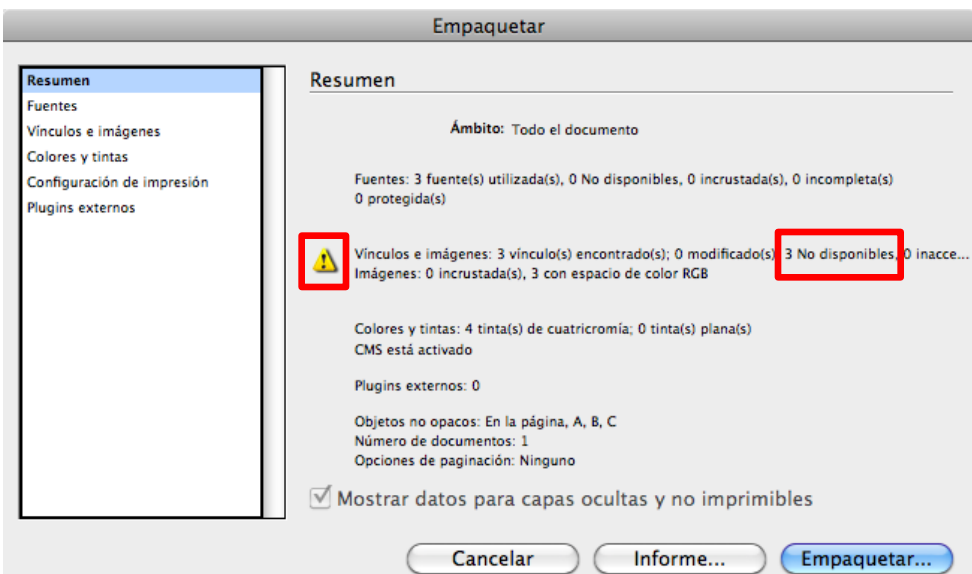

Sintetizamos a continuación la información que ofrecen los parámetros más importantes.

#### *Resumen*

Como podemos ver, indica los elementos críticos principales de la maquetación, como por ejemplo las fuentes utilizadas, el estado de los vínculos o la separación de colores. En caso de incidencia presenta el icono de advertencia correspondiente.

#### *Fuentes*

Informa de las tipografías de utilización real en la maquetación, indicándonos su tecnología (TrueType, PS1, OpenType). Igualmente nos informa de cualquier incidencia al respecto.

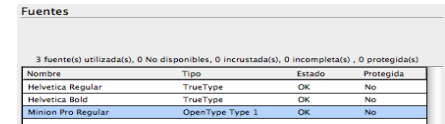

## Programa de aprendizaje 6. Comprobación preliminar y empaquetar Paso 10 de 12

### *Vínculos e imágenes*

Relaciona todos los vínculos utilizados, indicando su formato digital, perfil ICC, la página donde están maquetados y su *Estado.* Si nos situamos en la línea de cada vínculo podremos ampliar esta información y conocer la resolución original y real (*ppi reales* y *ppi efectivos*  respectivamente).

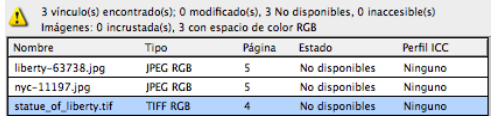

### *Colores y tintas*

Informa de la selección de color elegida, indicando para cada separación, la angulación y lineatura asignadas.

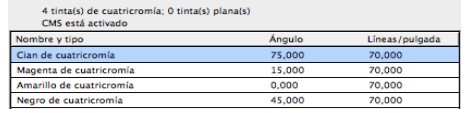

### *Configuración de impresión*

Detalla diferentes parámetros del documento en relación con su salida impresa.

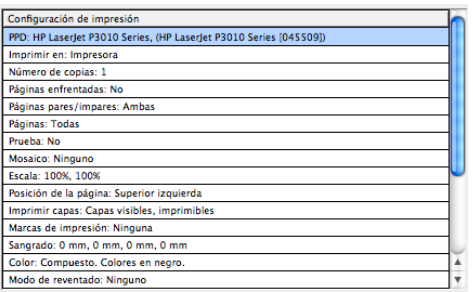

Así pues, *Empaquetar* nos informa previamente al cierre del proyecto de sus elementos y características. Nos indica también las posibles incidencias y nos permite resolverlas. Veamos, a continuación, cómo afrontar por medio del recurso *Empaquetar* dos de los problemas más relevantes para una maquetación.

#### **Disfuncionalidad en los vínculos**

Por medio de la referencia del menú lateral *Vínculos e imágenes*, seleccionaremos aquellas imágenes con incidencia. En cada una de estas encontraremos en la parte inferior el botón *Reenlazar*, que nos servirá para localizar nuevamente las imágenes correspondientes.

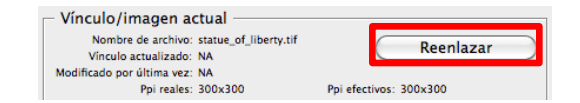

Aun así, la operativa más eficiente resulta de pulsar directamente el botón inferior *Reparar todo*. De este modo, el programa directamente nos reenlazarà todas las imágenes no vinculadas, preguntándonos su localización una por una .

Mostrar sólo problemas

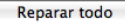

## Programa de aprendizaje 6. Comprobación preliminar y empaquetar Paso 11 de 12

### **Disfuncionalidad en tipografías**

Por medio de la referencia del menú lateral *Fuentes*, seleccionaríamos la casilla *Mostrar solo problemas* para conocer las tipografías disfuncionales.

El problema más habitual es que la maquetación haya empleado una tipografía no instalada en el sistema actual. Esta incidencia se ilustrará en la columna *Estado* de la fuente como *No disponible.* 

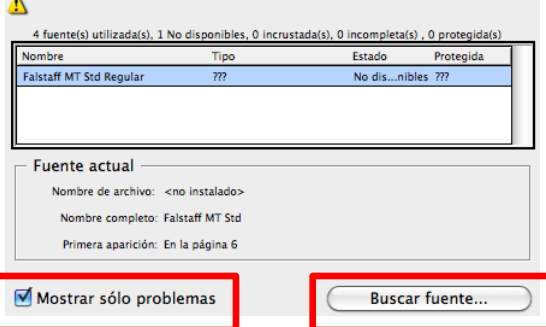

Clicaremos entonces directamente en el botón de la parte inferior *Buscar fuente*, que nos servirá para cambiar la fuente disfuncional por otra tipografía a utilizar en su defecto.

Así, el programa nos abrirá el panel *Buscar fuente*. Este relacionará las fuentes del documento, señalando con el icono de advertencia aquellas disfuncionales. Seleccionaremos cada una de estas y procederemos a la sustitución.

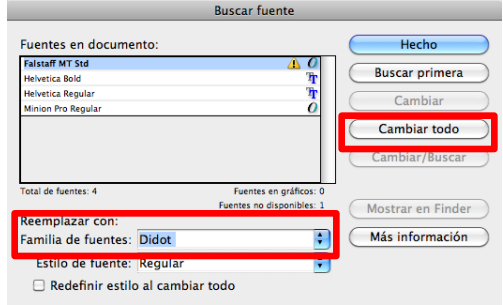

Habrá que desplegar el menú inferior *Reemplazar con: Familia de fuentes.* Seleccionaremos aquella tipografía instalada en el sistema para la sustitución y aceptaremos pulsando el botón *Cambiar todo*.

#### **Informe**

Una vez analizada la información y corregidas las posibles incidencias, antes de proceder finalmente a *Empaquetar*, podemos generar un informe sobre la maquetación. Así, pulsando el botón inferior *Informe*, el programa nos generará un archivo en formato .txt a guardar donde deseemos con la denominación oportuna. El informe encabezado por fechas de creación, modificación y empaquetamiento detallará la información técnica más relevante del documento.

## Programa de aprendizaje 6. Comprobación preliminar y empaquetar Paso 12 de 12

### **Empaquetar**

Finalmente, procederemos a *Empaquetar* el proyecto clicando en el correspondiente botón homónimo.

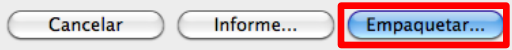

A continuación el programa nos presentará una plantilla encabezada por el título *Instrucciones de impresión*. Rellenando este panel con nuestros datos profesionales, el programa generará automáticamente un informe titulado como el valor que indicamos en *Nombre de archivo*. Este informe recogerá los datos de contacto configurados, seguidos de la información técnica relativa al *Resumen* abordado anteriormente.

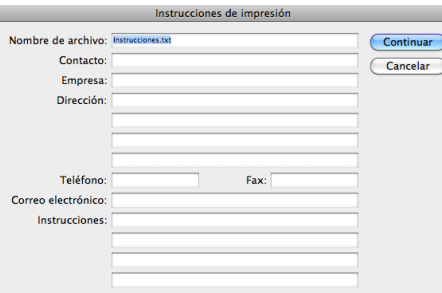

A continuación, el programa nos pedirá la denominación y la ubicación de la carpeta que englobará todo el proyecto.

Igualmente, encontraremos en la parte inferior del cuadro una serie de casillas a rellenar para configurar el empaquetamiento. Como observaremos, las tres primeras casillas están activadas por defecto. Estas resultan, en realidad, las de mayor importancia para la configuración de un proyecto completo y consistente.

Copiar fuentes (excepto CJK) ■ Copiar gráficos vinculados Actualizar vínculos de gráficos en paquete Usar sólo excepciones de separación por sílabas de documento Incluir fuentes y vínculos de contenido oculto y no imprimible  $\Box$  Ver informe

Instrucciones...

Si pulsamos sobre el botón *Instrucciones*  todavía podremos editar la plantilla de *Instrucciones de impresión* que anteriormente el programa nos mostraba automáticamente al iniciar la fase final de *Empaquetado.* 

Finalmente, al aceptar el programa genera la carpeta del proyecto mencionada, donde incluirá el arte final, el informe, la carpeta de imágenes o vínculos (*Links*) y la carpeta con las fuentes utilizadas (*Documento fuentes*).

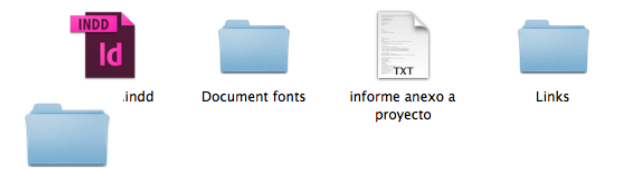

## Programa de aprendizaje 7. Exportación e impresión Paso 1 de 41

Una vez acabada la composición del material gráfico y de texto, InDesign es un programa versátil que nos ofrece diferentes opciones de salida.

En este tutorial veremos dos maneras de obtener productos a partir de nuestro documento InDesign: Exportar e imprimir.

La acción de exportar es para obtener un archivo digital que nos permitirá realizar posteriores interacciones con otros programas o también obtener productos finales para poder imprimir o presentar en dispositivos digitales. La opción de imprimir va destinada a obtener una muestra gráfica en un soporte físico, a menudo papel. Hay que tener en cuenta las características de la impresora a la hora de preparar la salida.

La opción de exportar es más polivalente y permite obtener archivos válidos para diferentes funciones. Las opciones que da InDesign para exportar son:

- Adobe PDF (imprimir)
- Adobe PDF (Interactivo)
- EPS
- EPUB
- Flash CS6 Professional (FLA)
- Flash Player (SWF) - HTML
- 
- InDesign Markup (IDML)
- JPEG
- PNG
- 

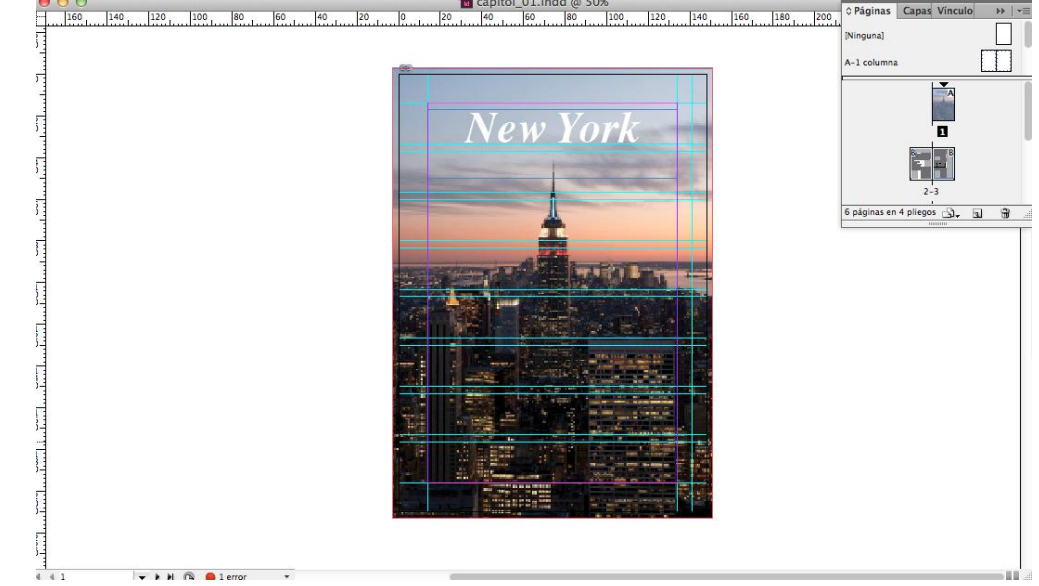

Aspecto de la portada del archivo en el espacio de trabajo de InDesign

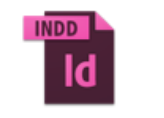

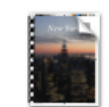

capitol\_01.indd

capitol\_01.pdf

- XML<br>
Archivo InDesign y archivo PDF

- 
- 

## Programa de aprendizaje 7. Exportación e impresión Paso 2 de 41

Empezaremos, pues, con las opciones de exportación.

Una vez tenemos a punto el documento, vamos *a* 

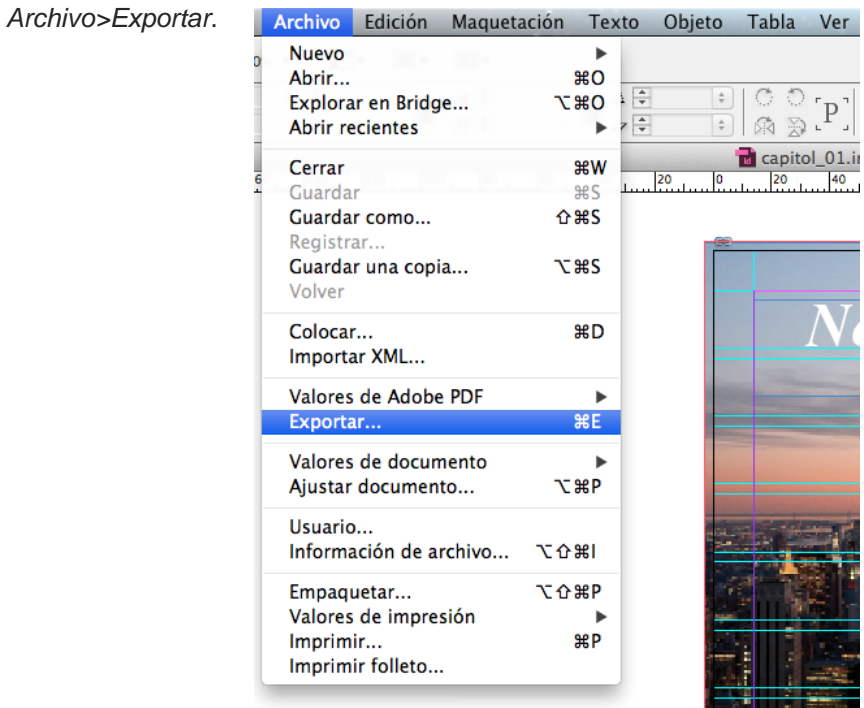

Ver

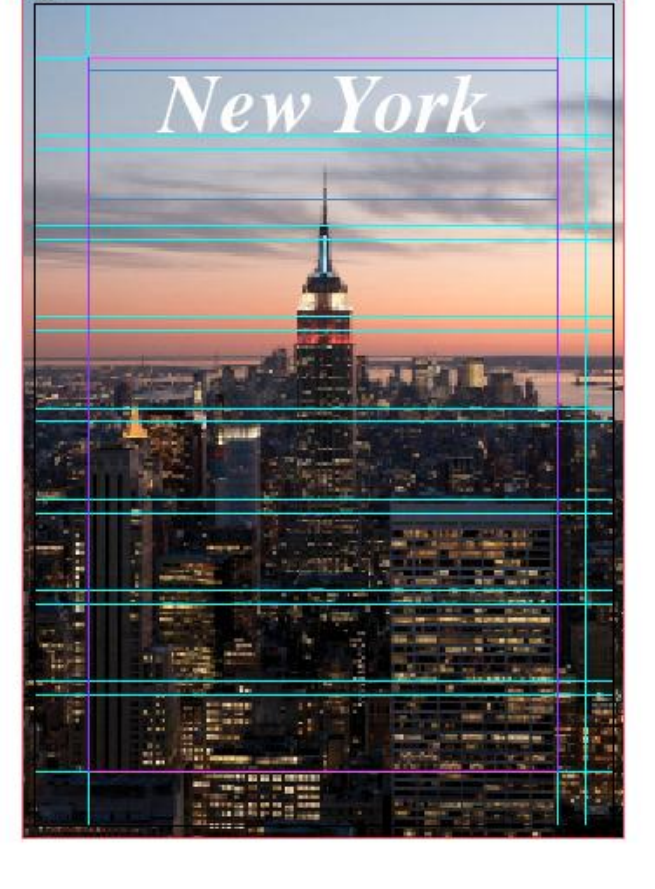

En la imagen vemos la portada de nuestro documento, *capítol\_01.* Es un documento de 6 páginas.

## Programa de aprendizaje 7. Exportación e impresión Paso 3 de 41

En la ventana *Exportar*, en *Guardar como* tenemos que decir el nombre que queremos para nuestro archivo. Vemos en *Ubicación* un desplegable que nos permitirá indicar dónde queremos guardar el archivo que exportaremos.

En *Formato* nos aparecen las 11 opciones de exportación que nos ofrece InDesign.

Empezaremos por orden y las iremos viendo todas, una a una, y comentaremos las características que podemos definir y las funciones que tendrá incorporadas.

### **Exportar Adobe PDF (Imprimir)**

Activamos *Adobe PDF (Imprimir)* y clicamos en *Guardar*. Con esta acción obtendremos un archivo PDF (*Portable Document Format*) preparado para llevar a una imprenta o servicio de impresión. Este documento, si lo hacemos bien, nos permite estar seguros de que se cumplirán las expectativas de éxito en cualquier imprenta a la vez que tendremos un archivo "cerrado", que no permitirá modificaciones (a menos que lo permitamos) y que es un formato estándar de transferencia de información en el mundo de las industrias gráficas.

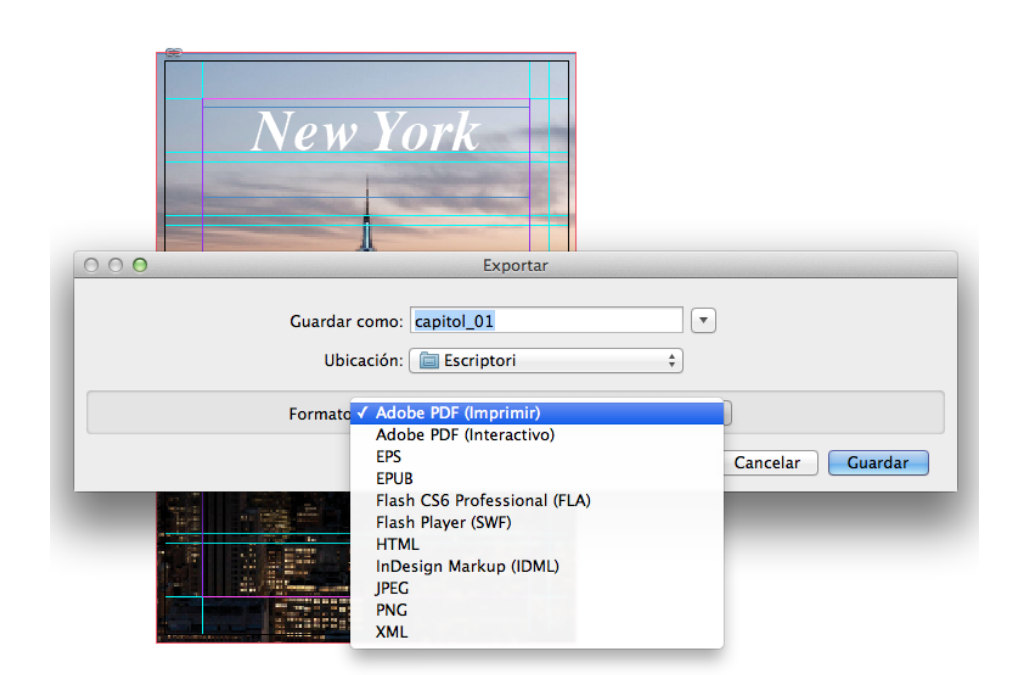

PDF/X-4 (2008) es un protocolo de creación de archivos establecido por la ISO (International Organization for Standardization) y su formato es PDF 1.4. El ajuste reduce la resolución de las imágenes, las comprime e incrusta las fuentes. Es la versión más actual, después de la PDF/X-1a y PDF/X-3.

### Programa de aprendizaje 7. Exportación e impresión Paso 4 de 41

Para obtener un PDF/X-4 (2008) que sea válido, debemos ir con cuidado al definir los parámetros que vamos viendo en las diferentes ventanas de *Exportar Adobe PDF*.

A la izquierda de la ventana hay un apartado en que están listados los apartados que deberemos tener en cuenta y cada uno de ellos abre una nueva ventana de valores.

- *General*
- *Compresión*
- *Marcas y sangrado*
- *Salida*
- *Avanzado*
- *Seguridad*
- *Resumen*

Este aspecto es el que se abre con los valores por defecto que deberemos controlar. Empezando por el principio, el *Valor de Adobe PDF* es el que nos ordenará qué tipo de producto PDF queremos. En nuestro caso, pediremos PDF/X-4 (2008).

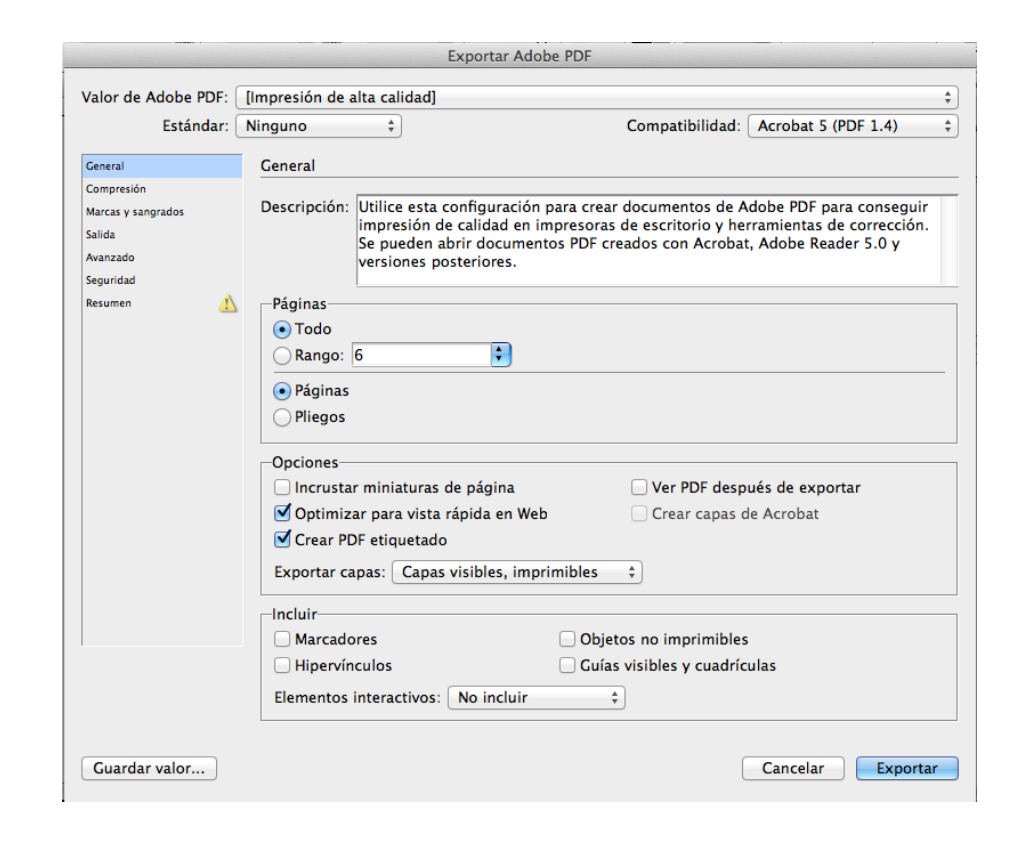

## Programa de aprendizaje 7. Exportación e impresión Paso 5 de 41

Si abrimos el desplegable de *Valor de Adobe PDF*, tenemos tantas opciones como tengamos cargadas en la carpeta de *Settings*. Por defecto, aparecen las que muestra la imagen de la derecha. Y activada, *Impresión de alta calidad*. Excepto los dos últimos, los otros son para impresión, en diferentes calidades.

Repetimos que el más recomendable es PDF/X-4 (2008), puesto que está verificado por la ISO.

Para impresoras domésticas o sin mucha calidad, también podemos utilizar PDF/X-4, así que para imprimir, y si el proveedor de servicios gráficos no nos dice lo contrario, utilizamos siempre (hasta que salga una nueva versión) PDF/X-4 (2008).

Si nuestro proveedor tiene unas características particulares, puede ser que nos dé un *setting* especial para sus máquinas. Entonces, solo tenemos que colocar el archivo que nos suministre en la carpeta correspondiente (\*) y nos aparecerá para escoger en la ventana *Exportar Adobe PDF*.

(\*) El archivo particular se guarda en */Documentos and Settings/[user name]/Application Fecha/Adobe/Adobe PDF/Settings* (Windows) o *Users/[user name]/Library/Application Support/Adobe/PDF/Settings* (Mac OS).

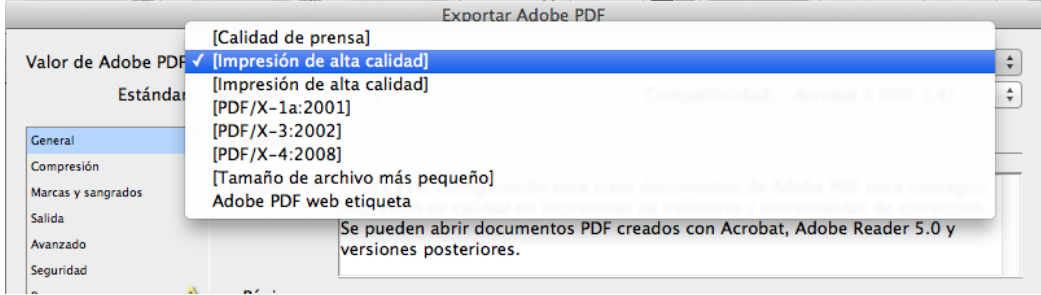

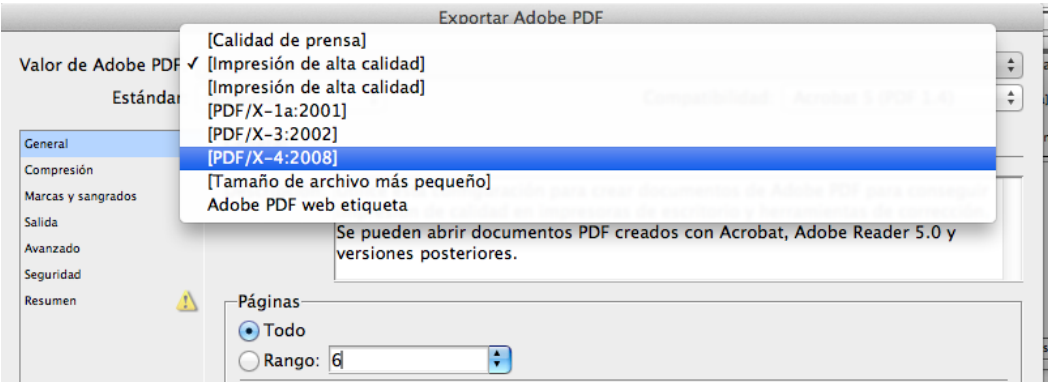

### Programa de aprendizaje 7. Exportación e impresión Paso 6 de 41

En *Descripción* nos da las características del PDF que saldrá y su utilidad.

En *Páginas* podemos determinar si queremos hacer el PDF de todo el documento o bien podemos definir un intervalo de páginas en *Rango*.

Podemos imprimir por páginas o por "pliegos", es decir, por páginas juntas, tal como se imprimirían en la misma hoja.

En *Opciones* podemos decidir sobre los aspectos que vemos. Solo apuntaremos que en el desplegable *Exportar capas* es donde podemos decir si queremos que se impriman todas las capas o si solo las visibles o las visibles e imprimibles, tal como están definidas en el documento InDesign.

En *Incluir* podemos adjuntar elementos de carácter interactivo. No es muy recomendable ni necesario, puesto que la función de este PDF será para imprimir y no un uso digital. Pero existe la posibilidad de incorporar estos elementos si queremos.

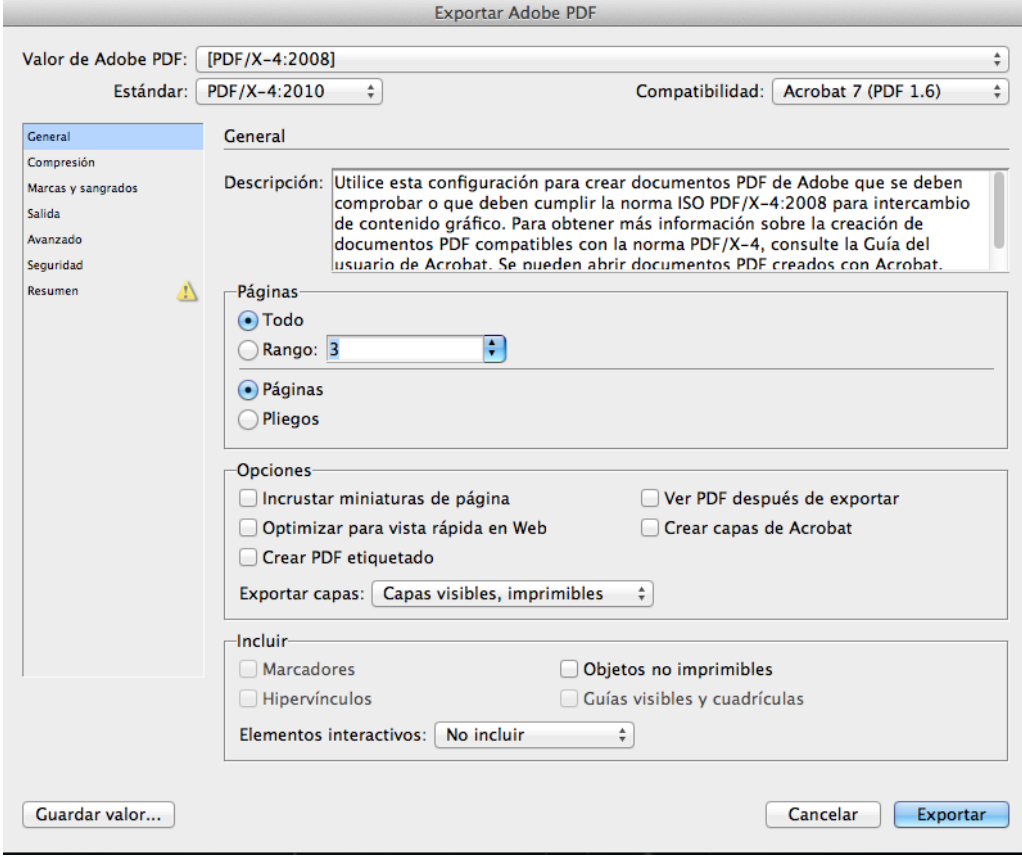

## Programa de aprendizaje 7. Exportación e impresión Paso 7 de 41

En el apartado *Compresión* nos propone unos valores por defecto que son los que prevé, a priori, la norma ISO. Podemos decidir cambiar algunos de los valores de compresión para aligerar el peso del archivo, pero aparte de que podemos malograr la resolución de las imágenes para una buena impresión, el resultado no será un PDF homologado y, por lo tanto, corremos el riesgo de que nuestro proveedor no nos lo admita.

Si, por ejemplo, cambiamos la disminución de resolución de las imágenes a color a 100 ppp, en *Valor de Adobe PDF* ya nos indica *PDF/X-4:2008 (modificado)*.

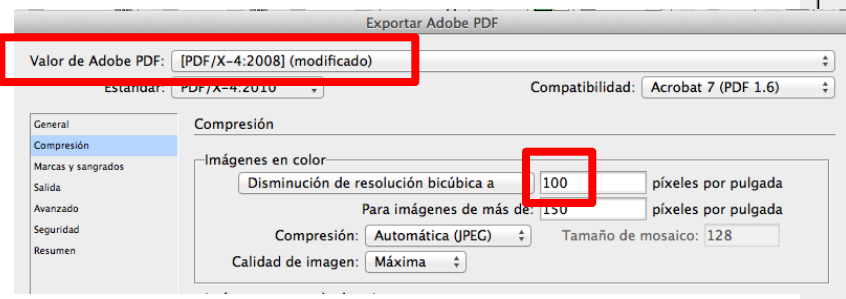

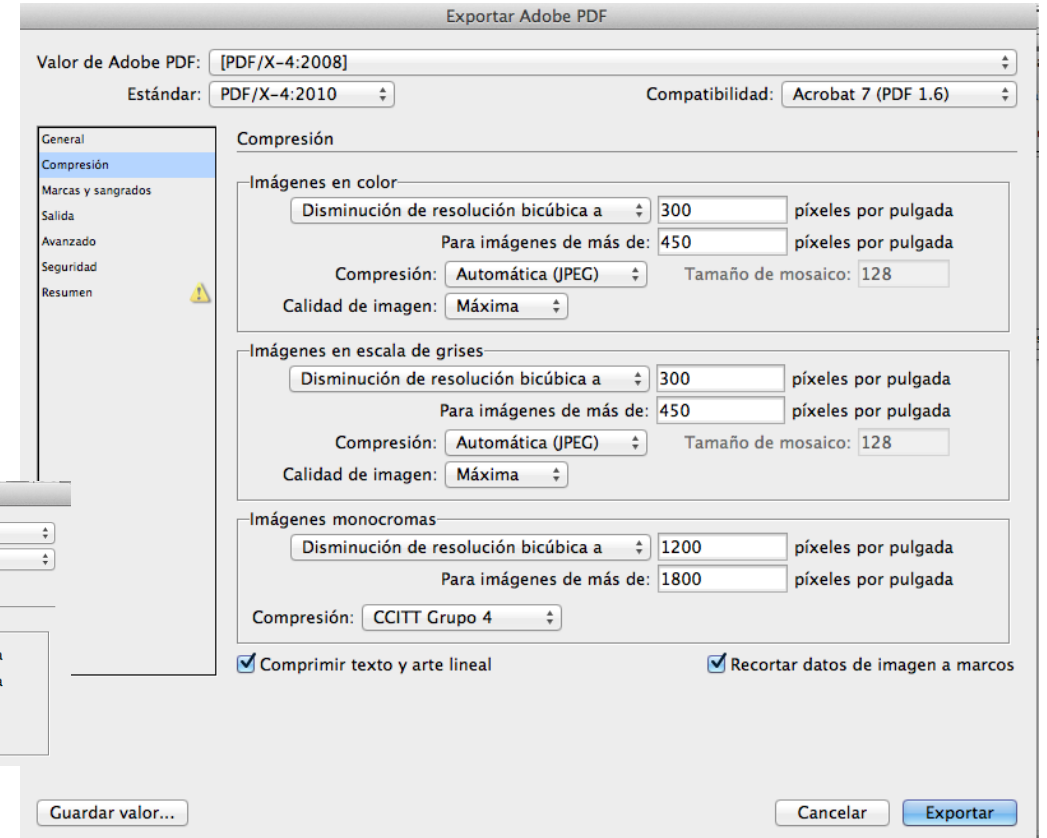

Mejor, pues, no tocar los valores que nos propone la interfaz por defecto.

## Programa de aprendizaje 7. Exportación e impresión Paso 8 de 41

En el apartado *Marcas y sangrados* se tratan cuestiones que tienen que ver con la impresión en especial.

Las *Marcas* son elementos de referencia que se colocan de manera automática (si los activamos) para que sirvan de pauta y control a la impresión.

Son elementos añadidos al documento y son estándares. Recordemos que queremos obtener un archivo válido para imprenta.

En *Sangrado y anotaciones* decidimos si queremos que se imprima el sangrado del documento. Recordamos que es la parte de impresión que sobresale de los límites del corte y que al refilar se pierde, pero asegura una impresión a límite. Si activamos la casilla *Utilizar...del documento*, nos evitamos tener que poner los valores nosotros.

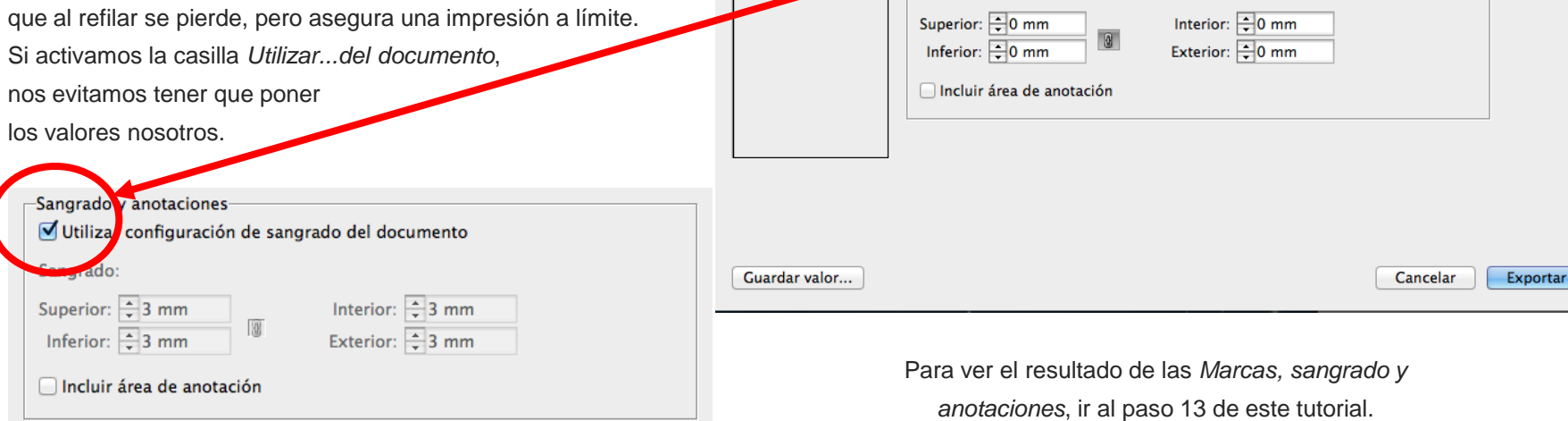

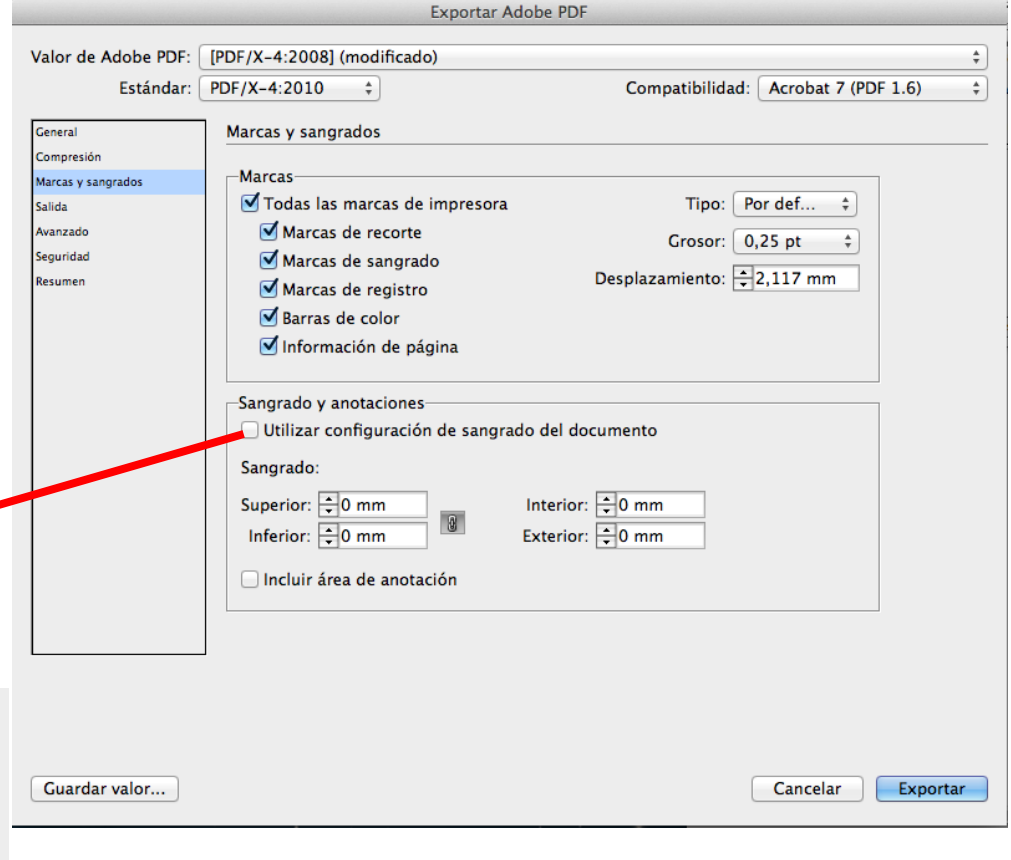

## Programa de aprendizaje 7. Exportación e impresión Paso 9 de 41

En *Salida* se trata una cuestión muy importante para la buena interpretación del color del documento. La impresión va ligada al tipo de tinta que utilice el impresor y los perfiles de color que hemos utilizado (normalmente los que tenemos por defecto). Si sabemos las preferencias del servicio de impresión, los podemos

También podemos activar *Simular sobreimpresión* si queremos que el PDF muestre en pantalla una simulación de cómo quedará la superposición de las tintas en la impresión.

dejar definidos en este momento.

En cualquier caso, si colocamos el puntero sobre el texto de cada opción, en el apartado *Descripción* sale escrita la función que modificaríamos.

Como que normalmente no sabremos los datos precisos que necesitamos, sea porque no sabremos dónde se imprimirá o bien porque queramos un documento apto para más de una imprenta, dejaremos la opción *Sin conversión de color* e *Incluir todos los perfiles*. De esta manera, el impresor podrá gestionar los datos de una manera óptima para sus intereses.

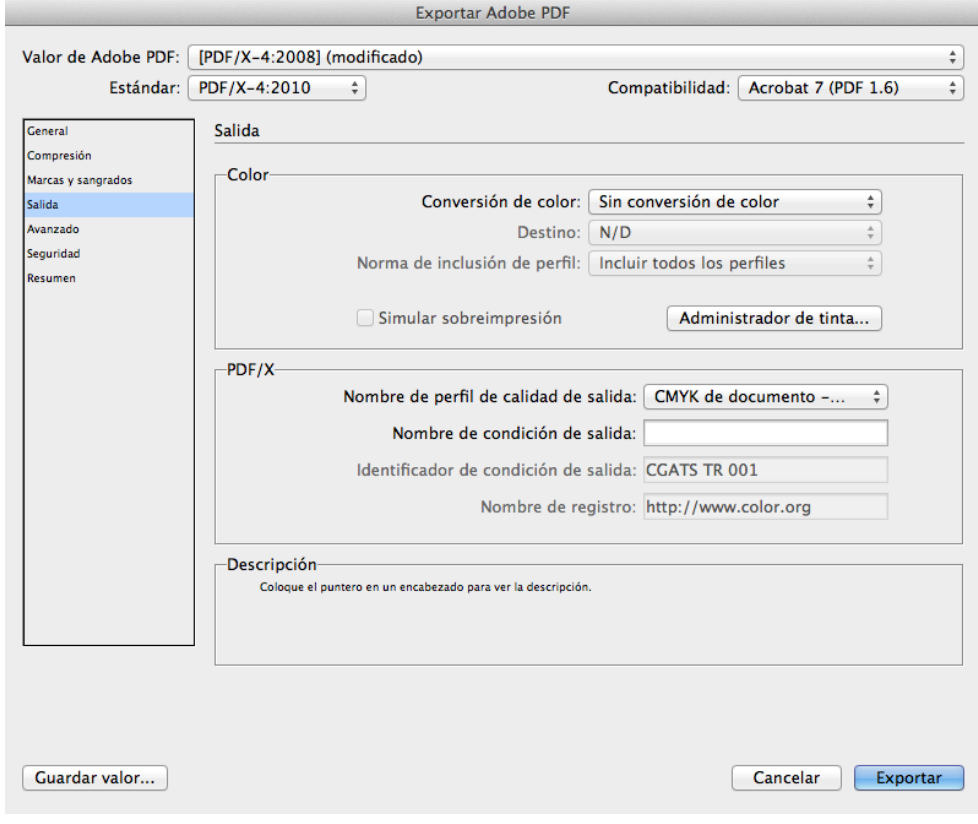

## Programa de aprendizaje 7. Exportación e impresión Paso 10 de 41

En esta ventana *Avanzado* no es habitual modificar los valores por defecto.

Todas las fuentes quedarán incorporadas. Dejamos el 100%.

*OPI (Open Prepress Interface)*: Método de trabajo con imágenes de baja resolución y la posterior sustitución por las correspondientes en alta. No es de uso común y, por lo tanto, no lo activamos.

*Acoplador de transparencia*: Lo dejamos en *Alta resolución.*

*JDF (Job Definition Format):* Es un protocolo de seguimiento del flujo de trabajo de nuestro archivo hasta la producción final.

Solo lo activaremos si nos lo pide el productor. No se suele utilizar.

Después de *Avanzado* viene *Seguridad*. PDF permite restringir acciones a los usuarios o protegerlas mediante contraseña. No la utilizaremos.

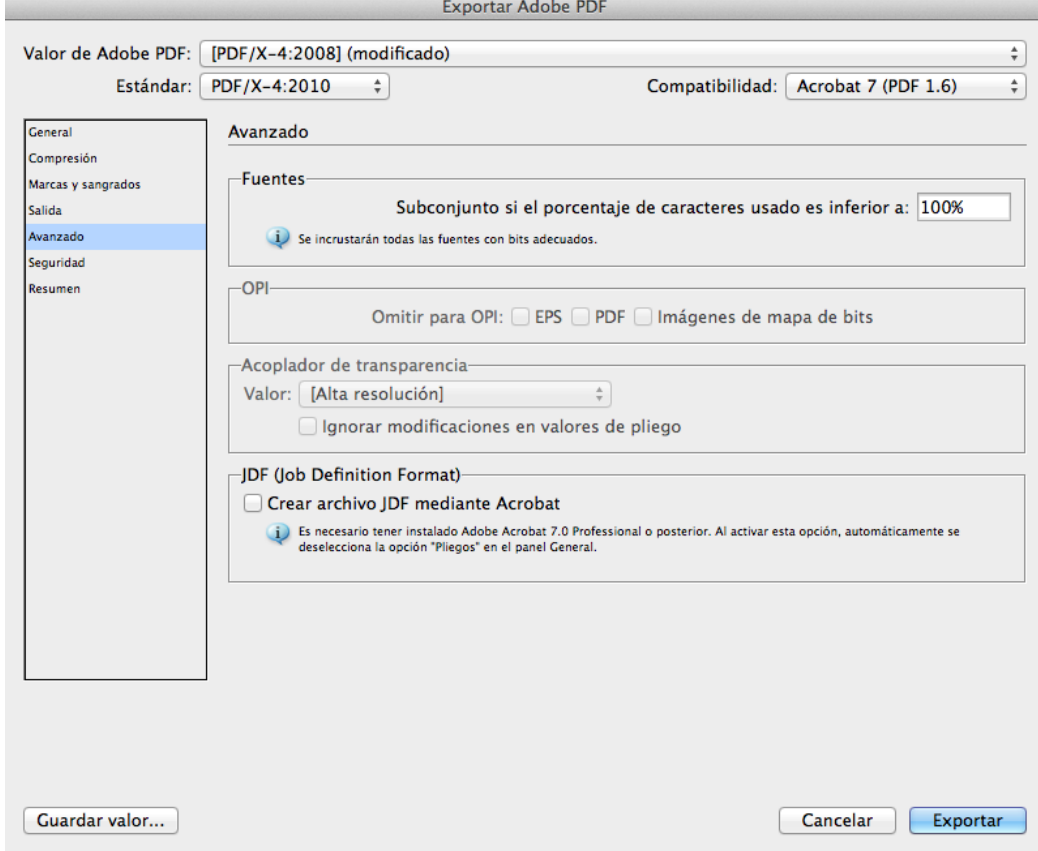

## Programa de aprendizaje 7. Exportación e impresión Paso 11 de 41

Finalmente, la última sección es *Resumen*. Vemos en qué ha quedado nuestro documento PDF.

En *Descripción* nos recuerda (o nos avisa) cuáles son las características que finalmente tiene el PDF.

En *Opciones* sale listado el resumen de los valores que han quedado después de las modificaciones que hemos hecho.

En *Avisos* nos indicaría cualquier incidencia en la viabilidad del PDF.

Habiendo finalizado, solo queda clicar en *Exportar* .

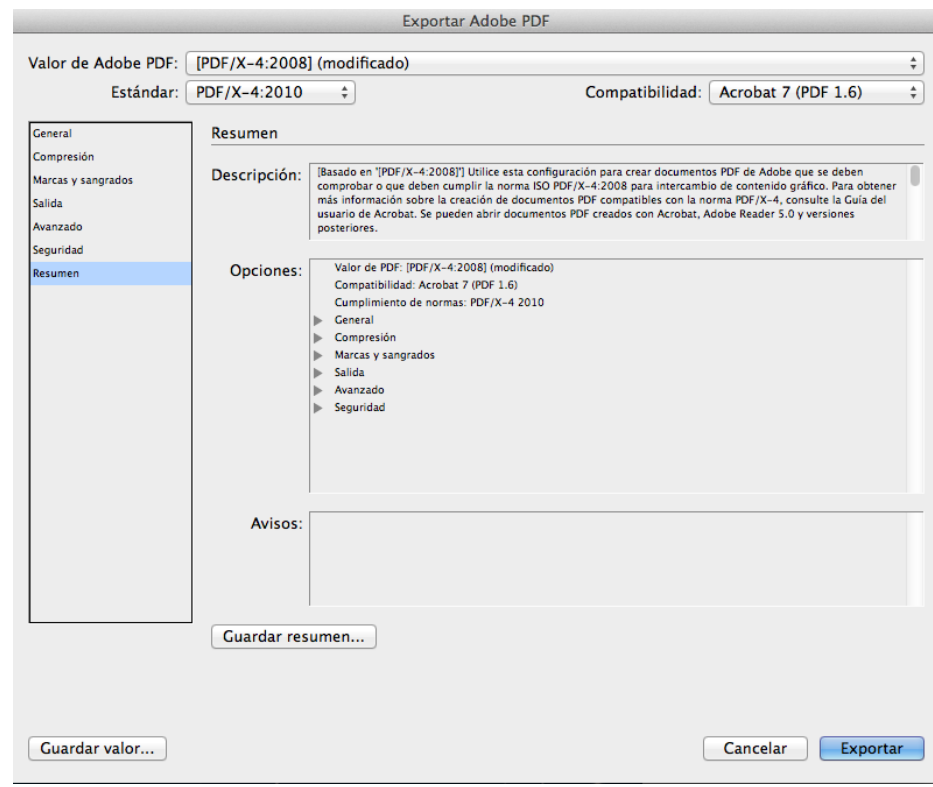

## Programa de aprendizaje 7. Exportación e impresión Paso 12 de 41

Cuando pulsamos *Exportar*, InDesign nos avisa de los posibles inconvenientes que todavía podemos evitar.

En el caso de la imagen, nos avisa de que en la página 3 de la publicación *Hay texto desbordado*. Quiere decir que hay un marco de texto en el que se encuentra más texto que el que se ve. Quedará oculto de todas maneras.

Puede ser texto que se haya quedado oculto por un movimiento de los límites del marco de texto o bien caracteres que nosotros no hemos tenido en cuenta (algún salto de línea...), pero que el programa los detecta como "información" de texto, por lo tanto, los considera *texto desbordado*.

En cualquier caso, podemos ir a la página (o páginas que indique) y comprobarlo antes de continuar con la exportación.

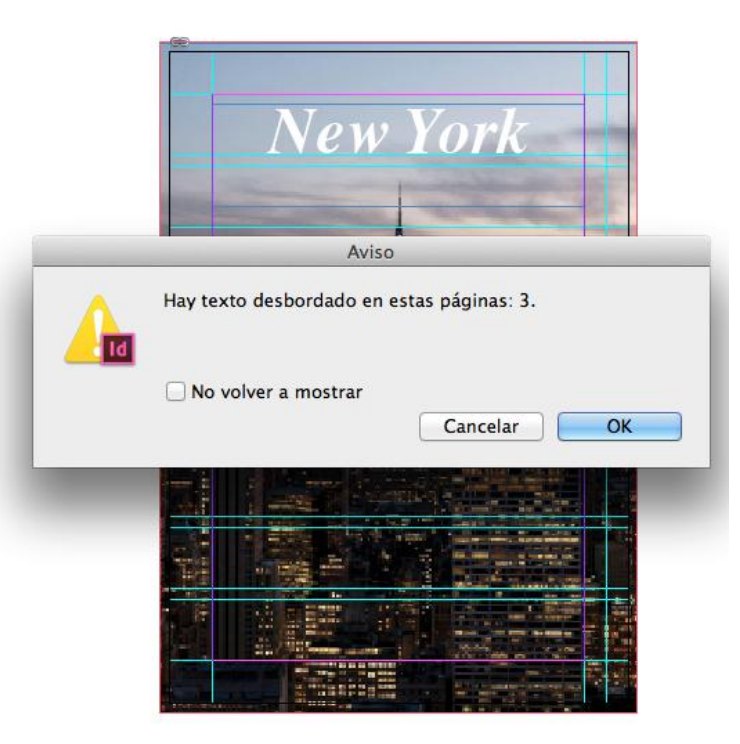

## Programa de aprendizaje 7. Exportación e impresión Paso 13 de 41

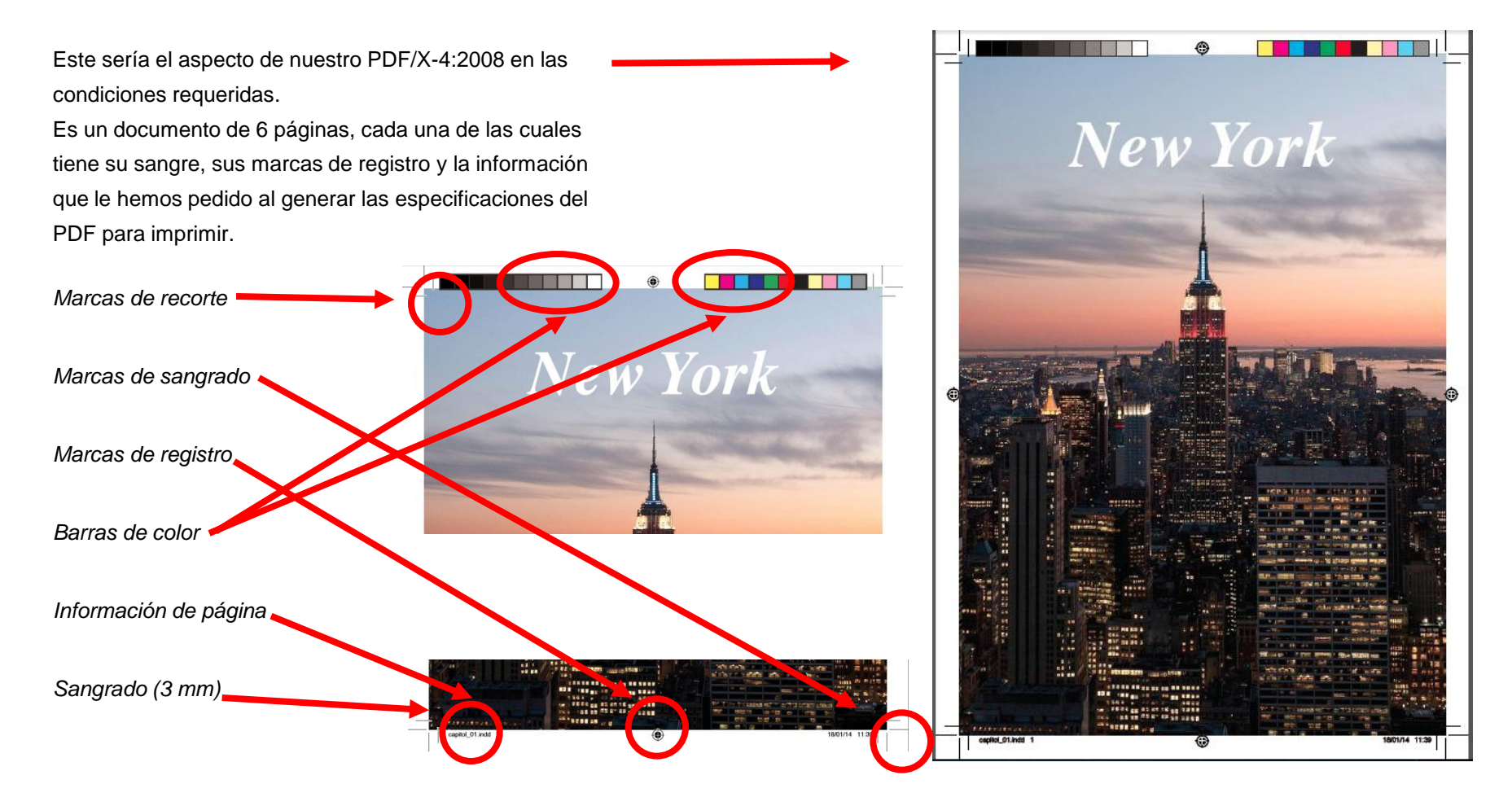

## Programa de aprendizaje 7. Exportación e impresión Paso 14 de 41

En este tutorial hemos exportado un capítulo del "libro" que habíamos definido en el tutorial de maquetación.

Si queremos exportar el libro entero, con todos los capítulos, abrimos el panel *Libro*, hacemos clic sobre el área en blanco del panel para anular cualquier selección

de cualquier documento (capítulo) y en el menú desplegable elegimos *Exportar libro a PDF*.

Entonces se abre la ventana de diálogo que ya hemos visto en el caso del capítulo, pero esta vez exportaremos la totalidad del libro. En nuestro caso, lo hemos llamado *catàleg*.

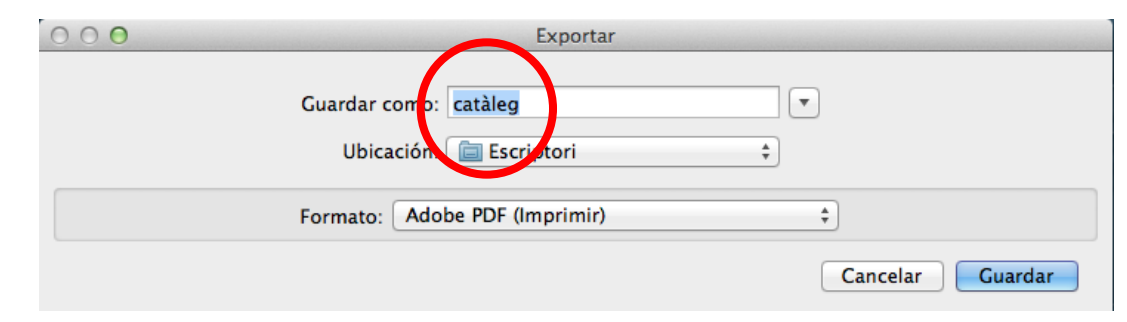

**x** ○ catàleg **De ra** capitol\_01

capitol\_02

capitol 03

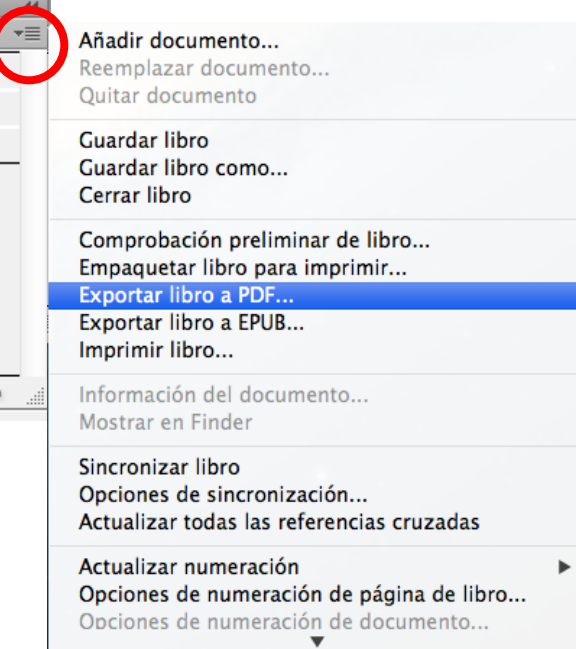

 $1 - 4$   $\bigwedge$ 

 $5 - 8$ 

 $9 - 12$ 

яÉ

圄

G

÷

## Programa de aprendizaje 7. Exportación e impresión Paso 15 de 41

### **Exportar Adobe PDF (Interactivo)**

Exportar un documento de InDesign a PDF interactivo permite publicarlo en la web, conteniendo archivos de vídeo, clips de sonido, botones y transiciones de página.

Los documentos PDF interactivos desde InDesign soportan marcadores para saltar a una página, texto o gráfico determinado, también soportan los vídeos y clips de sonido que hayamos incorporado y que se pueden reproducir en el archivo PDF exportado.

El PDF interactivo mantiene los hipervínculos que pueden dirigir a ubicaciones del mismo documento (referencias cruzadas), a un archivo diferente, o a un sitio web.

Para obtener mejores resultados, los archivos de vídeo tienen que ser en formato FLV o F4V y los archivos de audio, en formato MP3.

Para empezar la exportación, en Archivo *>Exportar* elegiremos la opción *Adobe PDF (Interactivo)*.

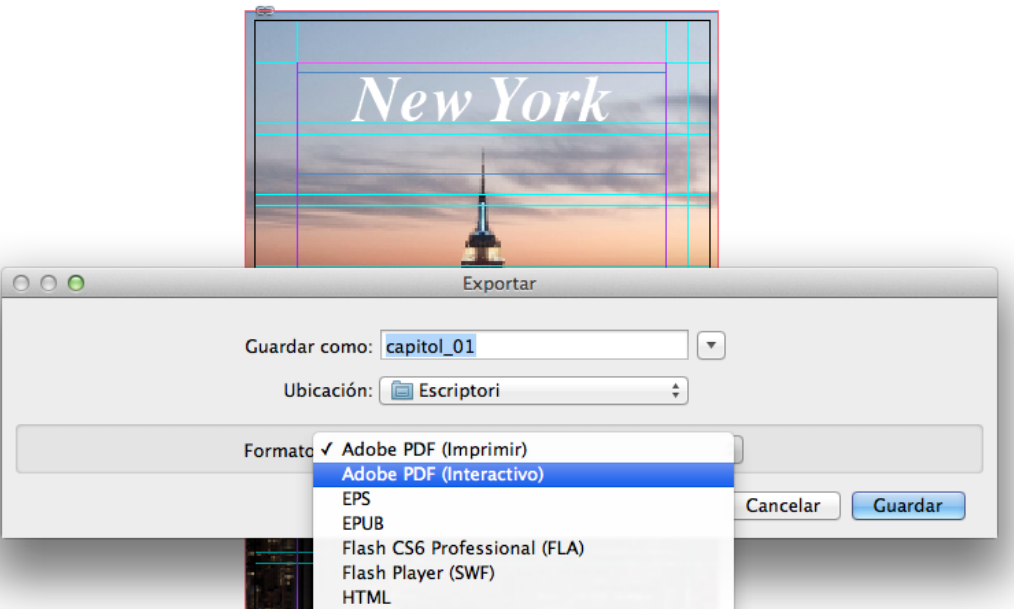

## Programa de aprendizaje 7. Exportación e impresión Paso 16 de 41

El cuadro de diálogo de las opciones de exportación nos permite personalizar los detalles que nos interesen. Podemos definir el número de páginas que queremos exportar, tanto en páginas como en pliegos. Podemos activar si queremos ver el PDF automáticamente cuando se haya generado con la aplicación Acrobat predeterminada. Podemos decir si queremos ver una miniatura de las páginas o pliegos cuando pedimos para abrir o colocar el archivo PDF. Esta opción aumenta la medida del archivo PDF.

Como que PDF puede admitir capas, si activamos la casilla *Crear capas de Acrobat*, el PDF las mantendrá y se podrán gestionar posteriormente.

La Vista, *Maquetación y presentación* nos permite ajustar como lo queremos cuando abrimos el PDF. Así mismo, la transición de página, con varias opciones como *Persiana*, *Suavizar*, etc.

Finalmente, podemos definir qué nivel de compresión y resolución de las imágenes necesitamos.

Cuando clicamos a OK, puede salir un aviso que nos convertirá los colores CMYK a RGB, puesto que trabajará para pantallas (color luz) y no para impresión (color pigmento).

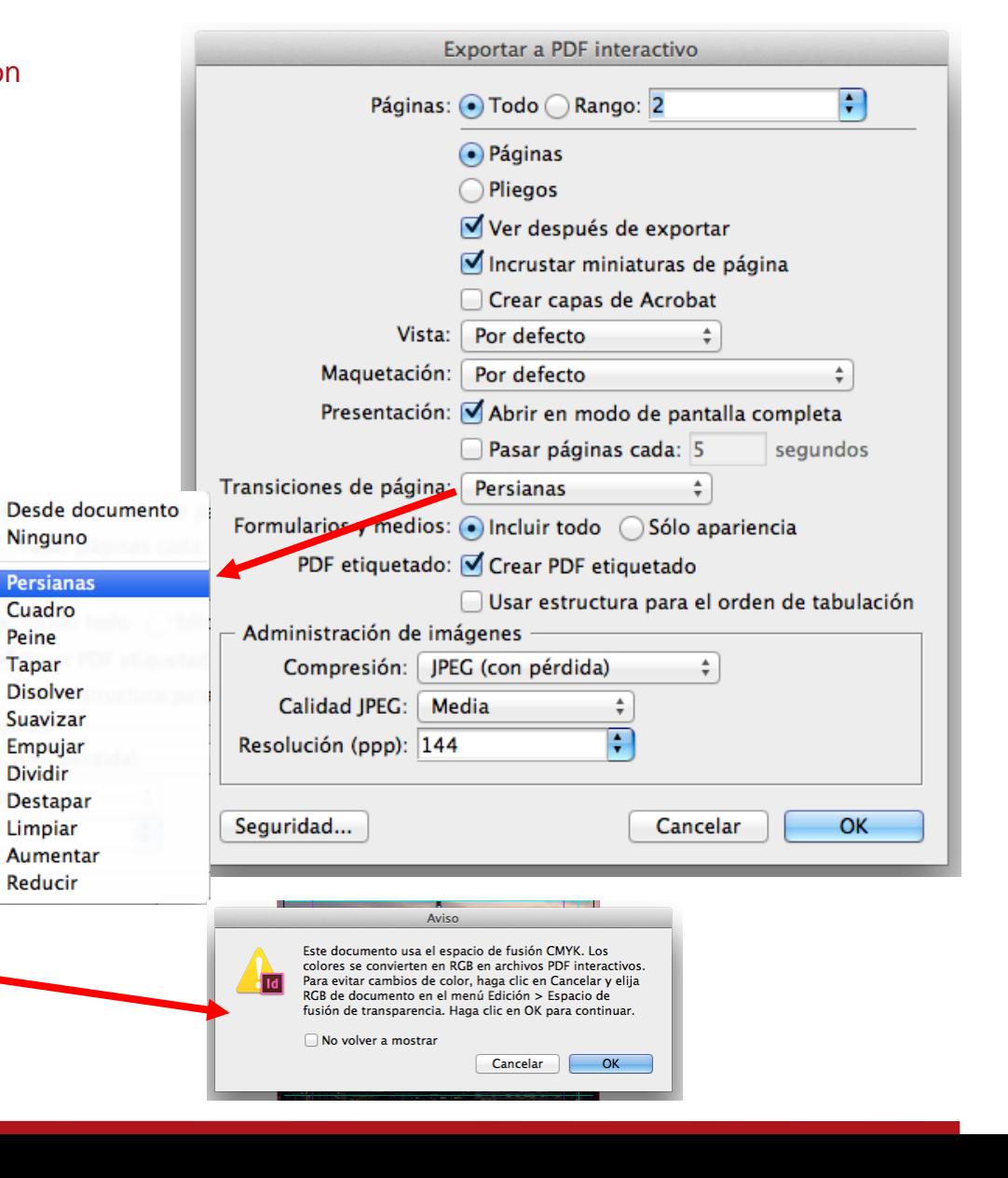

## Programa de aprendizaje 7. Exportación e impresión Paso 17 de 41

### **Exportar EPS**

La opción de exportar a EPS (*Encapsulated PostScript*) es útil para crear archivos de transferencia a otros programas y conservar las especificaciones PostScript.

Para exportar, vamos *a Archivo>Exportar* y seleccionamos *EPS*.

Si exportamos varias páginas, cada página se exporta como un archivo independiente con un número que se añade al final del nombre del archivo. En nuestro caso, el nombre del archivo es *capitol\_01* y se generan 6 archivos (uno por cada página) con los nombres *capitol\_01\_1*... hasta capitol 01 6.

Para abrir páginas de InDesign en Illustrator o Photoshop, es recomendable exportar a EPS para conservar las opciones de PostScript.

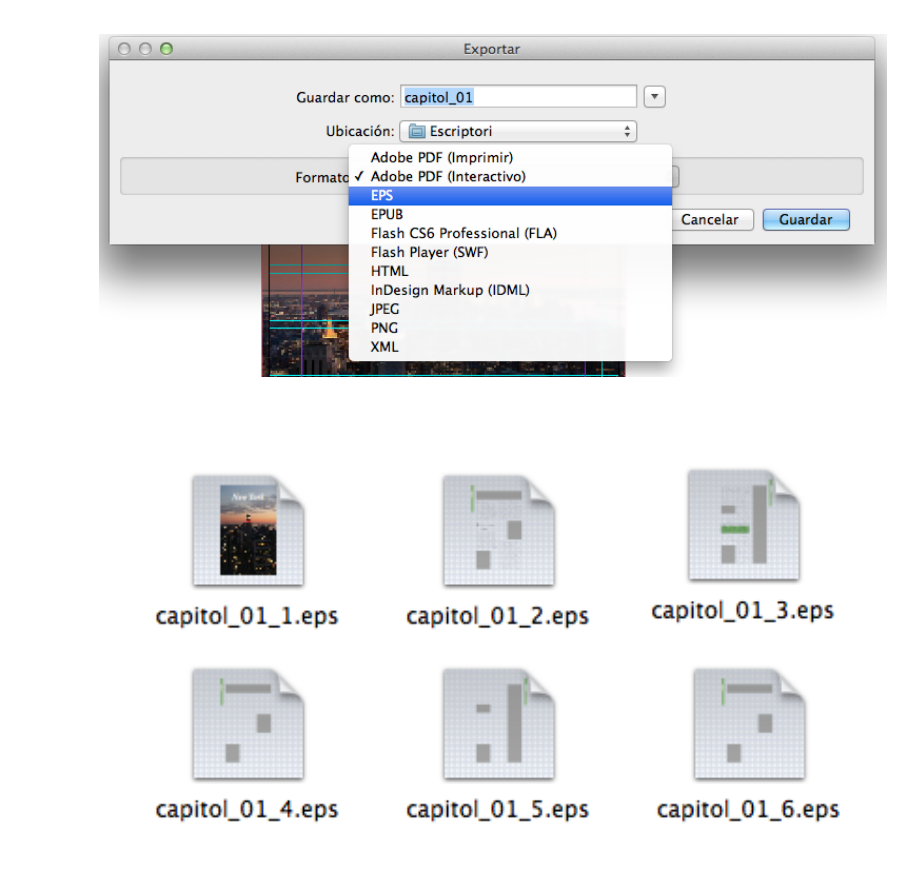

## Programa de aprendizaje 7. Exportación e impresión Paso 18 de 41

La ventana de diálogo para exportación a EPS nos permite definir qué páginas o pliegos queremos exportar, o si las queremos exportar todas.

Tenemos que definir el nivel de PostScript (el 2 o el 3) para optimizar las características, pero a la vez tener en cuenta la compatibilidad con el dispositivo donde se gestionará el archivo EPS.

Como siempre, podemos definir el modo de color de salida. La información del archivo EPS es notación de programación y, por lo tanto, cuando importamos el archivo a otro programa necesitaremos saber qué aspecto tiene. Esto es la *Previsualización*. Podemos determinarla en modo TIFF, PICT o sin previsualización, si no hace falta.

Podemos elegir entre incrustar todas las fuentes, algunas o ninguna. El código de formato de datos de texto puede ser ASCII o binario.

Finalmente, como pasaba en la exportación PDF para imprimir, podemos permitir que el archivo incorpore el sangrado definido en InDesign.

Cuando acabamos, clicamos en *Exportar* .

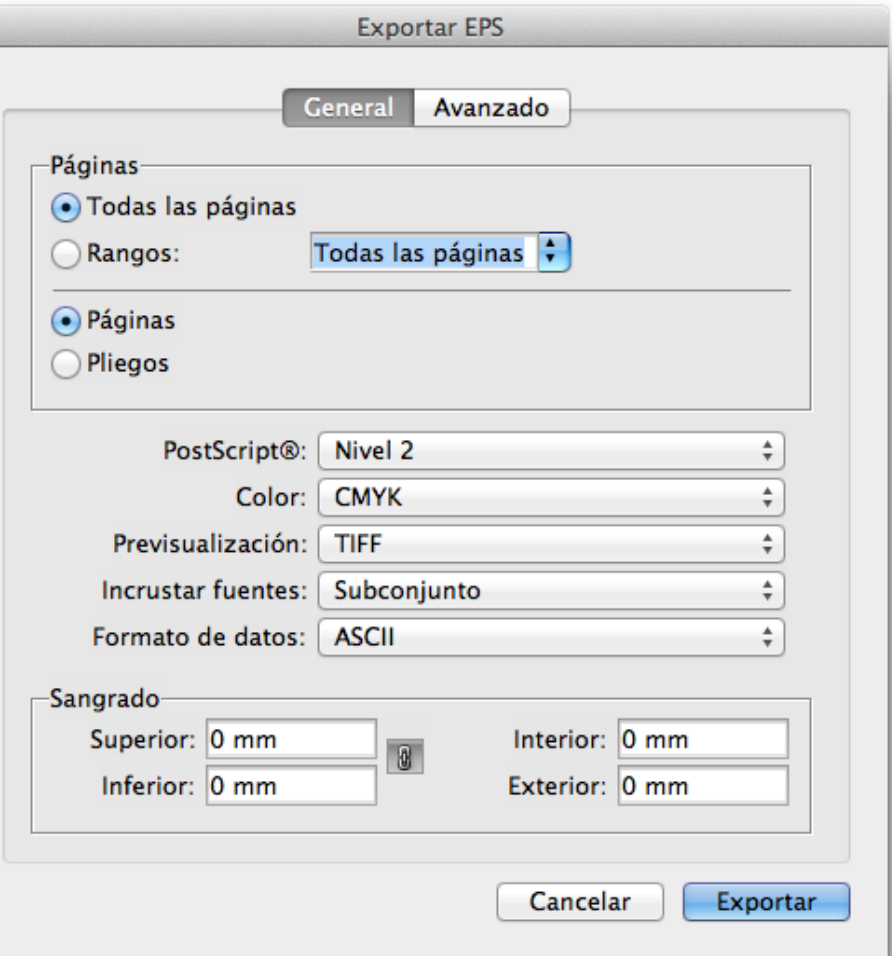
### Programa de aprendizaje 7. Exportación e impresión Paso 19 de 41

### **Exportar EPUB**

Para exportar un archivo InDesign a EPUB (*Electronic Publication*), el menú *Archivo>Exportar* nos abre la ventana de opciones con tres apartados: *General*, *Imagen* y Avanzado.

Esta opción nos permite exportar un documento o libro como un libro electrónico reajustable basado en XHTML que es compatible con el software de lectura Adobe Digital Editions.

El EPUB es un archivo redimensionable y de código abierto que consta de un archivo .zip con tres archivos XML.

El archivo EPUB incluye una imagen JPEG en miniatura de la primera página, que se utiliza para representar el libro en la vista de biblioteca de Digital Editions Reader. Para ver el archivo, se necesita el programa Digital Editions, que se puede bajar gratuitamente en la página web de Adobe.

Antes que nada, elegimos la versión de EPUB que queremos exportar. La misma ventana nos da información de la versión.

En *Configuración* definimos la portada y el estilo de la TDC (tabla de contenido), así como las opciones de texto.

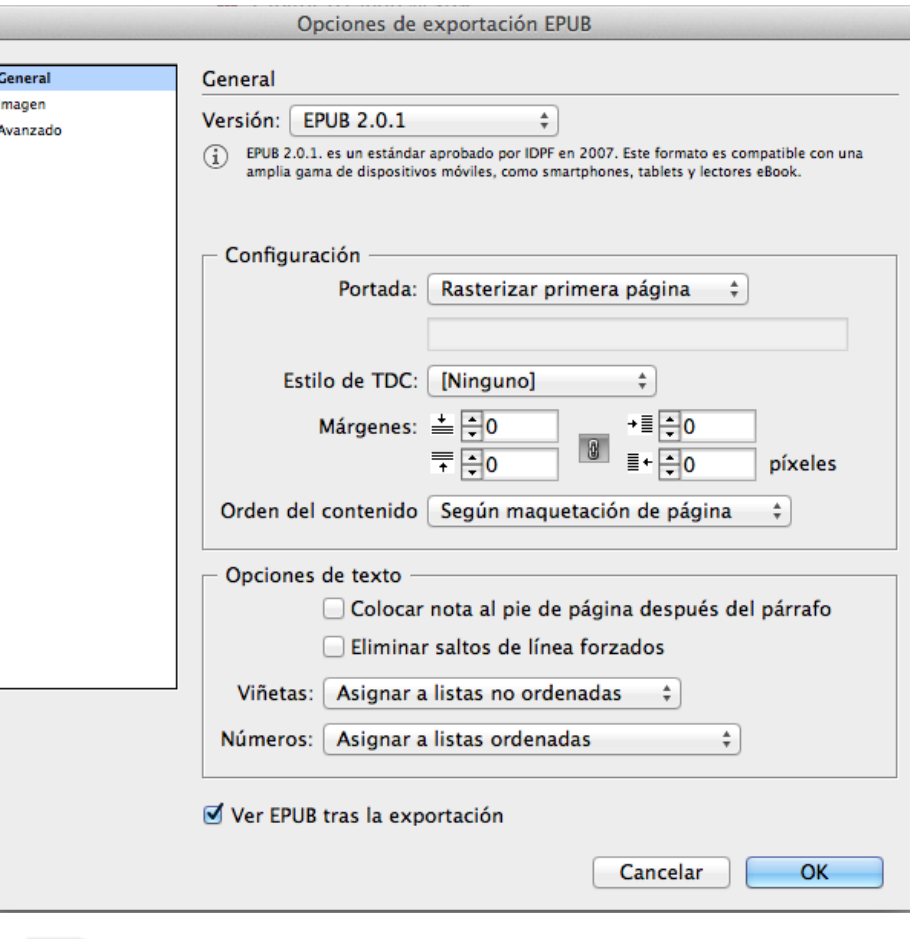

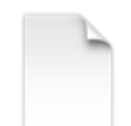

capitol\_01.epub

## Programa de aprendizaje 7. Exportación e impresión Paso 20 de 41

En los dos apartados de *Imagen* y *Avanzado* tenemos otras opciones por determinar.

En *Imagen* definimos apariencia, resolución y la opción de conversión de imagen que deseamos.

En *Avanzado* tratamos los metadatos y las opciones de CSS para dar forma al contenido de la página.

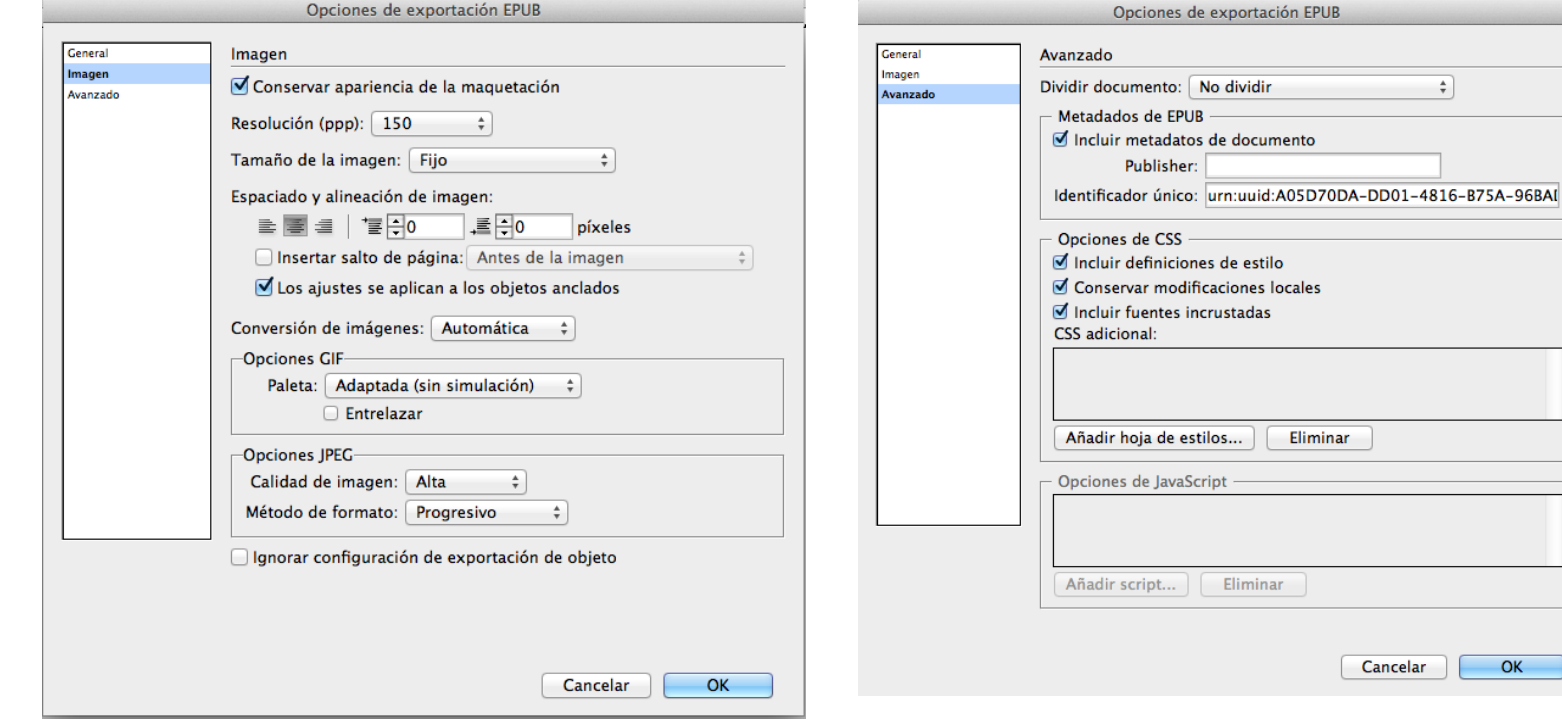

### Programa de aprendizaje 7. Exportación e impresión Paso 21 de 41

### **Exportar a Flash CS6 Professional (FLA)**

Las opciones de exportación de InDesign a archivo FLA admiten el contenido multimedia enriquecido y ofrecen más alternativas para manipular texto. Los archivos FLA son editables en Adobe Flash. Para exportar el contenido de InDesign y abrirlo directamente en la web, es recomendable exportar a SWF.

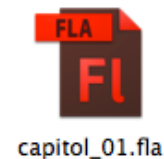

Finalmente, cuando cliquemos *OK* nos puede salir una ventana advirtiéndonos que el espacio de trabajo es CMYK y que el destino tiene que ser RGB, por lo tanto, deberemos volver a InDesign, a *Edición >Espacio de fusión de transparencia* y activar RGB.

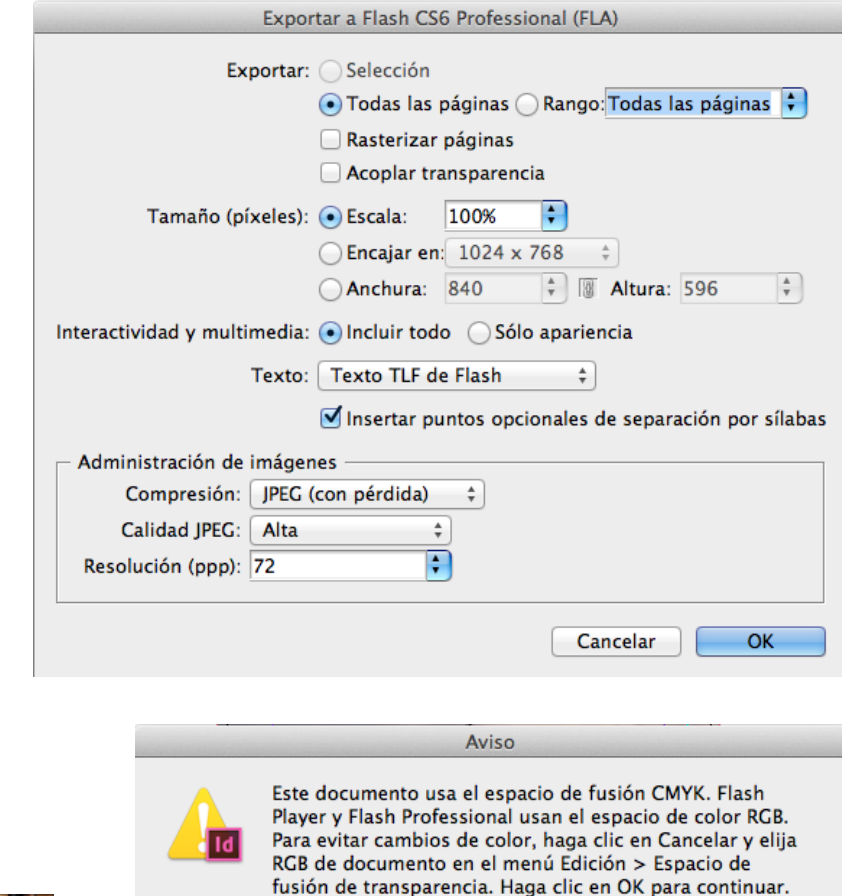

No volver a mostrar

Cancelar

OK.

Espacio de fusión de transparencia Valores del acoplador de transparencia...

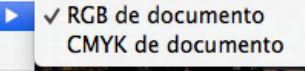

### Programa de aprendizaje 7. Exportación e impresión Paso 22 de 41

#### **Exportar a Flash Player (SWF)**

Las opciones de exportación de InDesign a archivo SWF admiten animaciones, vídeo, audio y efectos remotos de movimiento al mover el ratón.

El archivo SWF se puede visualizar directamente en el programa Flash Player y también en la web.

Un archivo SWF puede incluir botones, hipervínculos y transiciones de página con varios efectos, y también con el "pasar página" al colocar el ratón como si fuera la mano.

Cuando exportamos a SWF se crean archivos HTML y SWF independientes. Si, además, el archivo incluye clips de audio o vídeo, se crea una carpeta llamada *Recursos* con estos elementos. Para cargar el SWF en la web se debe adjuntar toda la información.

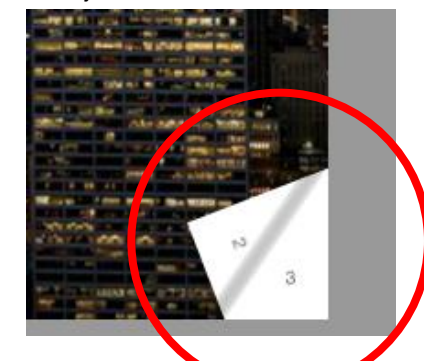

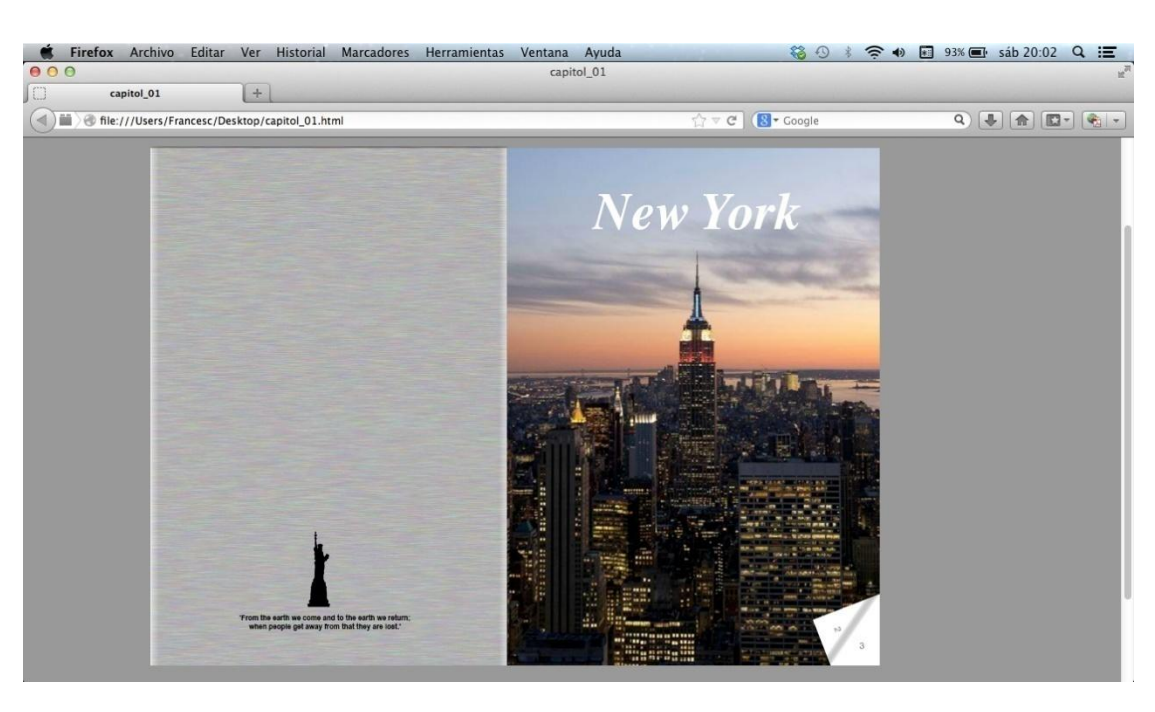

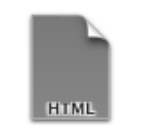

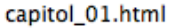

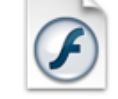

capitol\_01.swf

### Programa de aprendizaje 7. Exportación e impresión Paso 23 de 41

Las opciones de exportación *General* nos permiten definir el número de páginas, si queremos generar un archivo HTML y si nos abre el archivo SWF una vez exportado.

El tamaño de píxeles hace referencia a si el archivo se escala de manera porcentual, si se ajusta al tamaño de una pantalla determinada o si adopta una altura y anchura especificada por el usuario.

Podemos definir opciones de transparencia, interactividad y multimedia. En la opción *Transiciones de página* es donde podemos elegir la opción *Pasar página* que hemos visto en el paso 22 del tutorial. También nos indica qué fuentes utiliza.

Finalmente, cuando clicamos *OK* nos puede salir una ventana advirtiéndonos que el espacio de trabajo es CMYK y que el destino tiene que ser RGB, por lo tanto, tendremos que volver a InDesign, a *Edición >Espacio de fusión de transparencia* y activar RGB tal como hemos visto en la exportación a FLA.

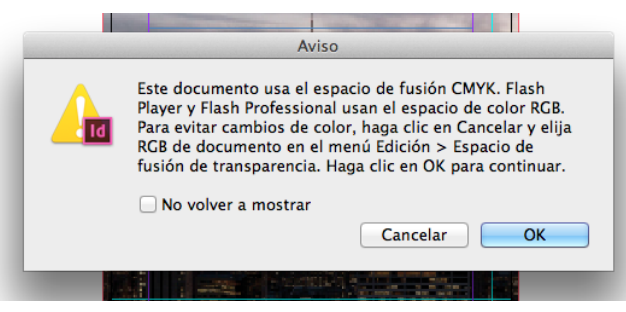

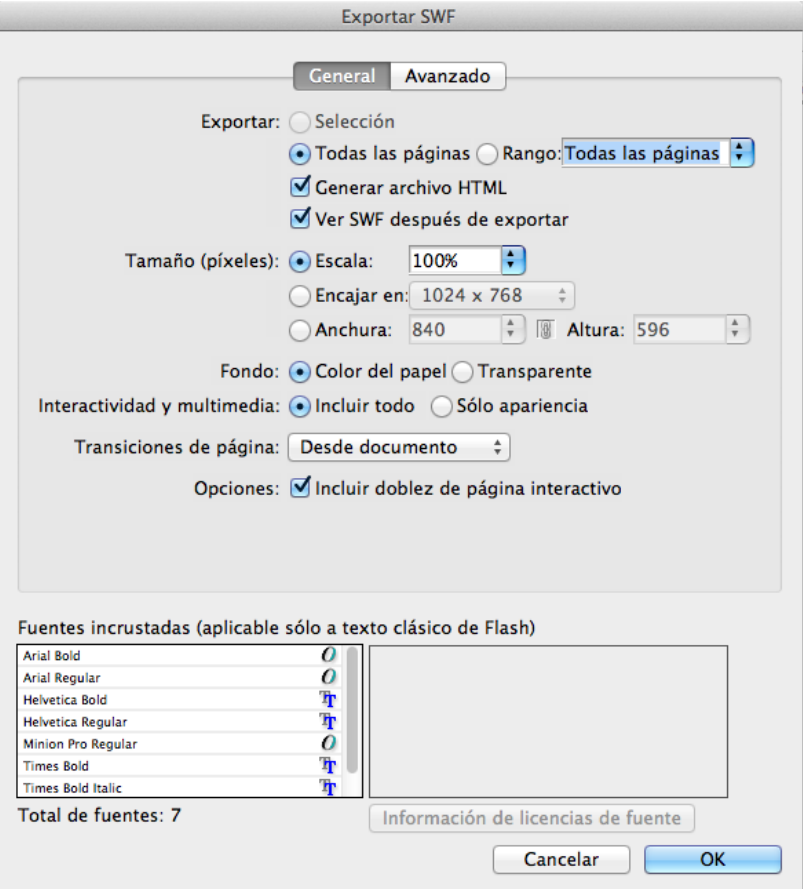

## Programa de aprendizaje 7. Exportación e impresión Paso 24 de 41

### **Exportar a HTML**

Exportar a HTML es una manera de extraer contenido de un documento de InDesign y ponerlo a disposición de un desarrollador web para que lo pueda reutilizar.

Si seleccionamos *Documento* en la ventana de opciones de exportación a HTML, conseguiremos un archivo HTML y una carpeta *Recursos* con la hoja de estilos CSS y las imágenes.

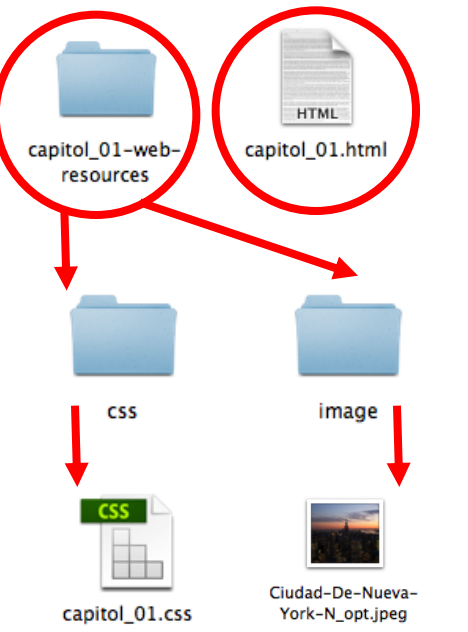

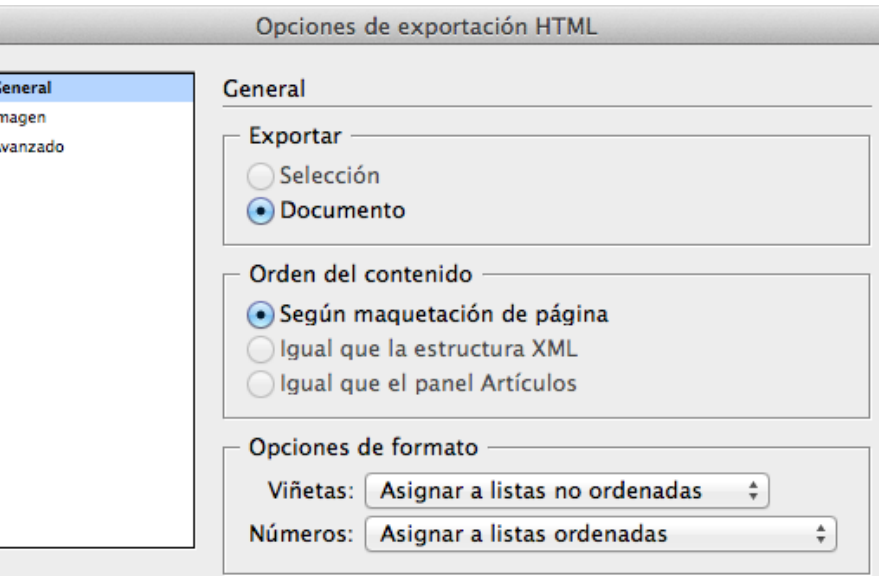

#### Ver HTML tras la exportación

OK.

## Programa de aprendizaje 7. Exportación e impresión Paso 25 de 41

En el apartado de *Imagen* podemos definir opciones de las imágenes que contiene el documento.

Se puede actuar sobre la resolución, el tamaño, el espaciado, la alineación y la conversión de las imágenes.

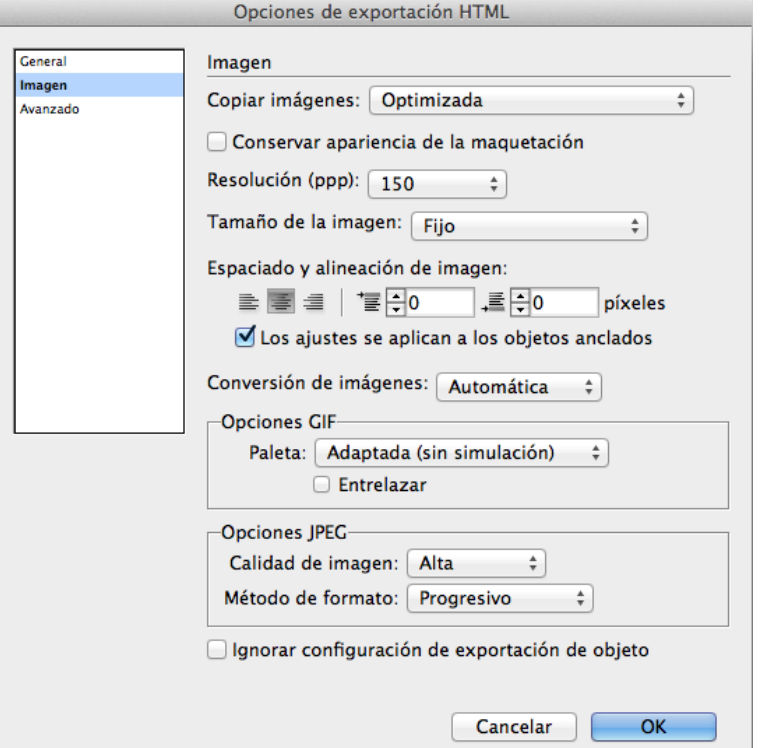

En el apartado de *Avanzado* podemos definir opciones de la hoja de estilos CSS.

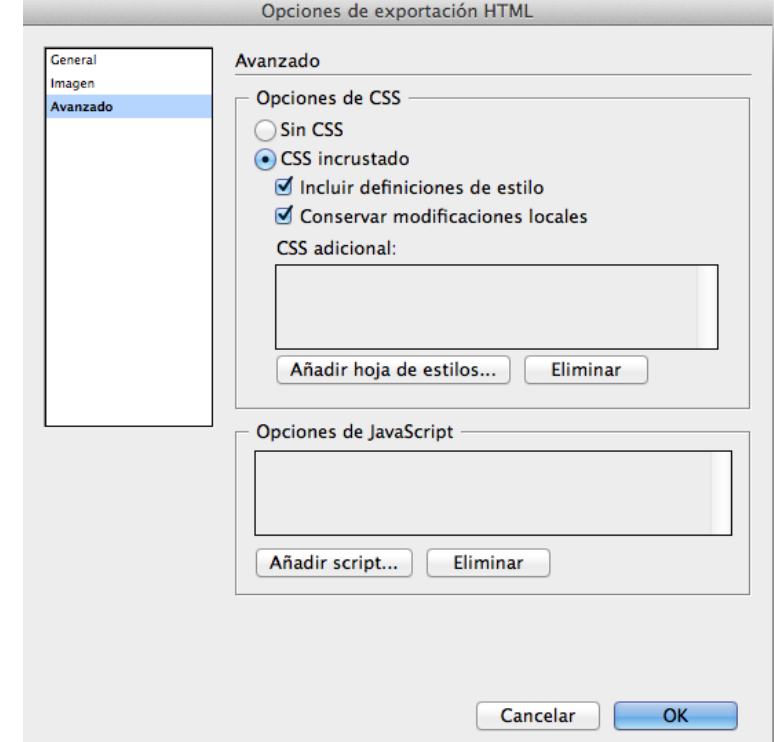

### Programa de aprendizaje 7. Exportación e impresión Paso 26 de 41

#### **Exportar a InDesign Markup (IDML)**

El formato de archivo IDML (InDesign Markup Language) es un formato de intercambio. Es adecuado para abrir publicaciones de QuarkXPress o PageMaker en InDesign, y también abrir documentos creados con una versión anterior de InDesign o cuando surgen problemas con el documento. Por ejemplo, cuando no se pueden eliminar las muestras de color.

Los archivos IDML solo se pueden abrir en InDesign CS5 e InDesign CS4. No en anteriores.

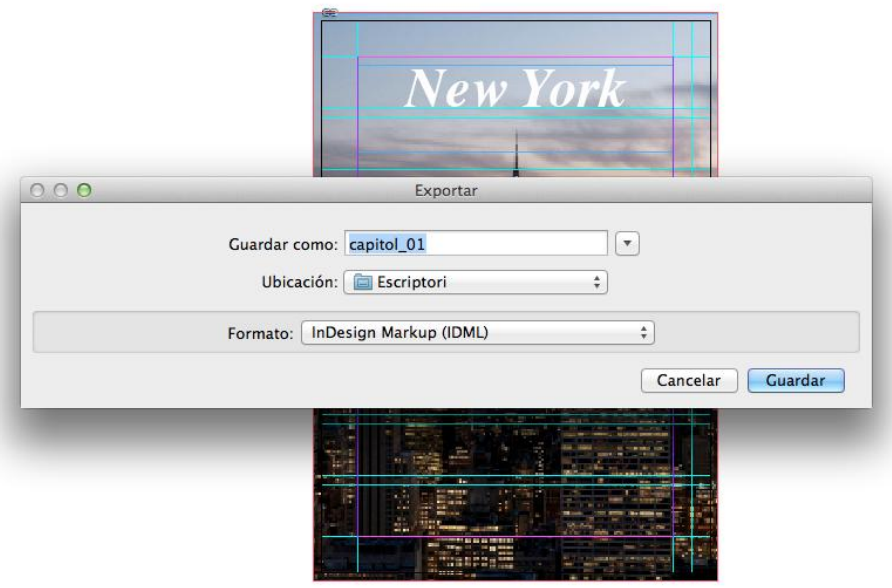

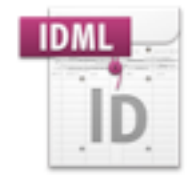

capitol\_01.idml

### Programa de aprendizaje 7. Exportación e impresión Paso 27 de 41

#### **Exportar JPEG**

Podemos exportar una página, un pliego, todas las páginas o un objeto seleccionado a JPEG.

JPEG es un formato de archivo de mapa de bits con compresión, tanto si es a todo color (CMYK o RGB) como escala de grises.

Se utiliza para ser visualizado en pantalla.

En el cuadro de diálogo podemos definir la calidad de la imagen en función de la utilización y el peso del archivo. También podemos elegir entre incrustar el perfil de color, el suavizado y ahora también el sangrado del documento o para simular el efecto de la sobreimpresión.

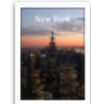

capitol\_015.jpg

capitol\_01.jpg

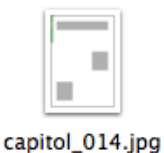

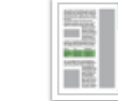

capitol\_012.jpg capitol\_013.jpg

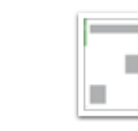

capitol\_016.jpg

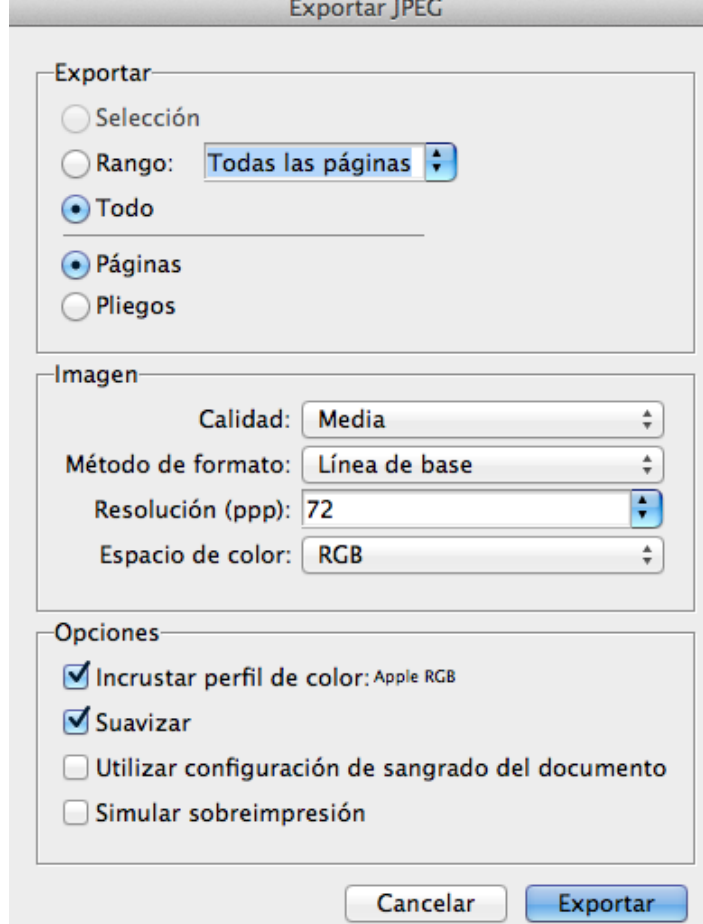

### Programa de aprendizaje 7. Exportación e impresión Paso 28 de 41

#### **Exportar PNG**

Podemos exportar una página, un pliego, todas las páginas o un objeto seleccionado a PNG (*Portable Network Graphics*).

PNG es un formato de archivo de mapa de bits con compresión, pero sin pérdida de resolución. PNG permite el uso de transparencia.

Se utiliza para ser visualizado en pantalla.

En el cuadro de diálogo podemos definir la calidad de la imagen en función de la utilización y el peso del archivo. También podemos elegir entre incrustar el perfil de color (solo RGB), el suavizado y ahora también el sangrado del documento o para simular el efecto de la sobreimpresión.

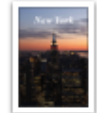

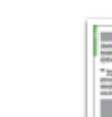

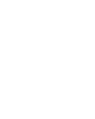

capitol 01.png

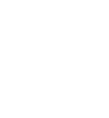

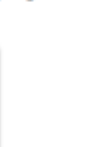

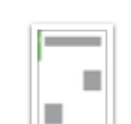

capitol 013.png

l.

 $\odot$  Páginas ◯ Pliegos -Imagen-Calidad: Media Resolución (ppp): 72 Espacio de color: RGB -Opciones-□ Fondo transparente Suavizar Utilizar configuración de sangrado del documento Simular sobreimpresión Cancelar

**Exportar** 

○ Selección

◯ Rango:  $\odot$  Todo

**Exportar PNG** 

÷ Ŧ

÷

Exportar

Todas las páginas ;

capitol\_014.png

capitol\_015.png

capitol 012.png

capitol\_016.png

### Programa de aprendizaje 7. Exportación e impresión Paso 29 de 41

#### **Exportar XML**

Podemos exportar un documento a lenguaje XML (*eXtensible Markup Language*), desarrollado por el World Wide Web Consortium (W3C).

XML es un lenguaje de marcas que permite la compatibilidad entre sistemas para compartir la información de una manera segura, fiable y fácil.

Se puede utilizar en bases de datos, editores de texto, hojas de cálculo, etc.

Antes de exportar el contenido de un documento de InDesign a XML, tendremos que:

- Crear o cargar las etiquetas de los elementos.

- Aplicar etiquetas a los elementos de las páginas del documento.

- Ajustar la jerarquía de los elementos etiquetados en el panel *Estructura* si fuera necesario.

Solo se puede exportar el contenido etiquetado.

Al exportar, se crea el archivo XML y una carpeta con las imágenes.

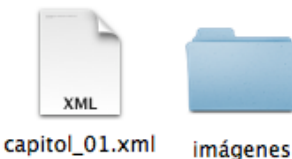

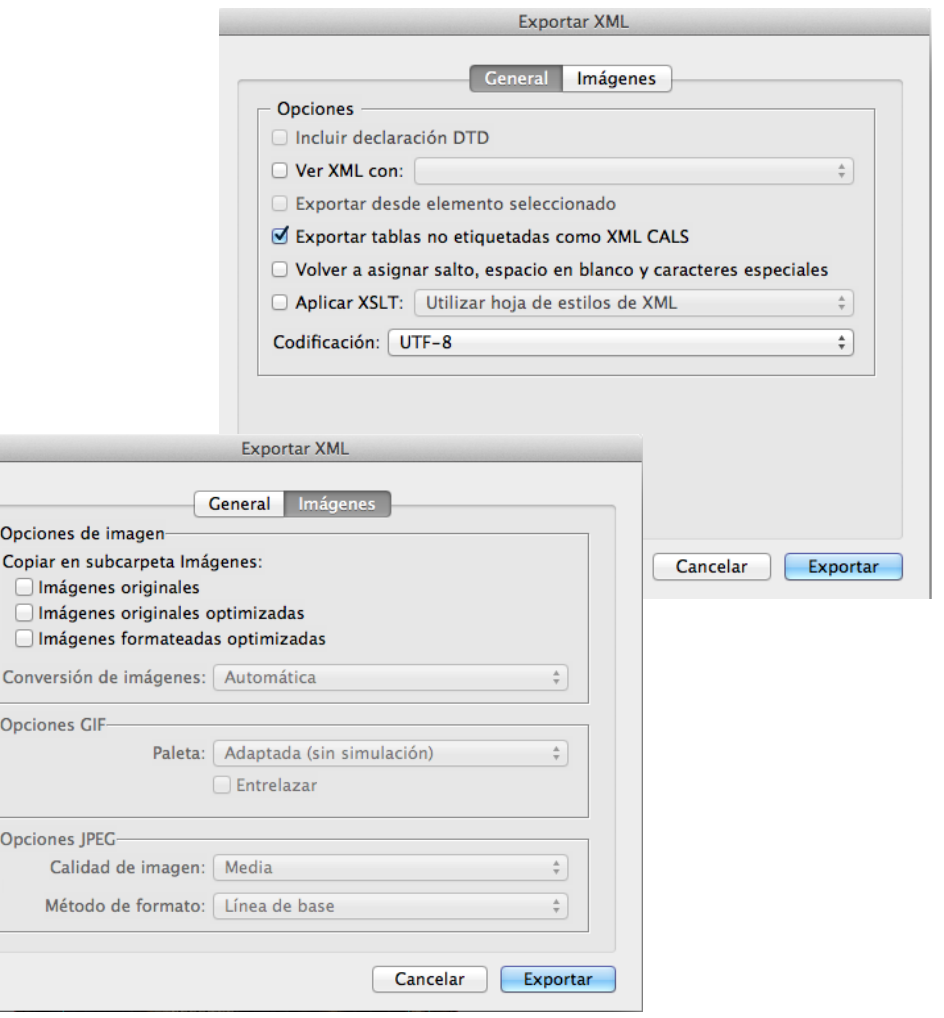

-Opcior

 $\Box$ In Conve -Opcior

-Opcior

## Programa de aprendizaje 7. Exportación e impresión Paso 30 de 41

#### **Imprimir**

Además de la opción de distribución digital, desde InDesign podemos enviar directamente a imprimir el documento, sea un capítulo o el libro entero.

Desde el menú *Archivo>Imprimir* se abre el cuadro de diálogo de la imagen. En ella, al estilo de las ventanas de exportación, tenemos una lista lateral, a la izquierda de los apartados que iremos definiendo para conseguir una impresión conforme a lo que necesitamos.

En primer lugar, en el apartado *General*, el *Valor de impresión* que sale por defecto es, justamente *[Por defecto]*, pero podemos cargar el ajuste predefinido y recuperarlo posteriormente. Esta función es adecuada cuando imprimimos en distintas impresoras, diferentes tipos de trabajo y lo queremos automatizar y guardar las preferencias.

En *Impresora* definiremos una impresora que soporte PostScript. Esto es importante puesto que las diferentes ventanas que se abren serán en correspondencia a las opciones del lenguaje PostScript.

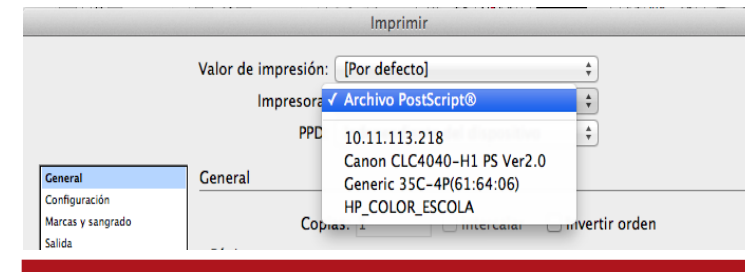

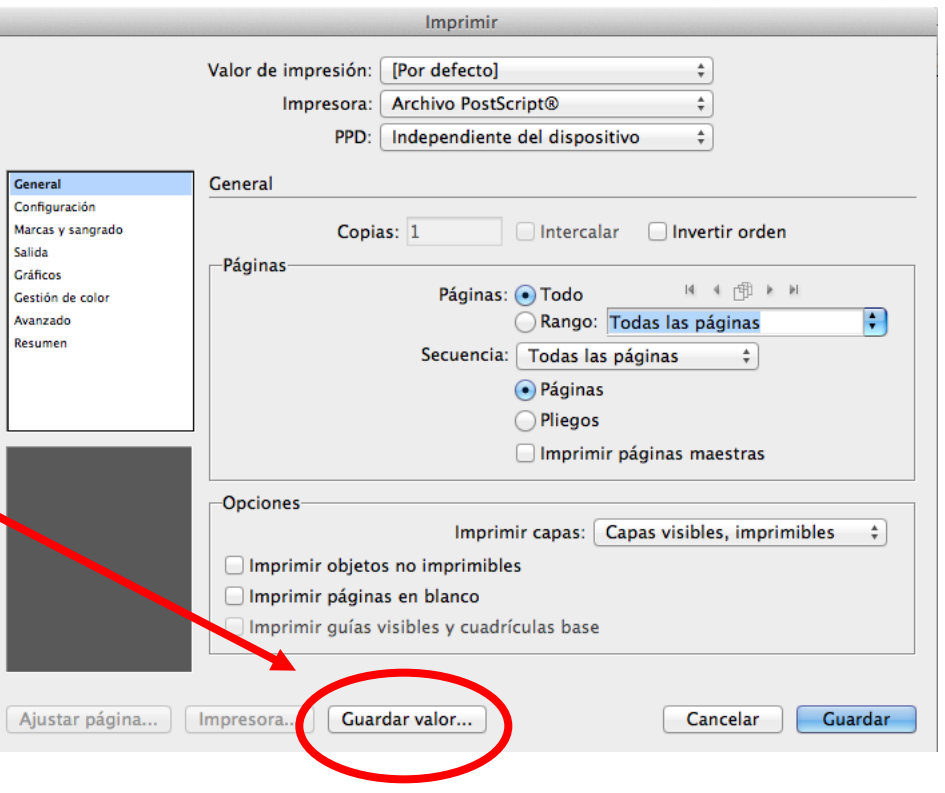

### Programa de aprendizaje 7. Exportación e impresión Paso 31 de 41

**PPD** (**PostScript Printer Description**) es un archivo creado por el fabricante de la impresora que describe las características de la impresora. Podemos dejar *Independiente...* o bien situar el PPD correspondiente.

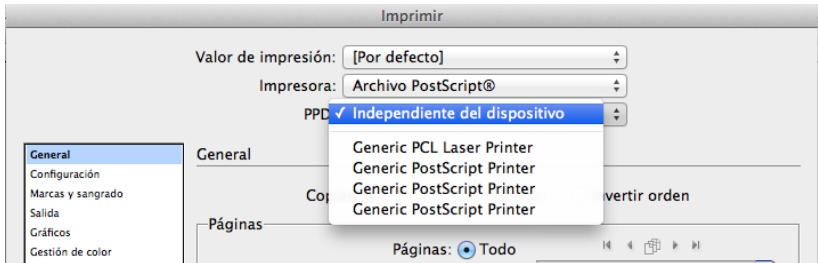

A continuación, definimos qué páginas o intervalo o pliegos queremos imprimir y si queremos imprimir los objetos no imprimibles, capas visibles, guías o páginas en blanco.

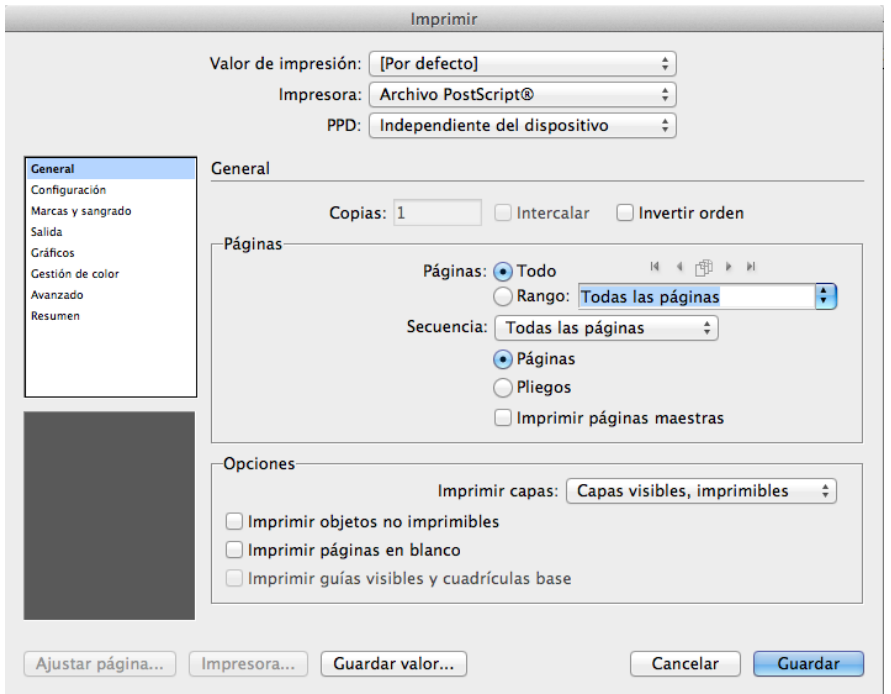

### Programa de aprendizaje 7. Exportación e impresión Paso 32 de 41

En *Configuración* definimos el tamaño del papel (A4, A3, etc.), sea estándar o personalizada. En *Anchura* y *Altura* salen los valores que hemos definido.

Podemos definir la orientación de la imagen respecto de la hoja, vertical u horizontal y hacia arriba o hacia abajo en los dos casos.

En la parte inferior izquierda de la ventana *Imprimir* vemos la posición de la hoja *P* sobre la totalidad de la hoja que imprimiremos.

En *Opciones* podemos escalar algún porcentaje, en dos direcciones o solo en una. También podemos encajar en la página escalando la impresión hasta el límite imprimible.

Finalmente podemos definir la posición de nuestra página dentro de la hoja imprimible. En este caso, está situada en la parte superior izquierda, tal como se ve en la previsualización.

En *Miniaturas* podemos definir cuántas páginas imprimiremos en una hoja (para comprobación previa o para una impresión más económica).

En *Mosaico* definimos como imprimir un documento mayor que la hoja de la impresora y cuánto se tienen que solapar estas hojas para completar el mosaico.

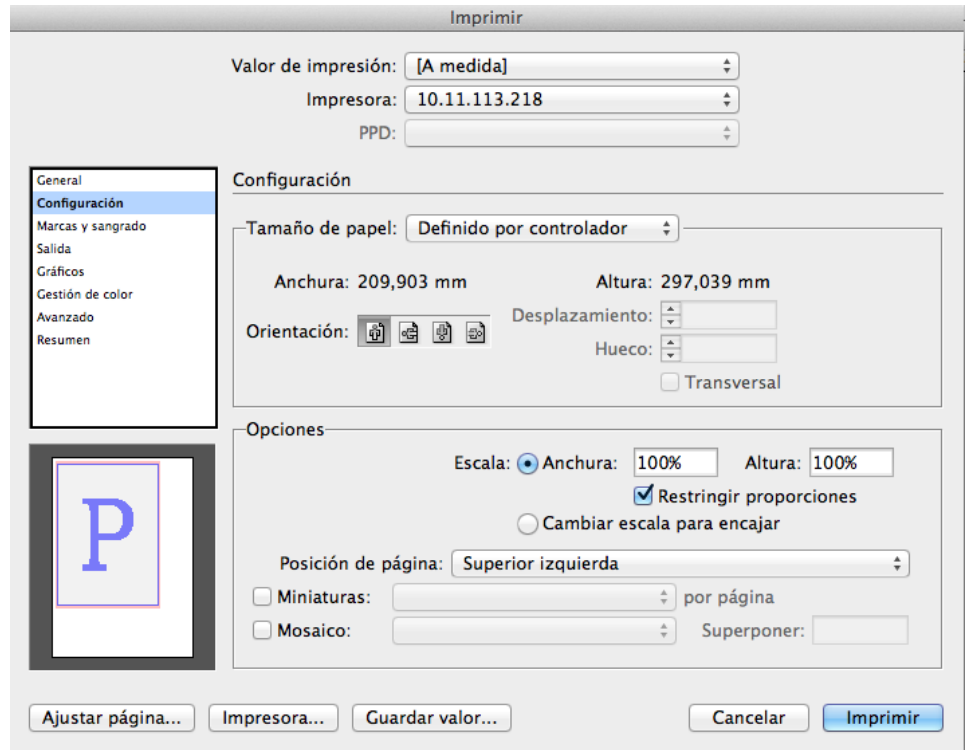

## Programa de aprendizaje 7. Exportación e impresión Paso 33 de 41

En *Marcas y sangrado* definimos las marcas de impresión que queremos que salgan impresas en nuestro documento.

Esta ventana es igual a la que también salía al exportar PDF por impresión. Esto es natural, puesto que lo que hacemos cuando generamos un PDF por impresión es un documento que incorpora todas las especificaciones PostScript y que está preparado, por si mismo, para ser imprimido con garantía, independientemente de la impresora, puesto que ésta, si soporta PostScript, gestionará correctamente el documento.

Esto significa que, tanto en un caso como en el otro, las opciones de *Marcas y sangrado* específicas para el impresor serán las mismas.

En este sentido, os remitimos al paso número 8 de este tutorial.

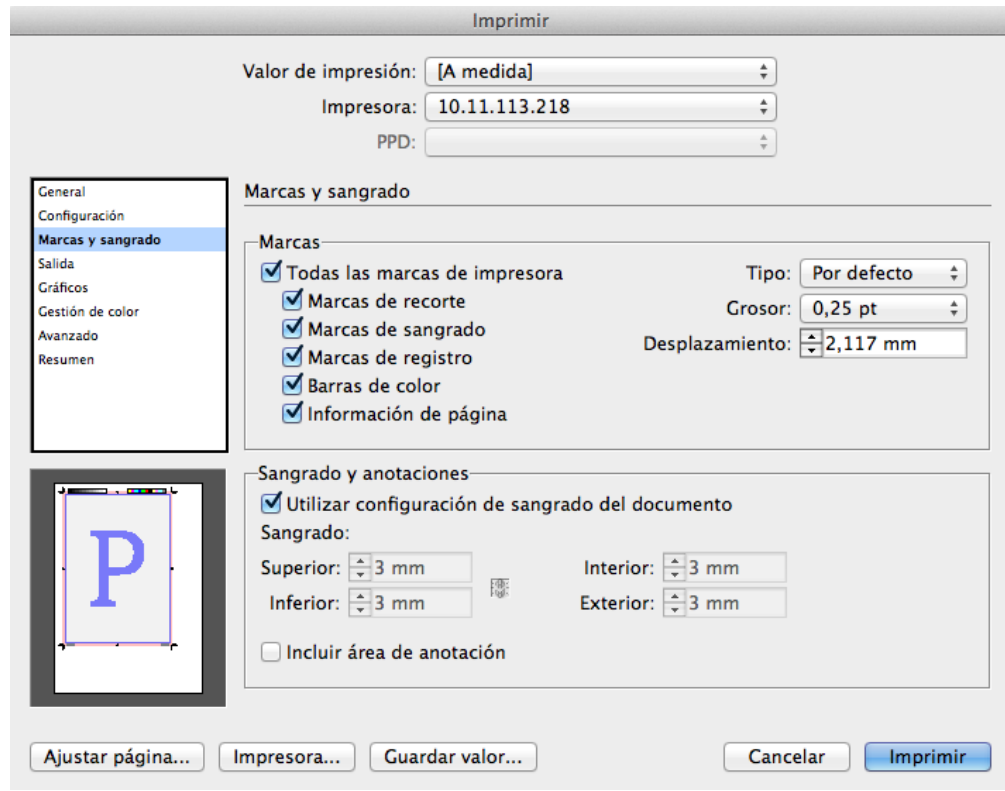

## Programa de aprendizaje 7. Exportación e impresión Paso 34 de 41

En *Salida* definimos las tintas que se utilizarán en la impresión. Sabemos que en imprenta las tintas son CMYK (*cian*, *magenta*, *yellow* y *black*) y con estos colores pigmento establecemos la síntesis sustractiva, en que la suma de todas conforman el color negro, en contraposición con el espacio de color RGB (*red*, *green* y *blue*), que trabaja con colores luz y síntesis aditiva, en que la suma de los tres colores es el blanco. Por lo tanto, dejaremos la opción CMYK.

El *Reventado* es el incremento (o grosor) de un color para que se superponga en la frontera al contiguo y así el registro de impresión sea más cómodo y garantice una calidad visual. Lo podremos activar cuando el modo de color sea *Separaciones*, es decir, cuando la salida sea la información de los 4 colores CMYK para generar el molde o matriz para imprimir.

Tanto la opción de *Voltear*, como *Negativo* y *Trama* son propias de PostScript y se pueden gestionar desde este lugar directamente.

En *Tintas* tenemos las que están definidas en el documento, una por una. En nuestro caso, CMYK. Podemos definir los valores de lineatura, ángulo de trama y administración de la tinta, pero esta opción solo la podemos gestionar en el caso de *Separaciones*, puesto que es un asunto que corresponde a la impresión en cuatricromía, no en impresoras domésticas o láser, que imprimen con CMYK compuesto.

Como observación, vemos la hoja con las marcas que hemos definido en el panel *Marcas y sangrado*.

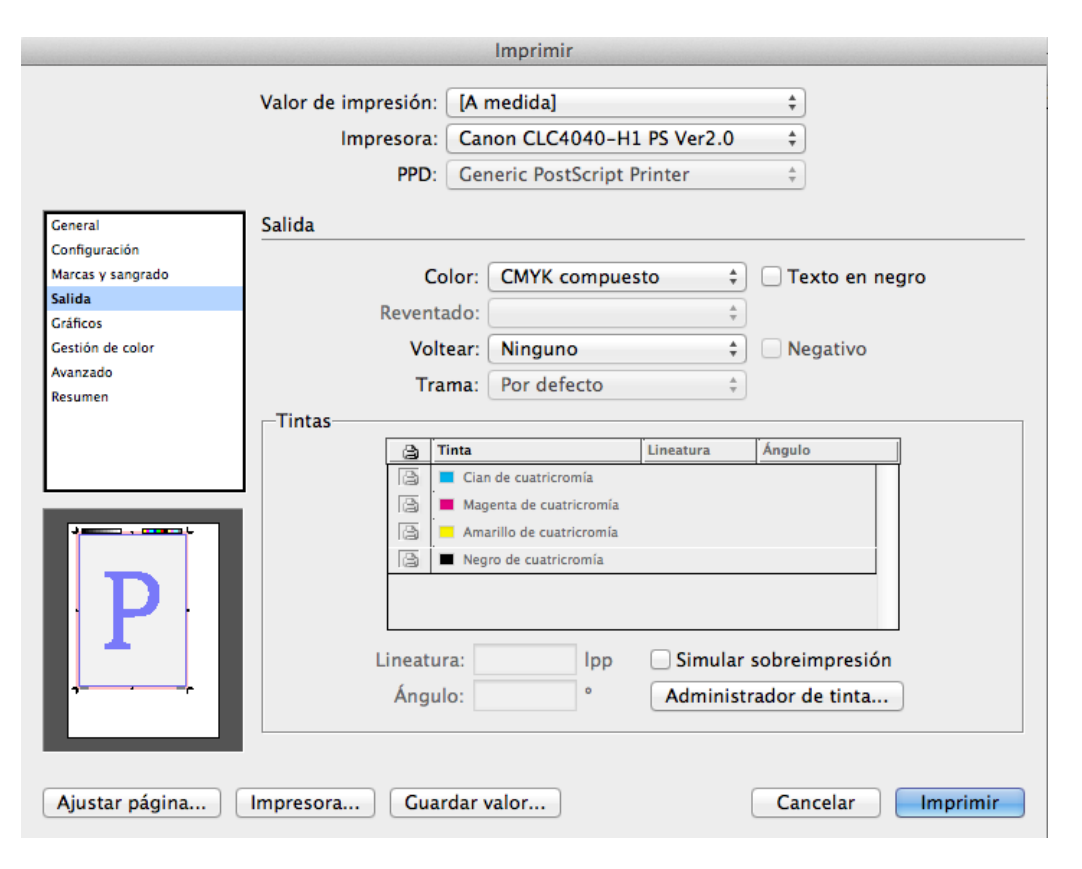

## Programa de aprendizaje 7. Exportación e impresión Paso 35 de 41

En *Gráficos* definimos las imágenes y fuentes.

En *Enviar datos* ponemos *Todo* para que envíe los datos de las imágenes con la resolución máxima. Existe la opción de enviar con Proxy, que es a 72 ppp pero no tiene suficiente resolución para imprimir, puesto que es una resolución para pantalla.

*Submuestreo optimizado* es la opción que permite leer la resolución necesaria para la impresora. Cuanta más calidad tiene la impresora, más datos lee.

En *Fuentes Descargar>Completas* descarga todas las fuentes que ha utilizado el documento.

Si activamos *Descargar fuentes PPD* estamos asegurando que se utilizarán las fuentes que envía el ordenador, lo que evita una posible sustitución por alguna fuente residente de la impresora y que no sea "exactamente" igual.

El nivel de PostScript, que puede ser 2 o 3. Mejor 2 por si el destino del archivo (la impresora) no soporta todavía PostScript 3.

Los datos pueden estar en ASCII o binario. ASCII son datos no encriptados, más rápidos y fáciles de leer pero más voluminosos y no muy seguros. Los archivos en binario son cifrados, ocupan menos espacio pero se tienen que leer con programas adecuados.

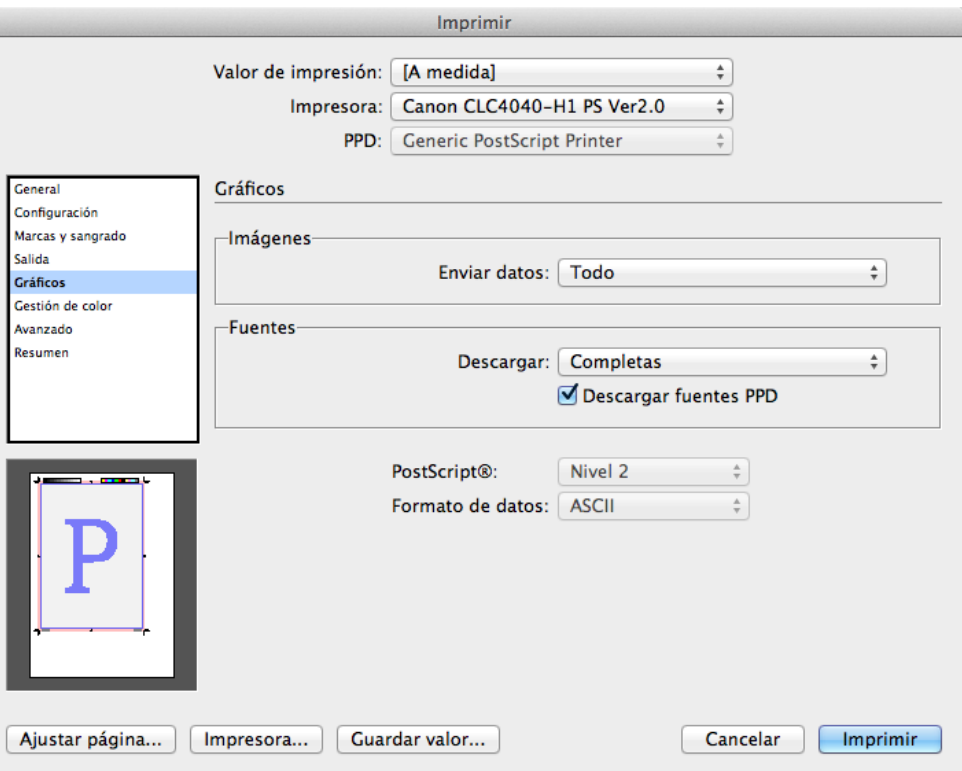

Así, pues, ante la duda, lo dejamos en ASCII.

## Programa de aprendizaje 7. Exportación e impresión Paso 36 de 41

En *Gestión de color* definimos los perfiles de color del documento.

En nuestro caso, tenemos definido *U.S. Web Coated (SWOP) v2)*, que es el que habíamos definido en el documento InDesign.

En Opciones, a pesar de todo, tenemos que poner el perfil de color que utiliza la impresora o el impresor. Normalmente los impresores utilizan el *Coated FOGRA39 (ISO 12647- 2:2004)*.

Estos valores tienen que ver con los perfiles de color de los dispositivos que generan las matrices para imprimir y las posteriores tintas y especificaciones de las máquinas de impresión y el tipo de papel. Con el perfil de color específico se deben tener en cuenta estos datos para obtener una impresión de éxito.

En el caso de impresoras domésticas podemos activar el perfil *Generic CMYK Profile*.

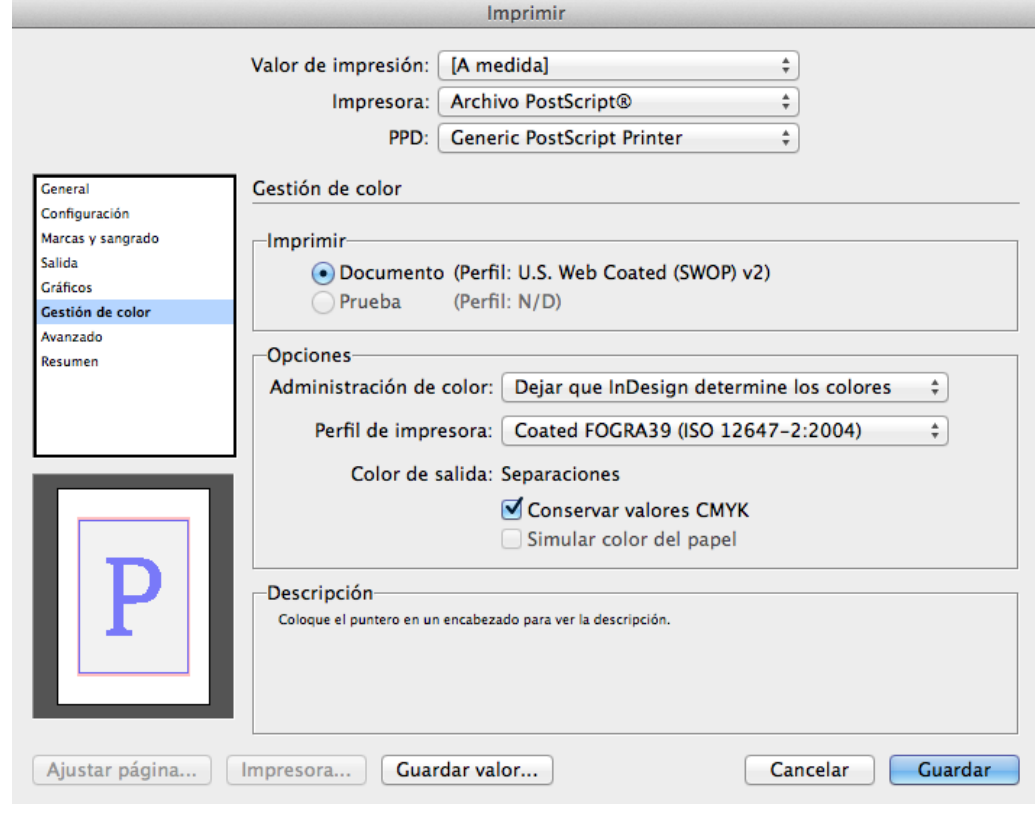

### Programa de aprendizaje 7. Exportación e impresión Paso 37 de 41

En *Avanzado* definimos si hemos trabajado con imágenes de baja resolución y que sean sustituidas por el original con buena resolución en el flujo de trabajo.

Es una opción que no se utiliza mucho. En nuestro caso no la activamos.

En *Acoplador de transparencia* podemos dar un valor de resolución, *media*, *alta* o baja .

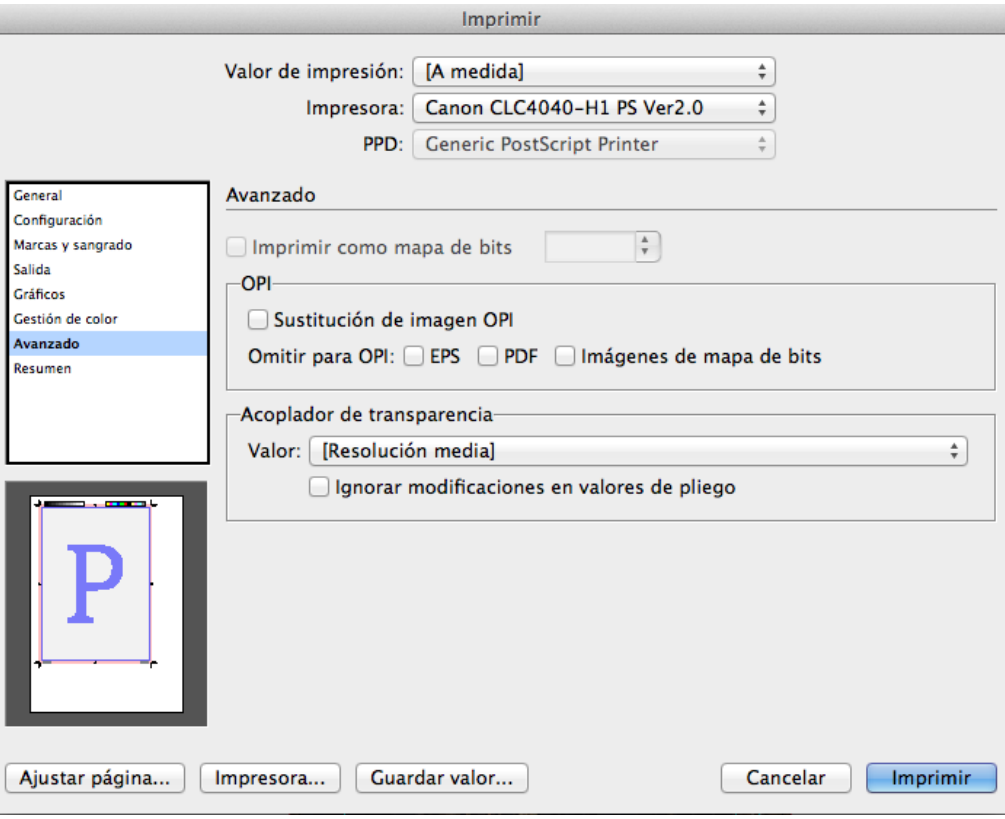

### Programa de aprendizaje 7. Exportación e impresión Paso 38 de 41

En *Resumen*, evidentemente tenemos la relación de valores que hemos dado en todos los apartados.

Tenemos la opción de *Guardar resumen* para sucesivas veces.

Una vez hemos llegado al final, clicamos en *Imprimir*.

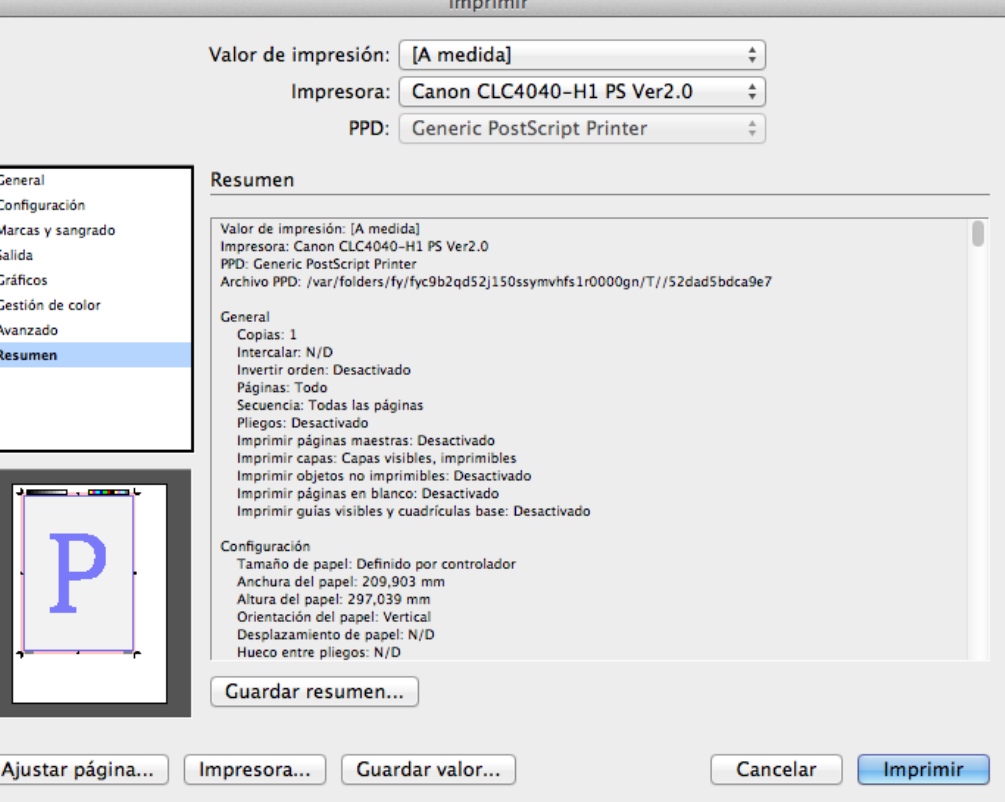

## Programa de aprendizaje 7. Exportación e impresión Paso 39 de 41

#### **Imprimir folleto**

Si nuestra publicación va encuadernada tipo revista (dípticos a caballete) y grapada o cosida, podemos activar la opción de imprimirlo como un folleto.

Vamos *a Archivo>Imprimir Folleto*...

En el cuadro de diálogo *Imprimir folleto*, en *Configuración* podemos decir qué tipo de folleto queremos. Puesto que la disposición es en dípticos, a tamaño Din A4 (cerrados), debemos tener en cuenta que cada pliego es de 4 páginas, 2 por cara opuestas.

Es decir, la serie es de 4 páginas (1 hoja a doble cara), 8 páginas (2 hojas a doble cara...), 12, 16, etc. Siempre en aumento de 4.

Por lo tanto, definimos un documento de 8 páginas en vez de seis que teníamos definido hasta ahora. Le decimos *Cosida 2 hojas* y que tenga en cuenta el sangrado del documento.

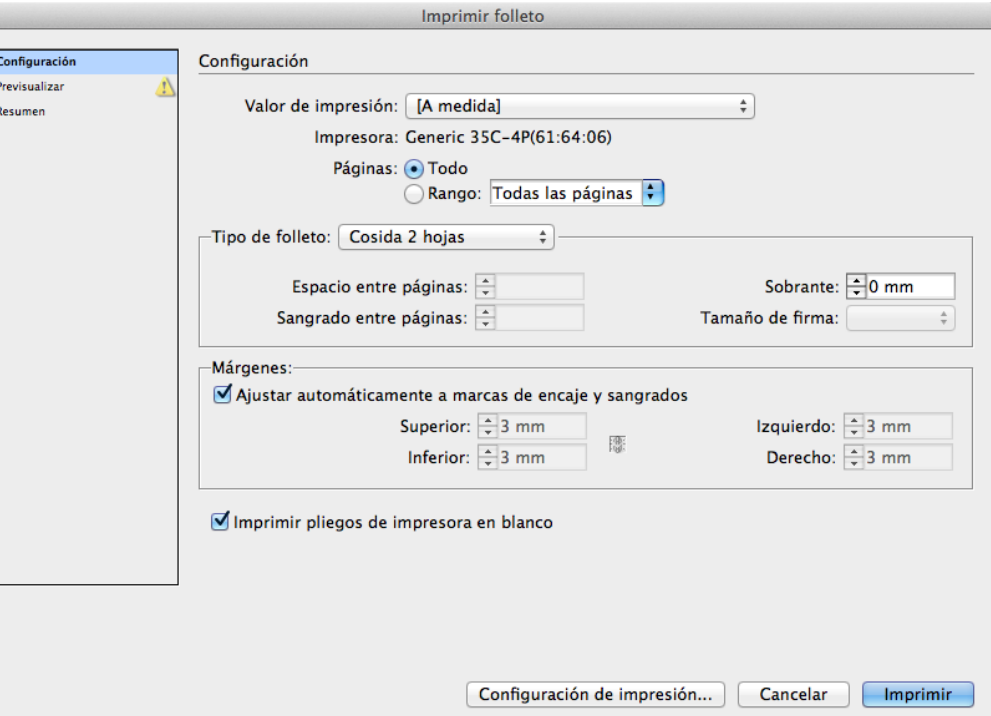

## Programa de aprendizaje 7. Exportación e impresión Paso 40 de 41

Una vez definidos los valores, pasamos *a Previsualizar*.

Teniendo en cuenta que son 8 páginas (2 dípticos de 4 páginas cada uno), la portada irá impresa junto a la contraportada, en el mismo pliego.

En la previsualización podemos comprobar que, efectivamente, es así. La página 1 (portada) va a la derecha de la página 8 (contraportada).

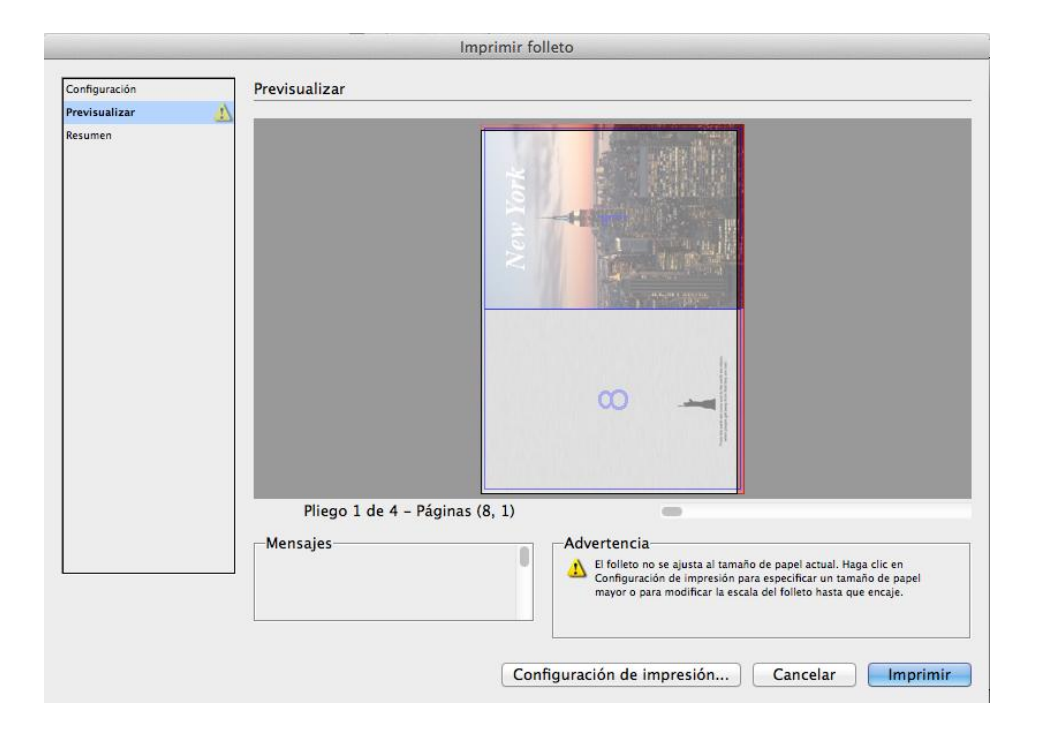

### Programa de aprendizaje 7. Exportación e impresión Paso 41 de 41

En el apartado *Resumen*, como siempre, tenemos el detalle de las acciones que hemos determinado.

Queda claro, pues, que si clicamos en *Imprimir*, lo que imprimiremos serán dos hojas de papel Din A3 a dos caras que conforman 8 páginas Din A4.

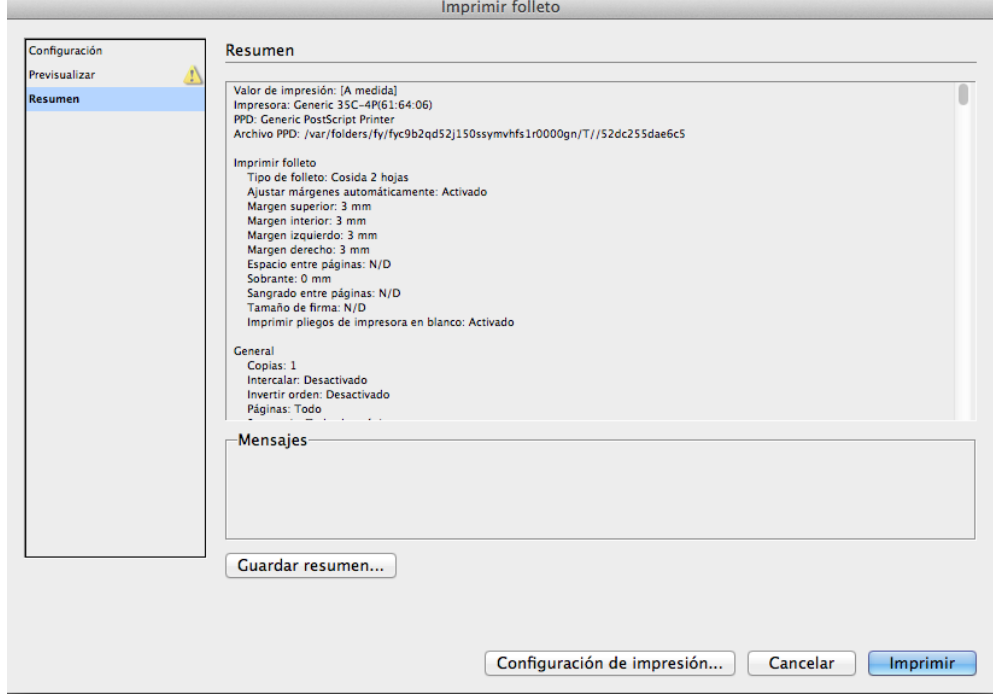